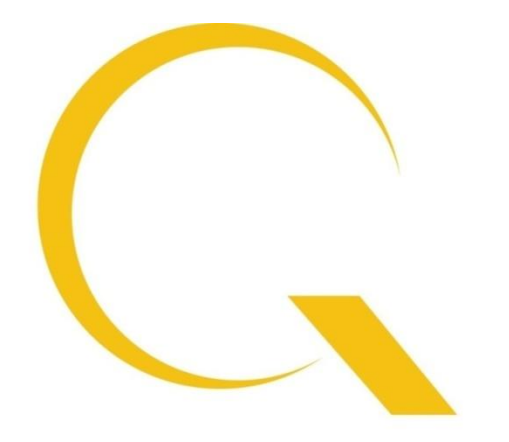

# quantumdata

# **980 MHL CBUS Compliance Testing**

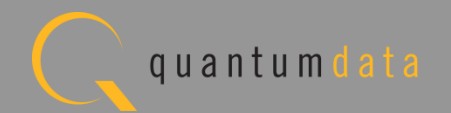

#### **980 MHL CBUS Compliance Testing**

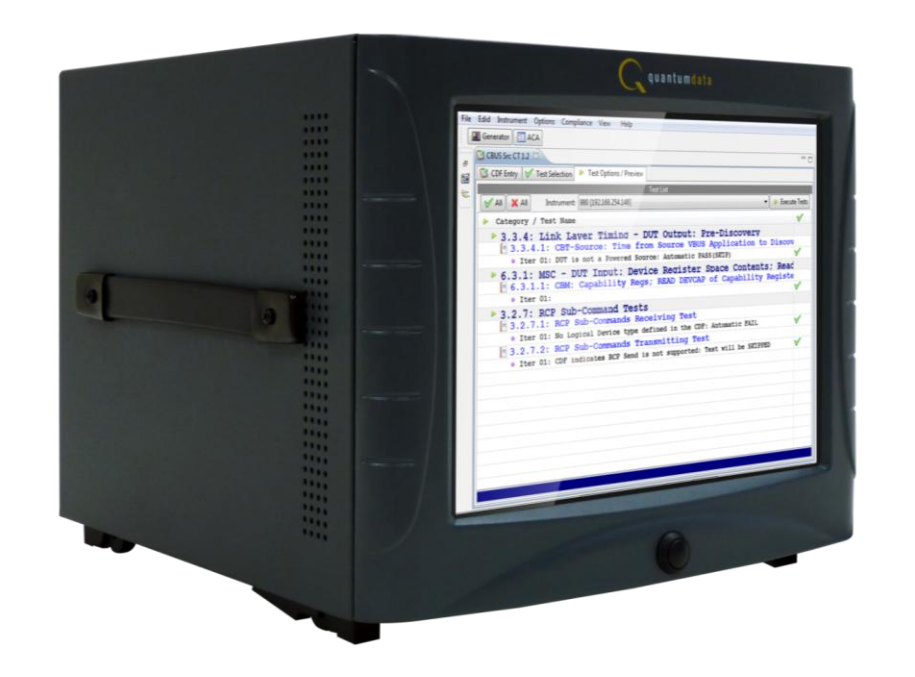

**980 Advanced Test Platform**

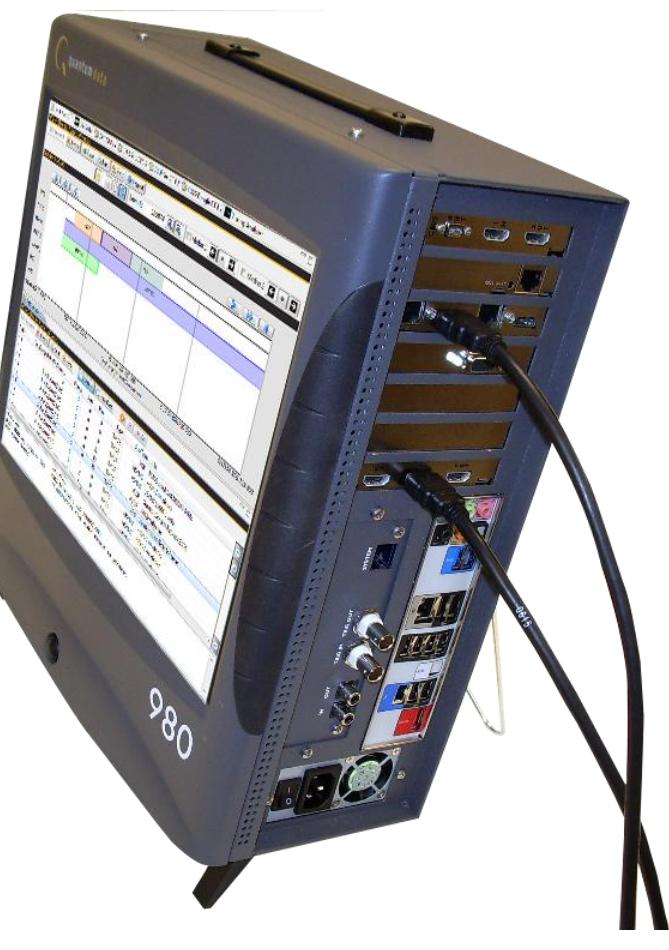

CBUS Compliance Test Module:

- Equipped in either the Advanced Test Platform:
	- 980
	- 980B

**980B Advanced Test Platform**

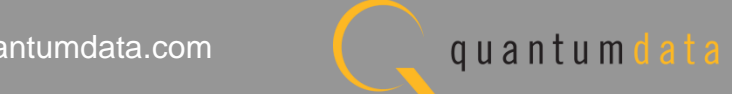

#### **980 MHL CBUS Compliance Testing**

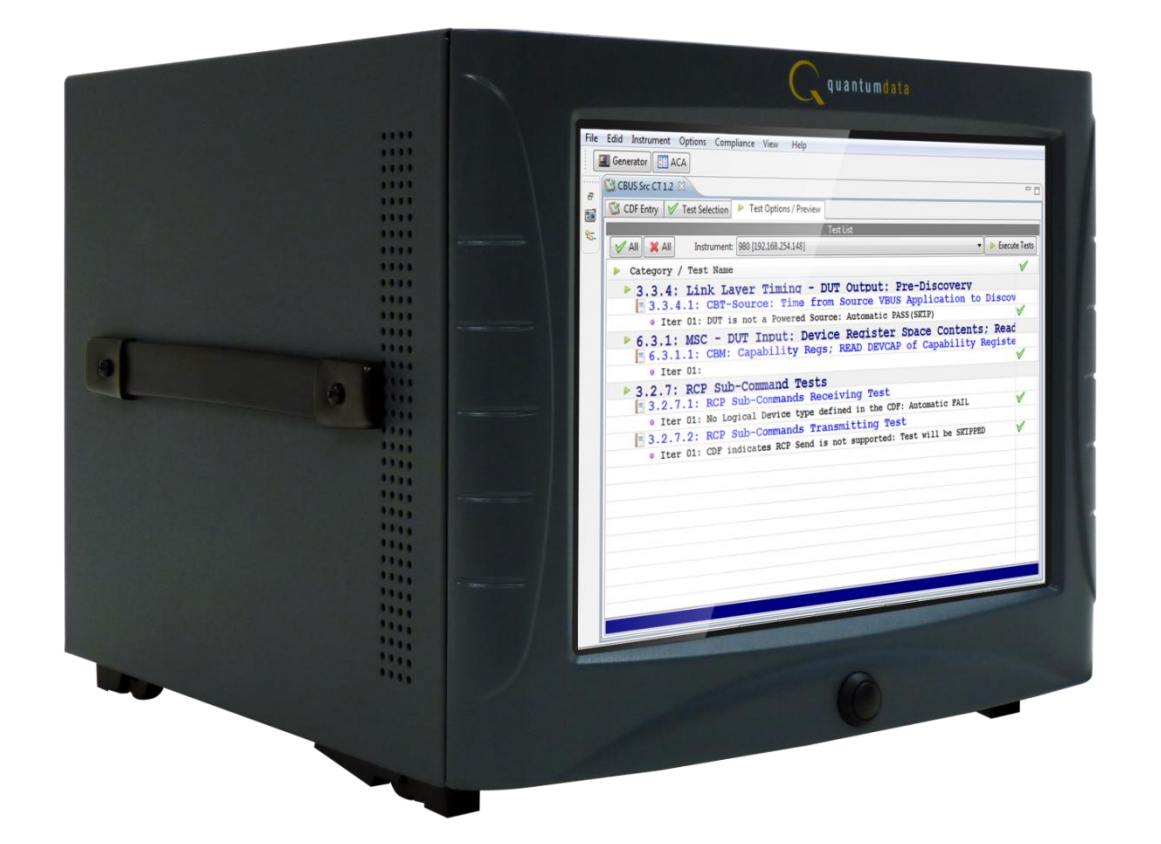

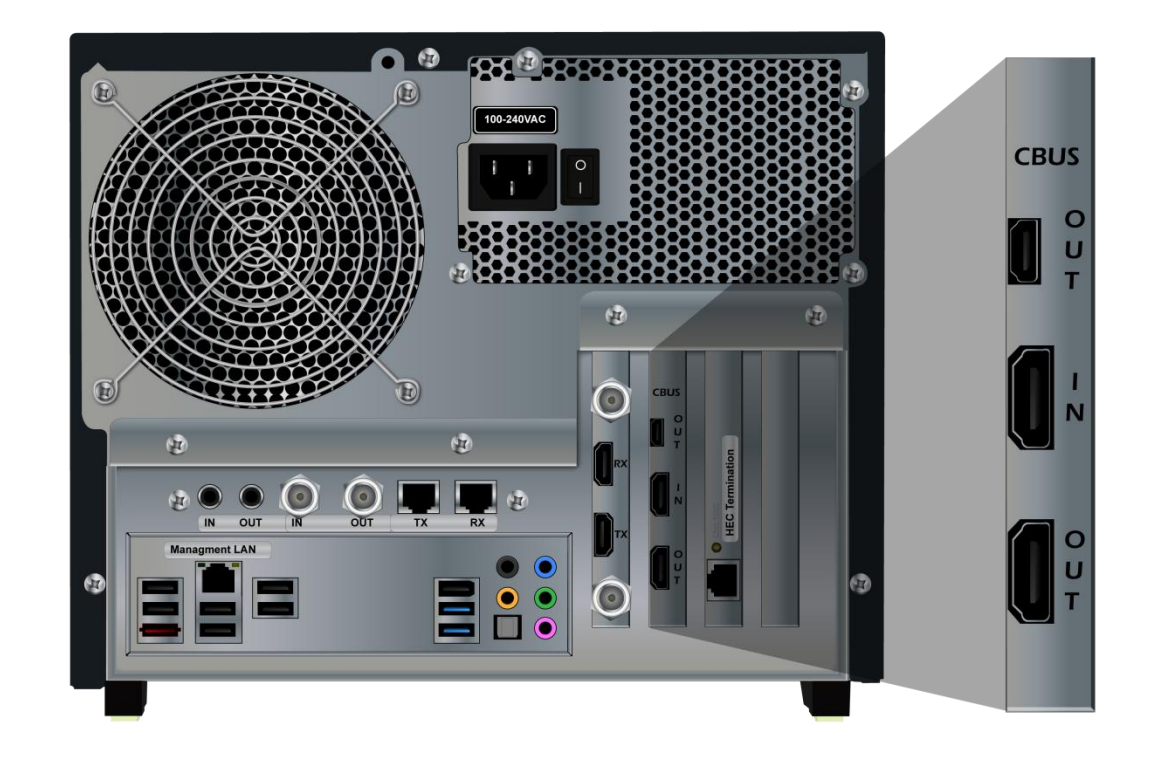

CBUS Compliance requires new module: *980 MHL CBUS Compliance Module*

*No external equipment or devices required.*

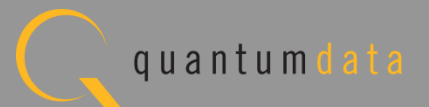

# **980 MHL CBUS Source Compliance Test Coverage**

- MHL CBUS source compliance tests currently supported through 980 MHL CBUS Compliance Test Module:
	- CBUS compliance test support for MHL Source devices per MHL CTS 1.2 & 2.0.
	- Test 3.1.1.7: Rx Sense Impedance test (MHL 2.0).
	- Section 3.2.6: EDID and Device Capability Registers tests.
	- Section 3.2.7: RCP tests.
	- Section 3.2.10: UCP tests (MHL 2.0).
	- Sections 3.3.1 through 3.3.23: Link Layer electrical and timing tests.
	- Section 6.3.1 through 6.3.22: Common MSC & DDC tests.

# **980 MHL CBUS Sink & Dongle Compliance Coverage**

- MHL CBUS sink and dongle compliance tests supported through 980 MHL CBUS Compliance Test Module:
	- CBUS compliance test support for Sinks and Dongles with support for MHL CTS 1.2 & 2.0.
	- Tests 4.1.1.7/5.1.1.7/8: Rx Sense Impedance test (MHL 2.0).
	- Sections 4.2.5/5.2.5: EDID and Device Capability Registers tests.
	- Sections 4.2.6/5.2.6: RCP tests.
	- Sections 4.2.9/5.2.9: UCP tests (MHL 2.0).
	- Sections 4.3.3/5.3.3 through 4.3.25/5.3.26: Link Layer electrical and timing tests.
	- Section 6.3.1 through 6.3.22: Common MSC & DDC tests.

# **Additional 980 MHL Compliance Test Coverage**

- MHL Source and Sink Compliance Approved by MHL Consortium supported through **980 HDMI Protocol Analyzer module**:
	- MHL source compliance tests in Sections 3.2.2, 3.2.3, 3.2.4 of MHL Compliance Test Specification version 1.2.
	- MHL sink/dongle compliance tests in Sections 4.2.1/5.2.1, 4.2.2/5.2.2, 4.2.3/5.2.3 of MHL Compliance Test Specification.
- Quantum Data 882EA supports HDCP compliance testing for MHL sources Sections 3.2.5 and sinks Section 4.2.4/5.2.4.

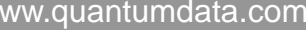

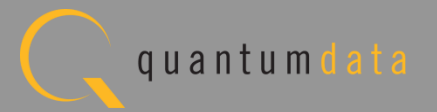

# **MHL CBUS Source Compliance Test Module - Benefits**

- **Pre-Testing** Invaluable tool for ensuring that your MHL source device is compliant. Ideal solution for pre-testing prior to submission to ATC. *No external equipment or devices required.*
- **Faster Time to Market** Enables you to get your product to market quicker by avoiding submission delays at the ATC. And reduces expenses of submission to ATC.
- **Root Cause Identification** Optimized for debugging compliance test failures; Solution provides easy access to the raw MHL CBUS event data in the Event Log Plots to view the details about the failure.
- **Data Portability**  Enables you to share test results, CBUS Log Plots and captured data with other subject matter experts without requiring a 980. Use 980 GUI Manager available from Quantum Data website.

#### **MHL CBUS Compliance** - **Workflow**

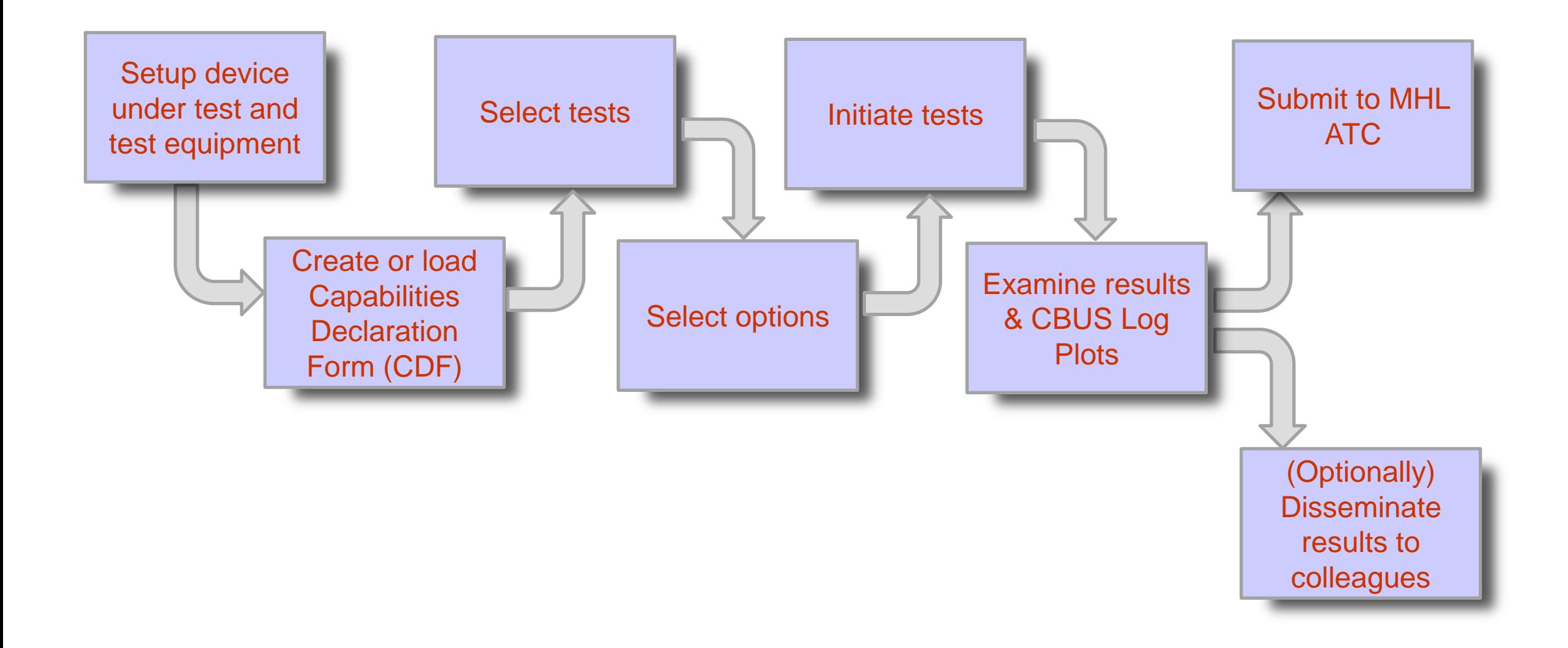

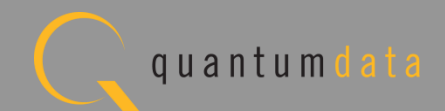

# **MHL CBUS Source Compliance Testing**

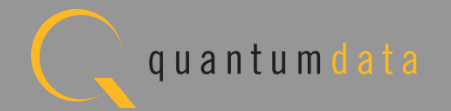

• Test setup with external GUI shown below

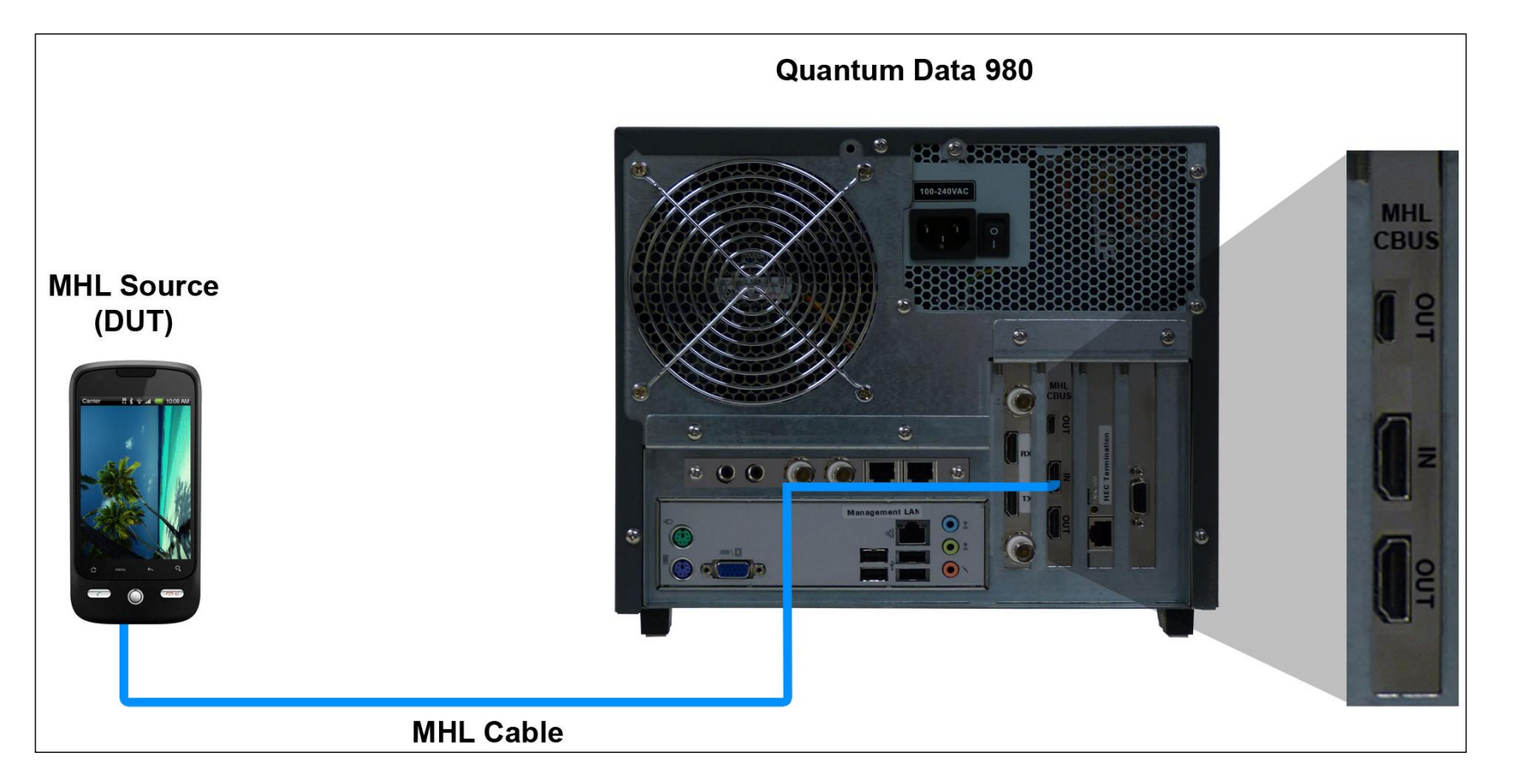

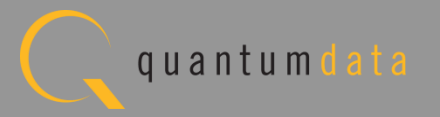

• Run tests through the embedded GUI.

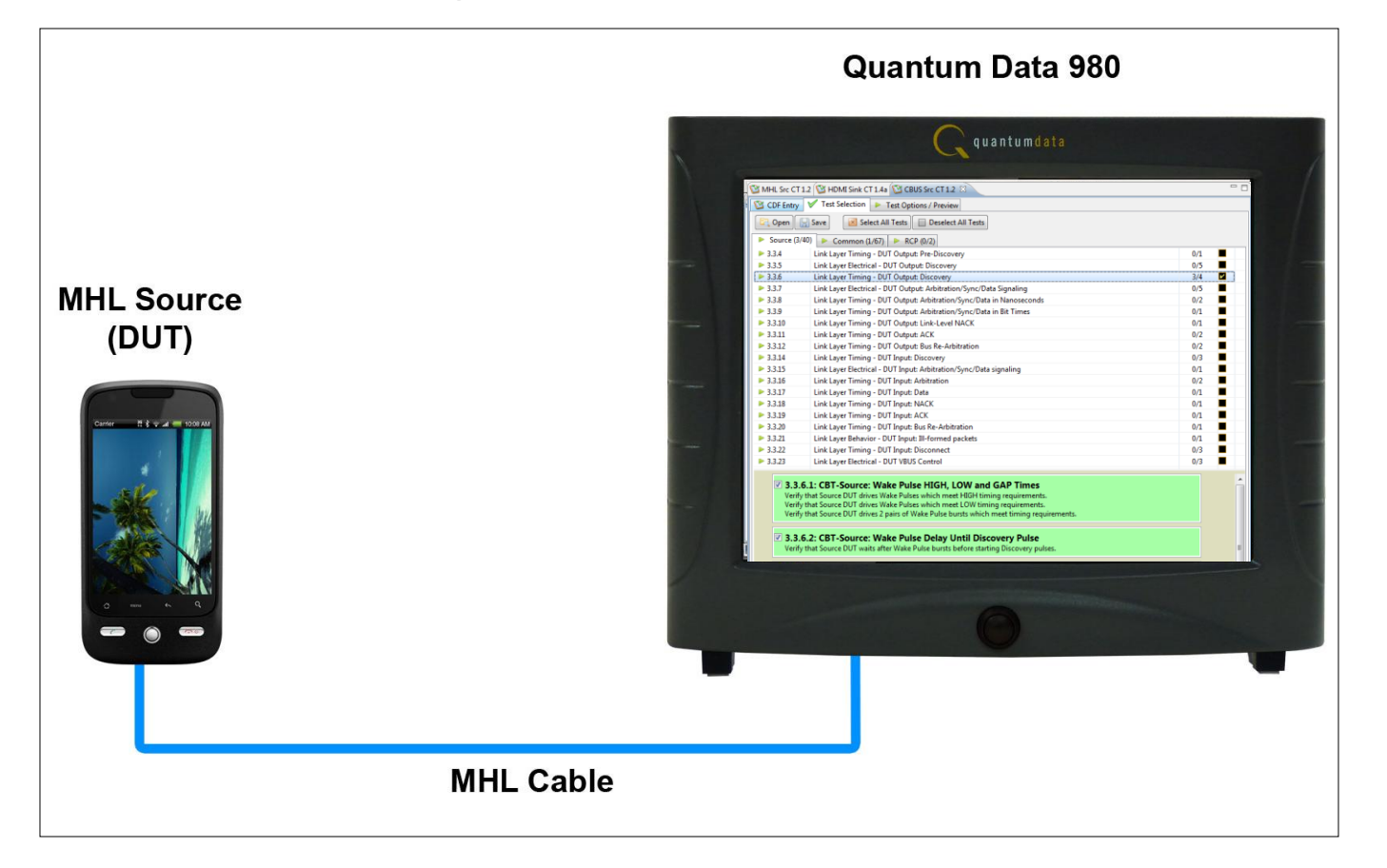

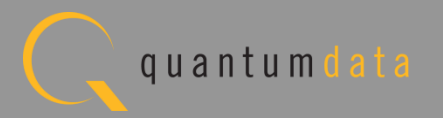

• Run tests through the external GUI.

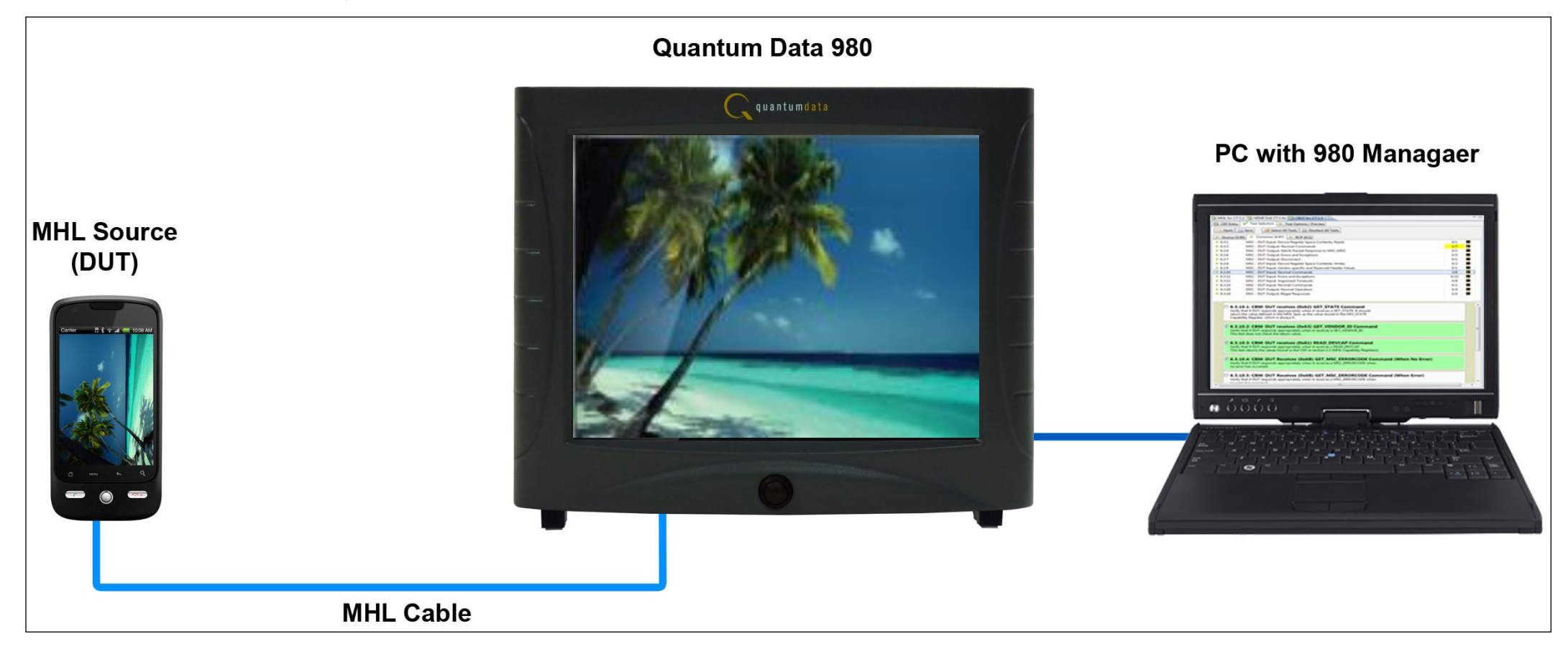

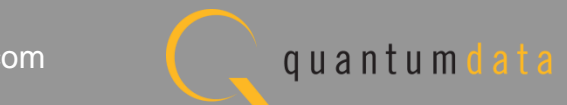

• Rear connections to CBUS module.

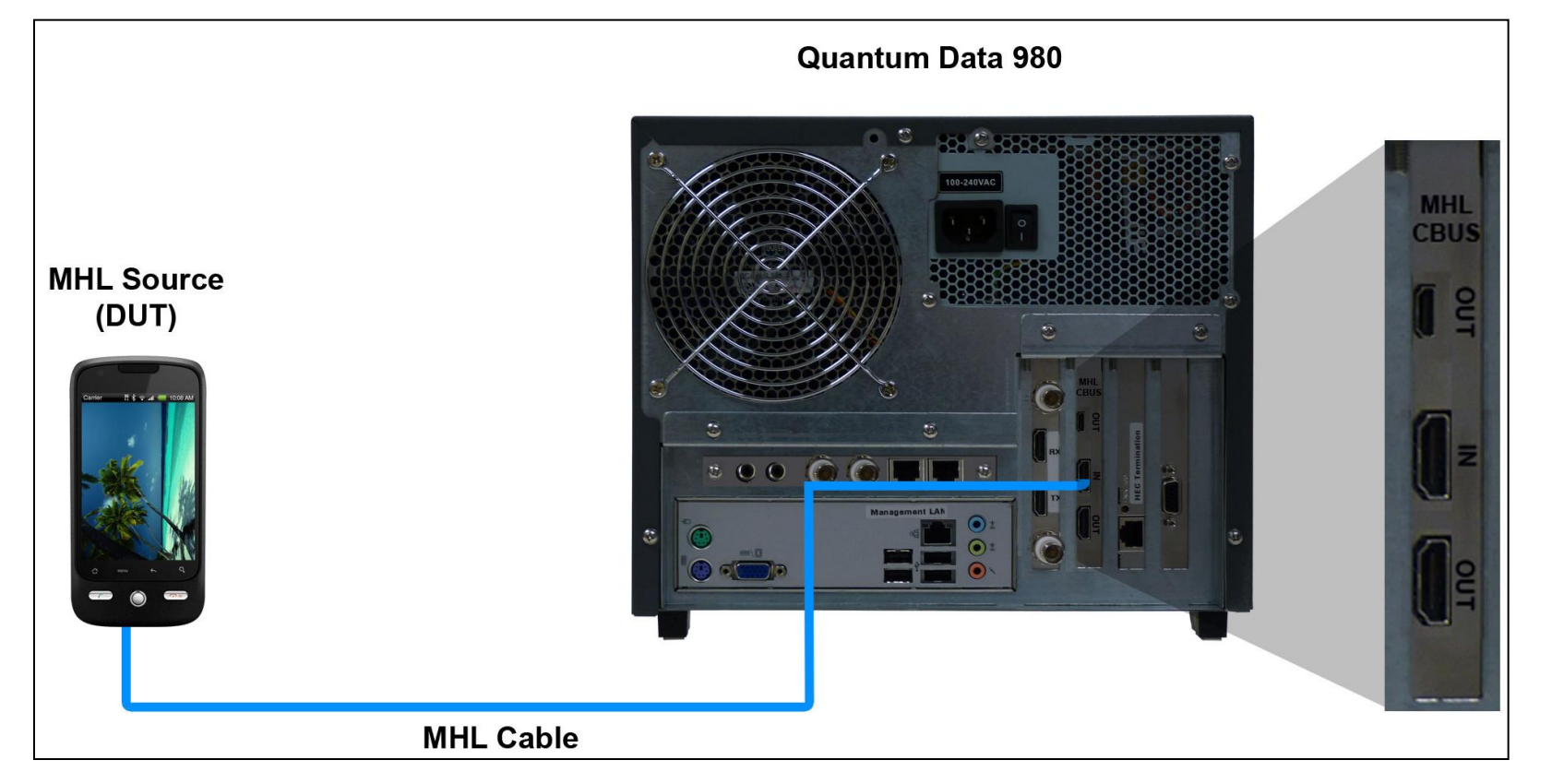

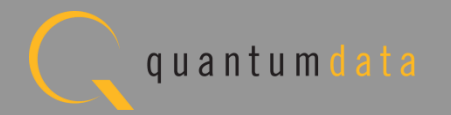

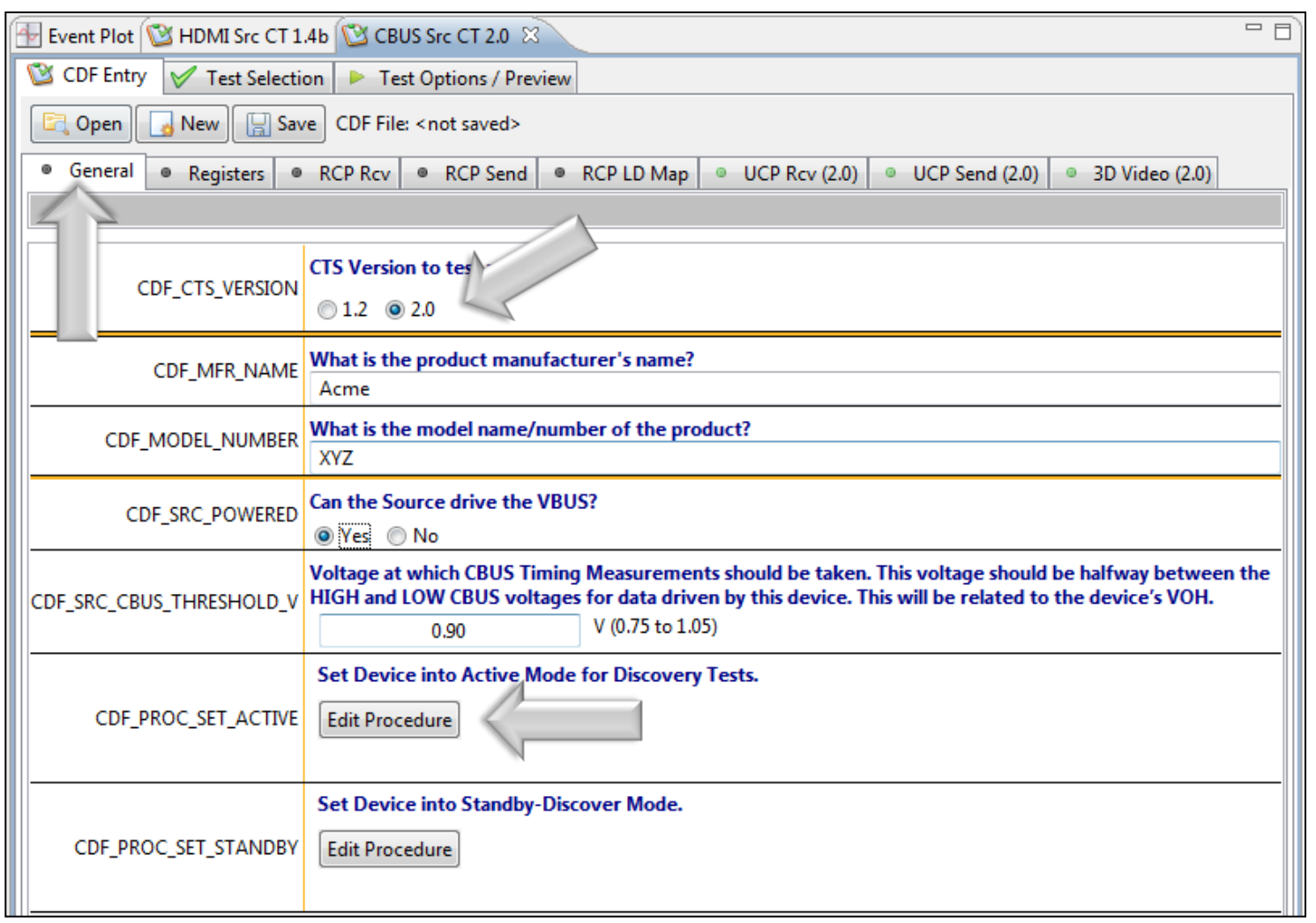

CDF:

- Defines the capabilities of the device under test.
- Provides a series of tabs for each type of feature.
- Provides description of each field.
- Example: General tab.
- Determines which tests to run.

**Note**: You can enter helpful information using the "Edit Procedure" dialog box. The information entered into this dialog box will appear during the test and can be helpful to users running a particular test.

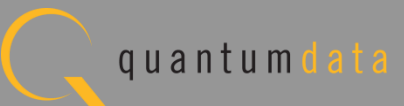

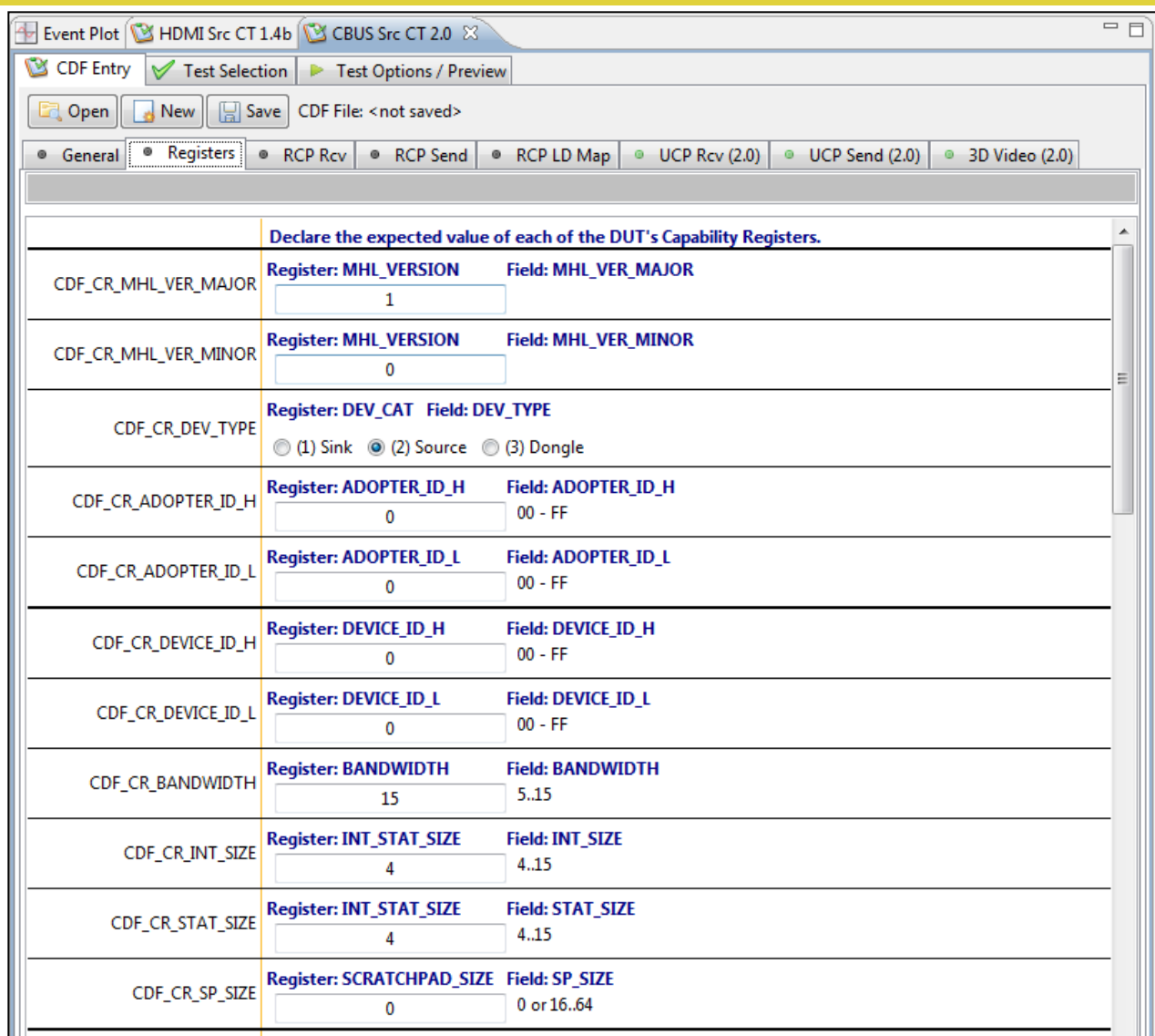

CDF:

• Example: Registers CDF tab.

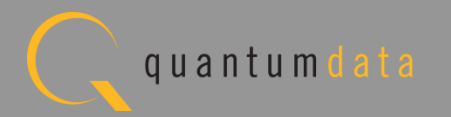

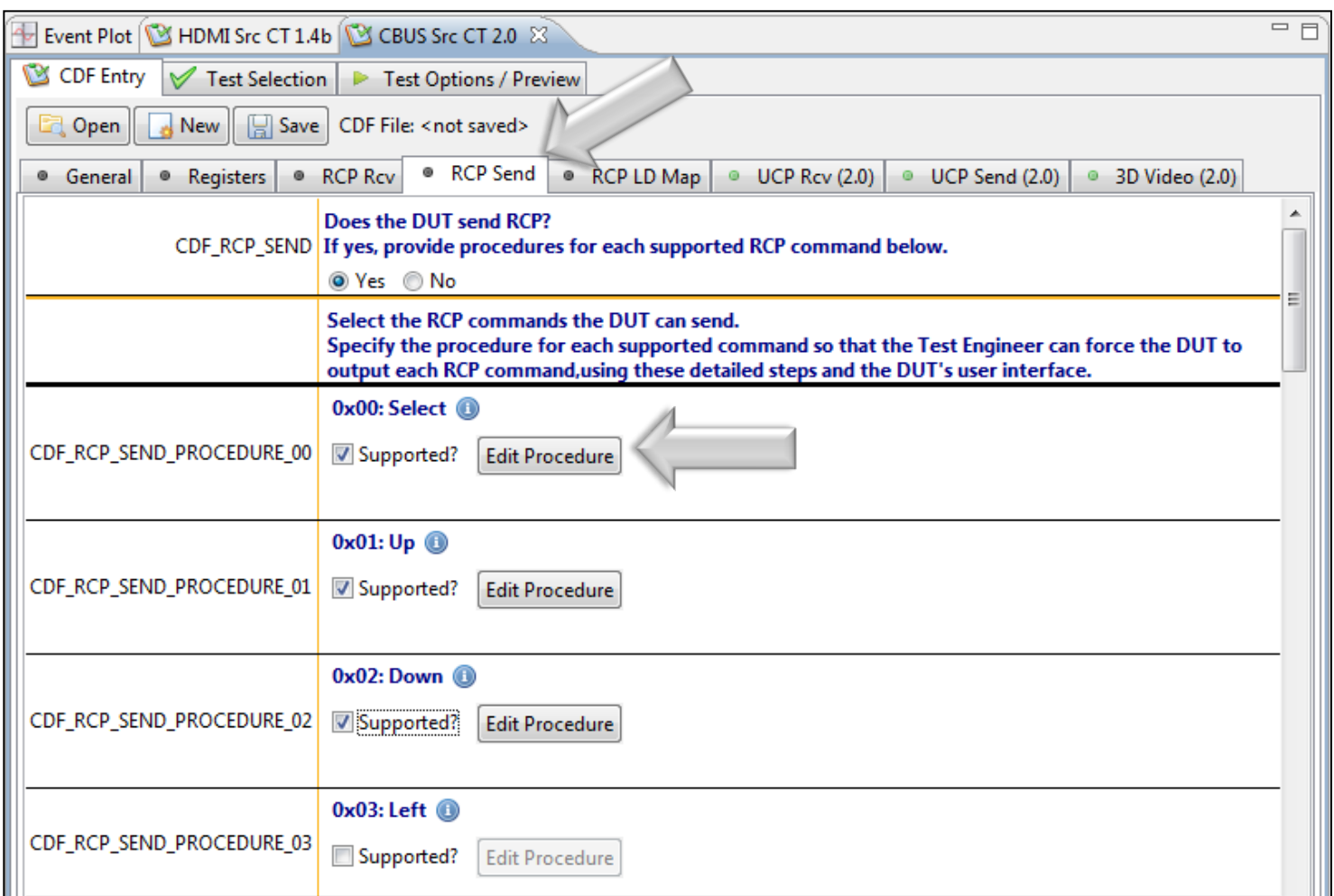

CDF:

• Example: RCP Send Tab.

**Note**: You can enter helpful information using the "**Edit Procedure**" dialog box. The information entered into this dialog box will appear during the test and can be helpful to users running a particular test.

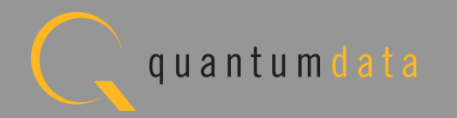

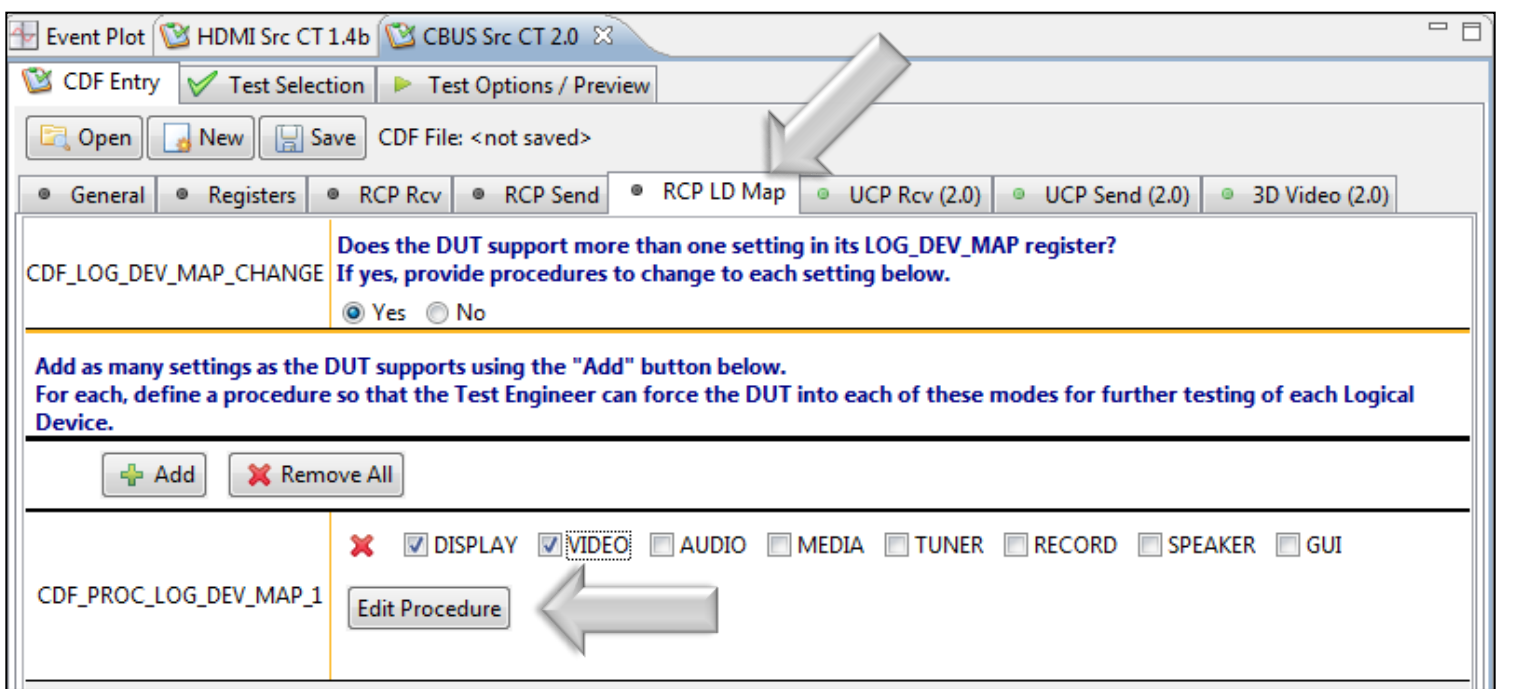

CDF:

• Example: RCP LD Map Tab. **Note**: You can enter helpful information using the "**Edit Procedure**" dialog box. The information entered into this dialog box will appear during the test and can be helpful to users running a particular test.

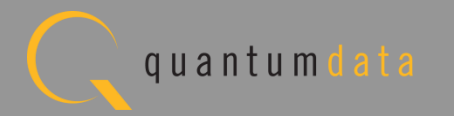

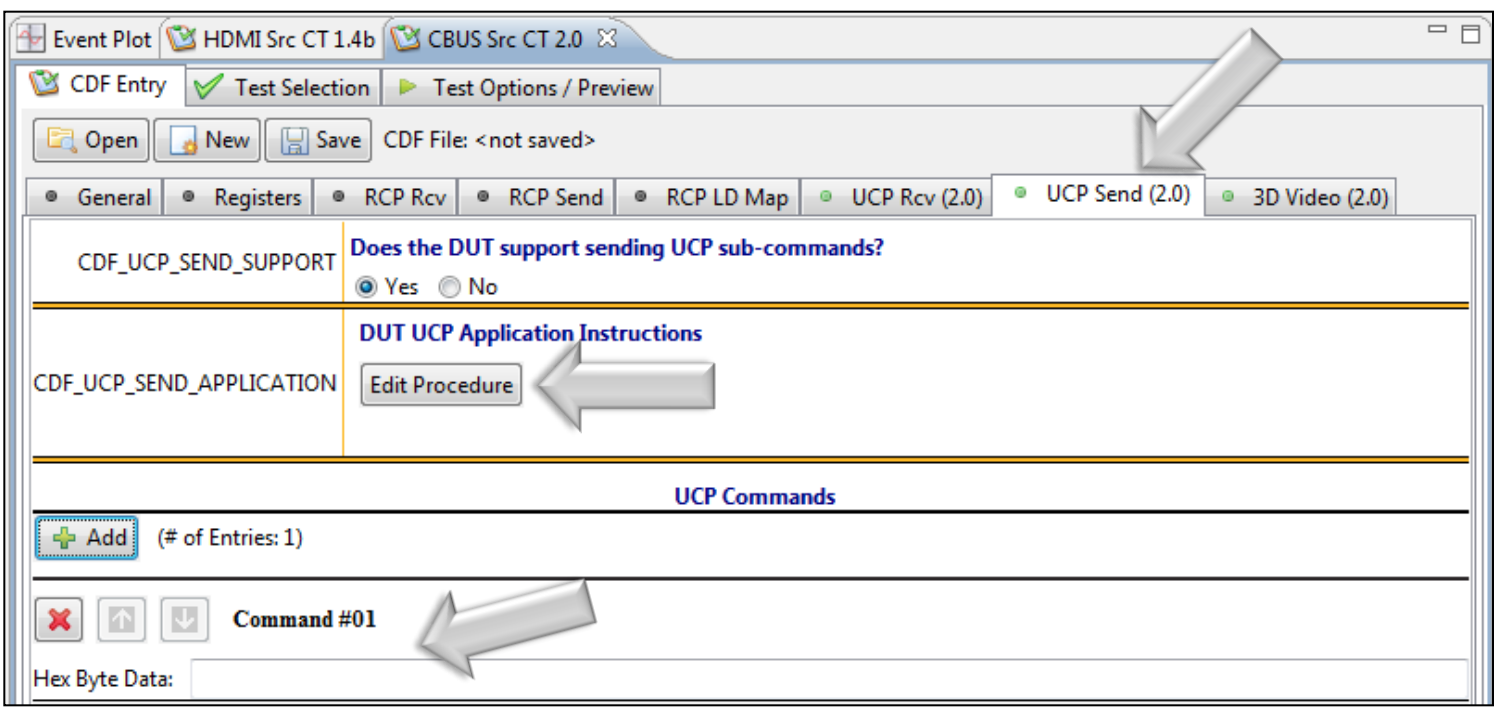

CDF:

• Example: UCP Send Tab. **Note**: You can enter helpful information using the "**Edit** 

**Procedure**" dialog box. The information entered into this dialog box will appear during the test and can be helpful to users running a particular test.

• Enter the UCP commands supported in the command section at the lower portion of the window.

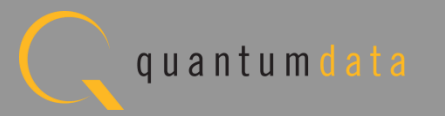

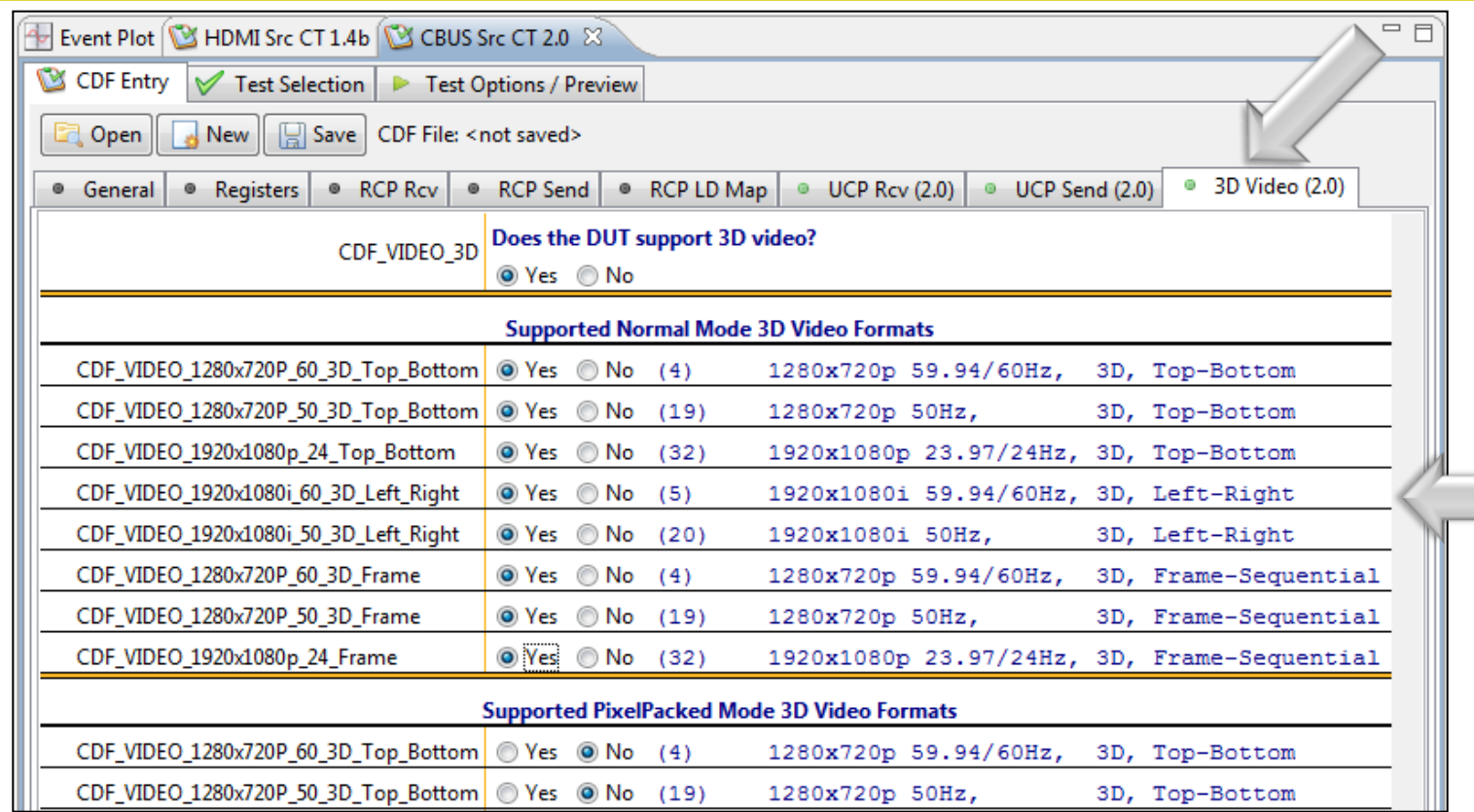

CDF:

- Example: 3D Video Tab.
- Indicate the 3D formats supported.

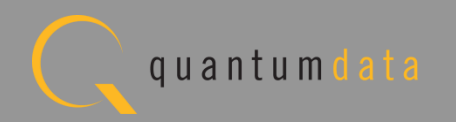

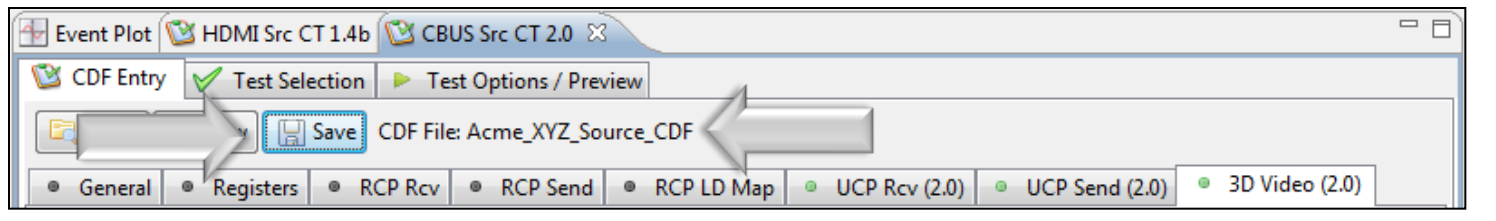

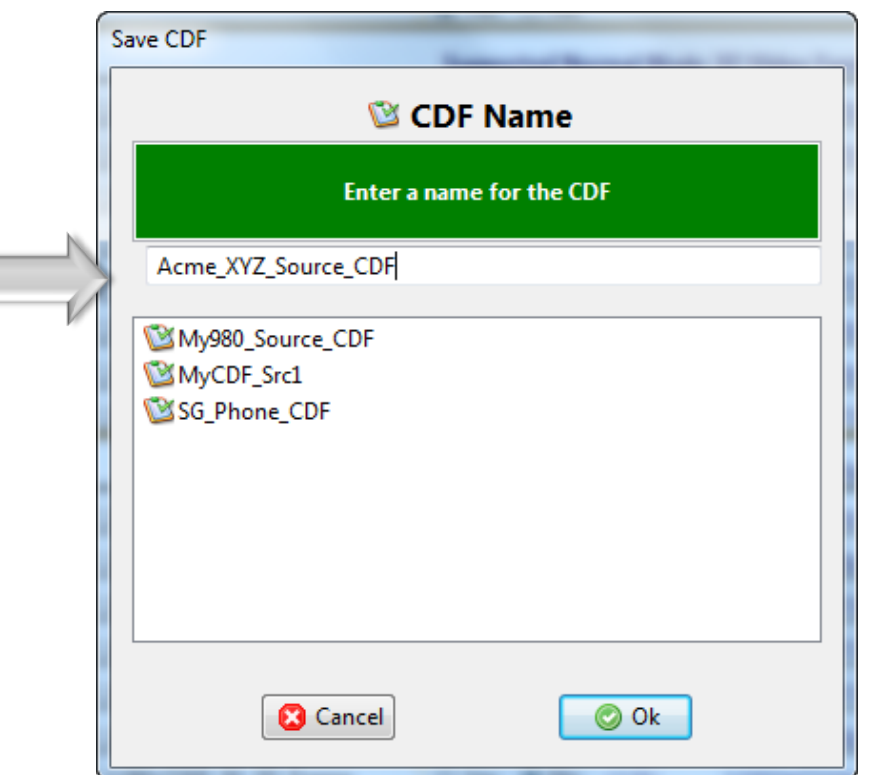

CDF:

- CDF file used is shown in status area on top of panel. Indicates file used or "not saved".
- Save and reuse CDF definitions.
- Saves time of re-entering data.
- Files can be transferred to colleagues to help expedite product capability selection process in a test series.

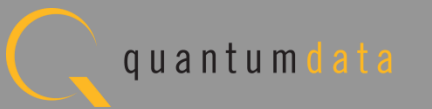

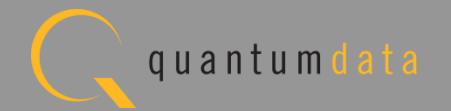

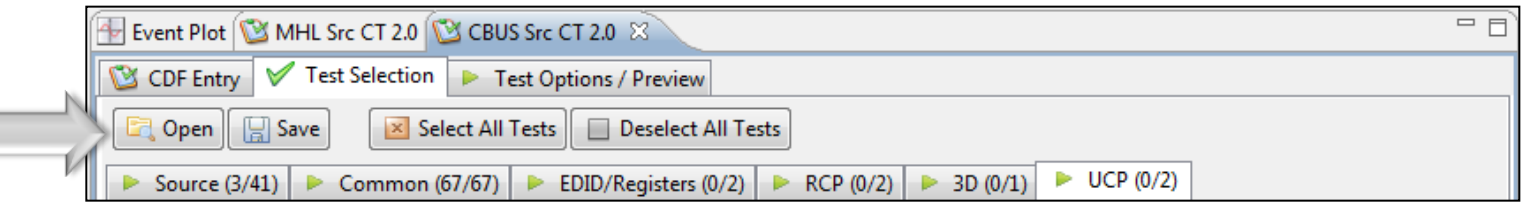

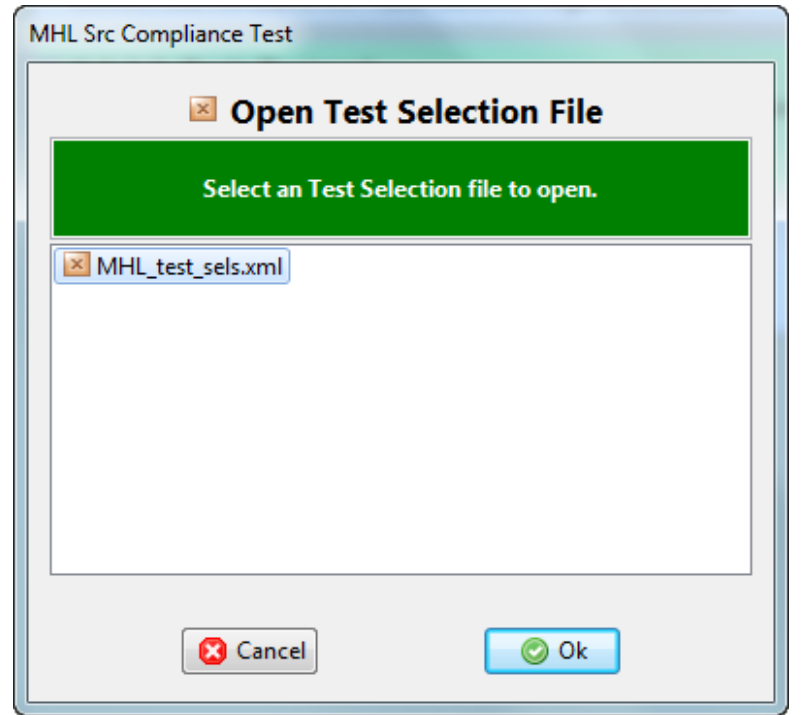

Test Selection:

• Open an existing Test Selection file.

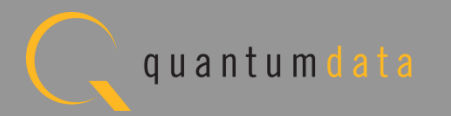

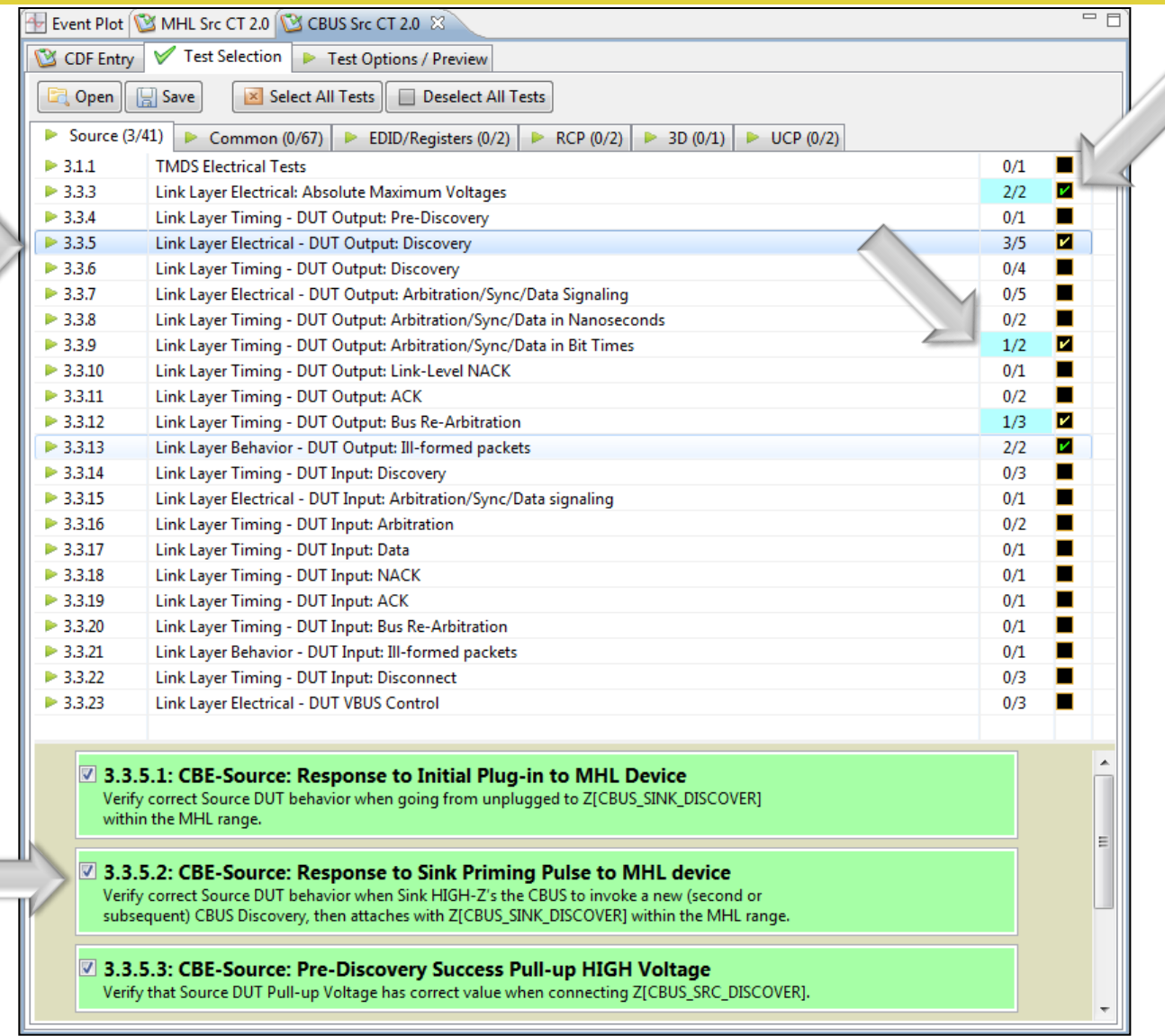

Test Selection:

- Determine which specific tests to run in a test suite.
- Select all tests or select specific test sections or particular tests within each section.
- Check box indicators inform how many tests in each section and how many are selected.
- Example: CBUS Source test tab with Link Layer Electrical – DUT output Arbitration/ sync/data signaling.

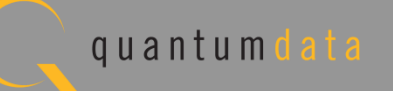

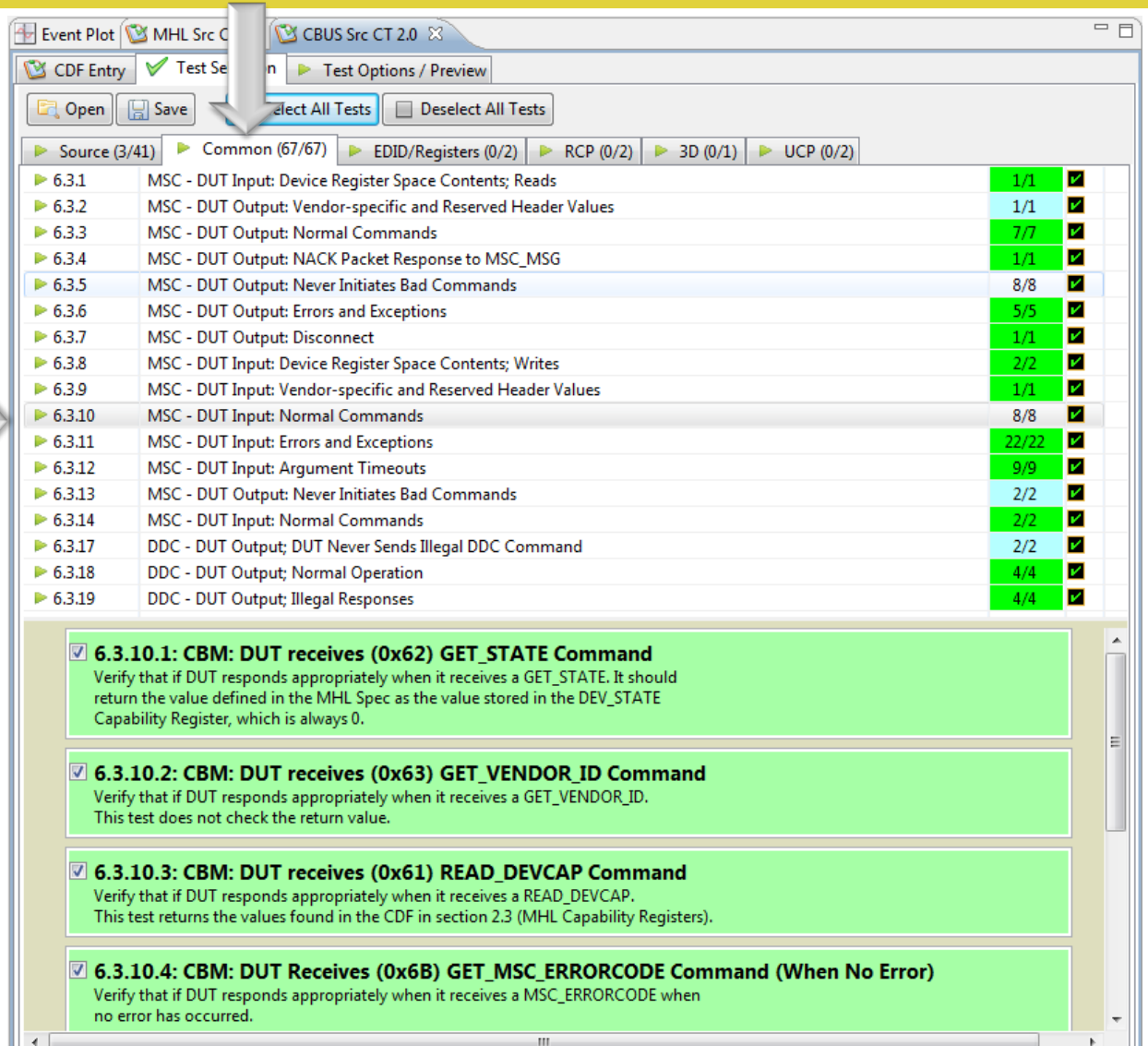

Test Selection:

• Select "Common" tests for MSC and DDC.

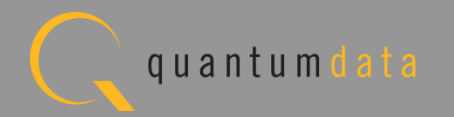

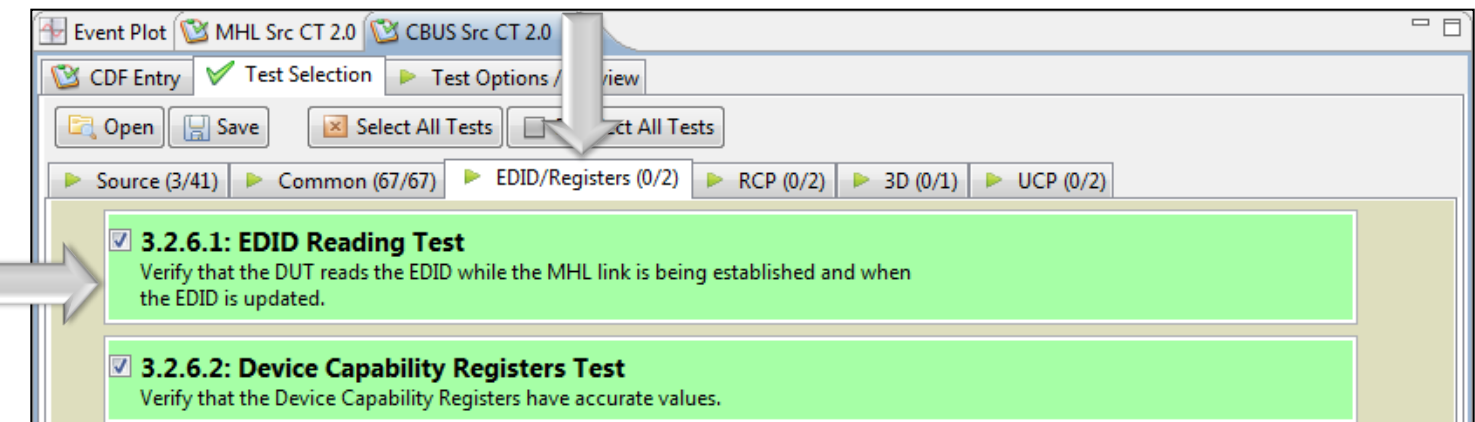

Test Selection:

• Select "EDID/Registers" tests.

⊏

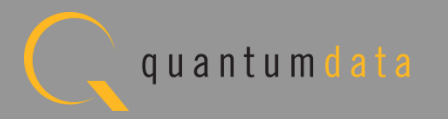

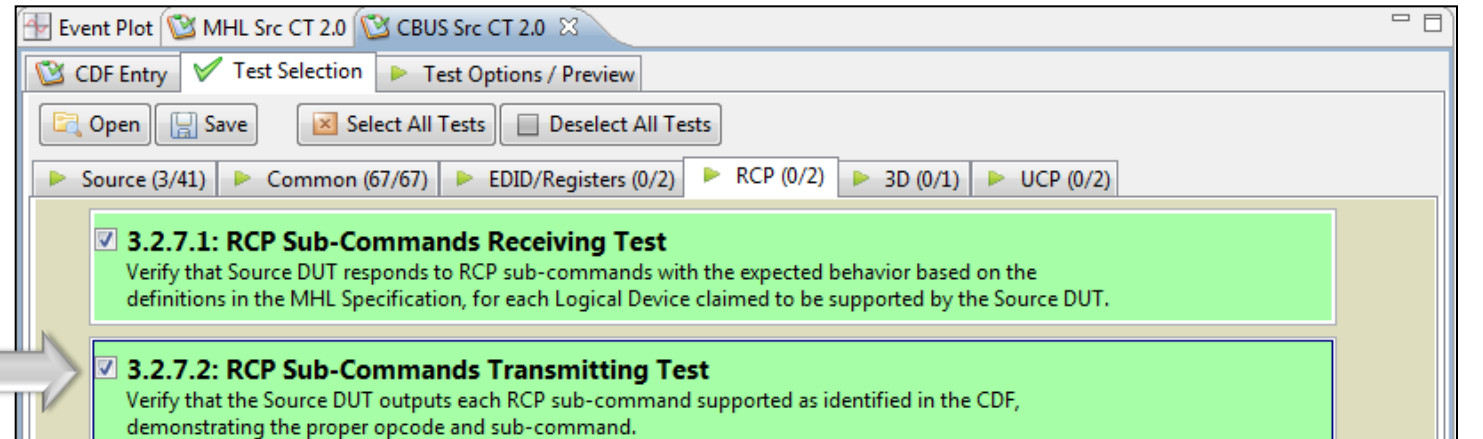

Test Selection:

• Select "RCP" tests.

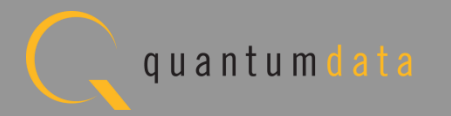

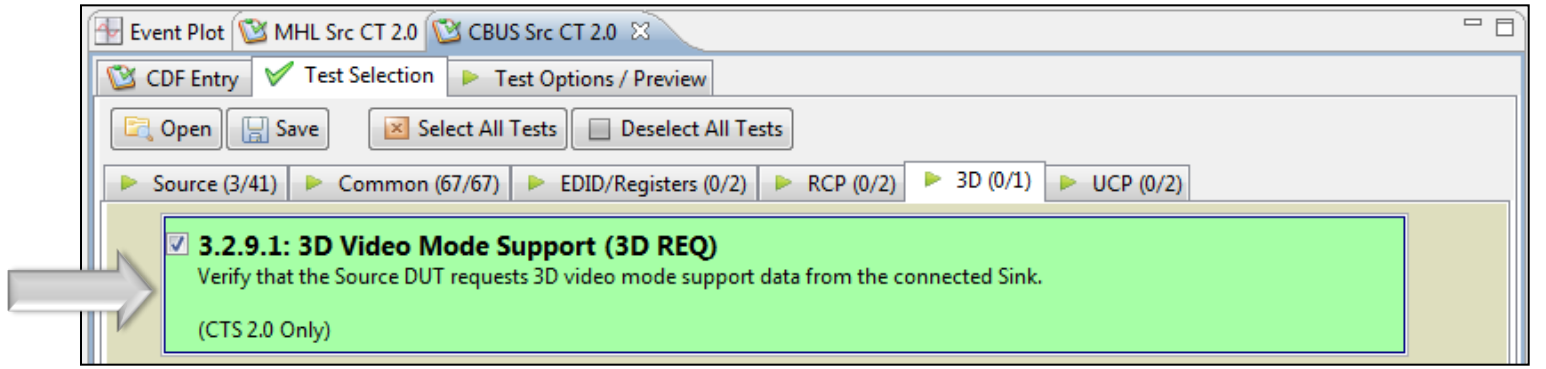

Test Selection:

• Select "3D" test tab.

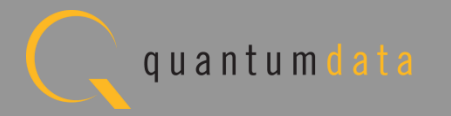

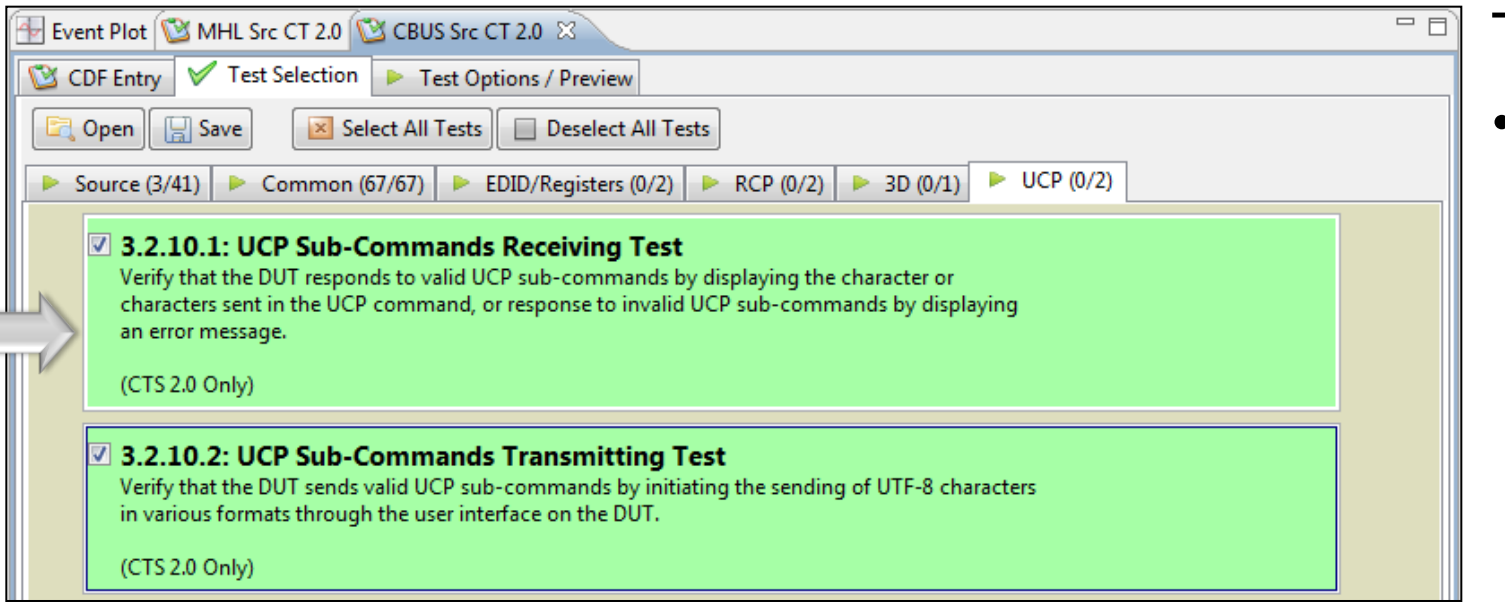

Test Selection:

• Select "UCP" test tab.

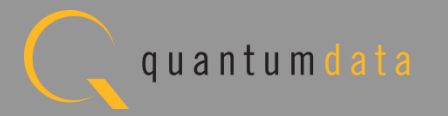

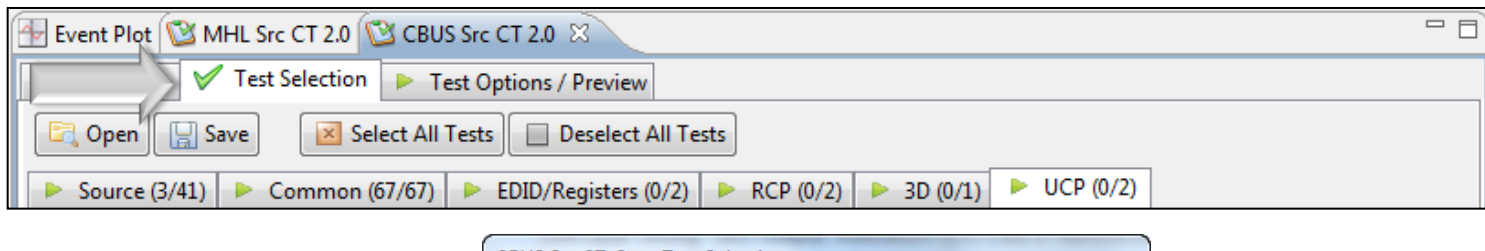

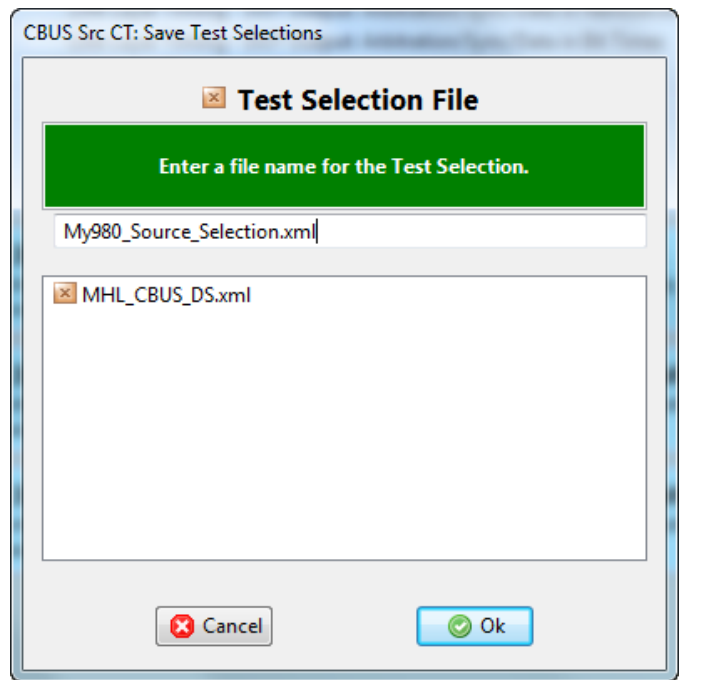

Test Selection:

- Save and reuse Test Select definitions.
- Saves time of re-entering specific tests.

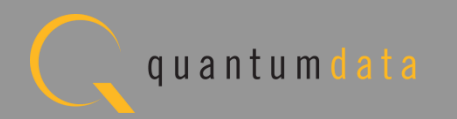

# **Running the CBUS Source Compliance Tests**

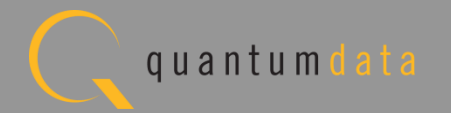

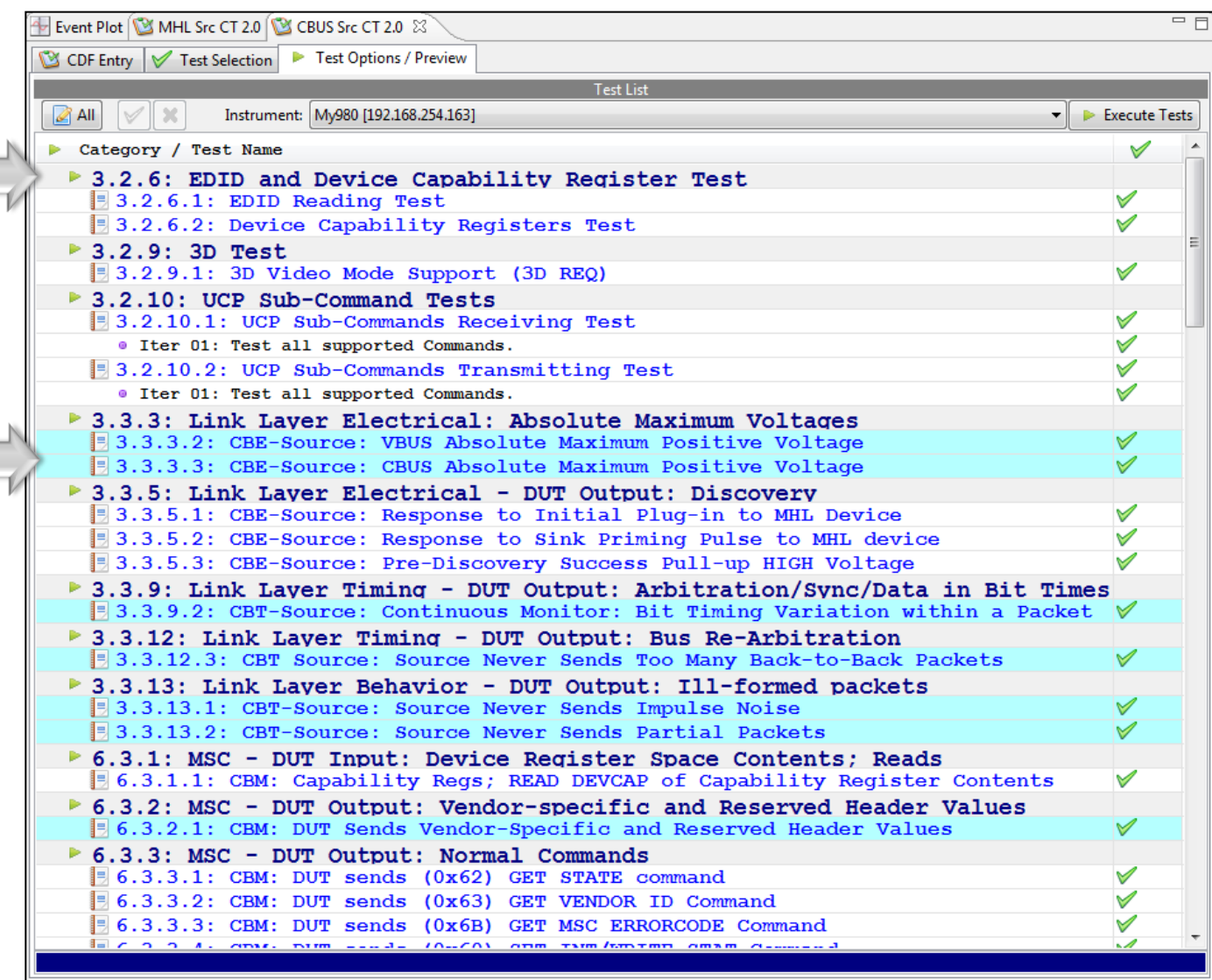

Test Options / Preview:

- Review list of tests by Section.
- Scroll through list.
- Example: Section 3.3.x.
- Note tests in light blue are tests that are run in background mode.

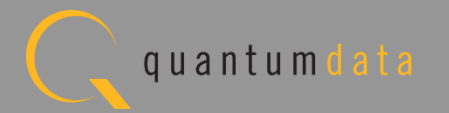

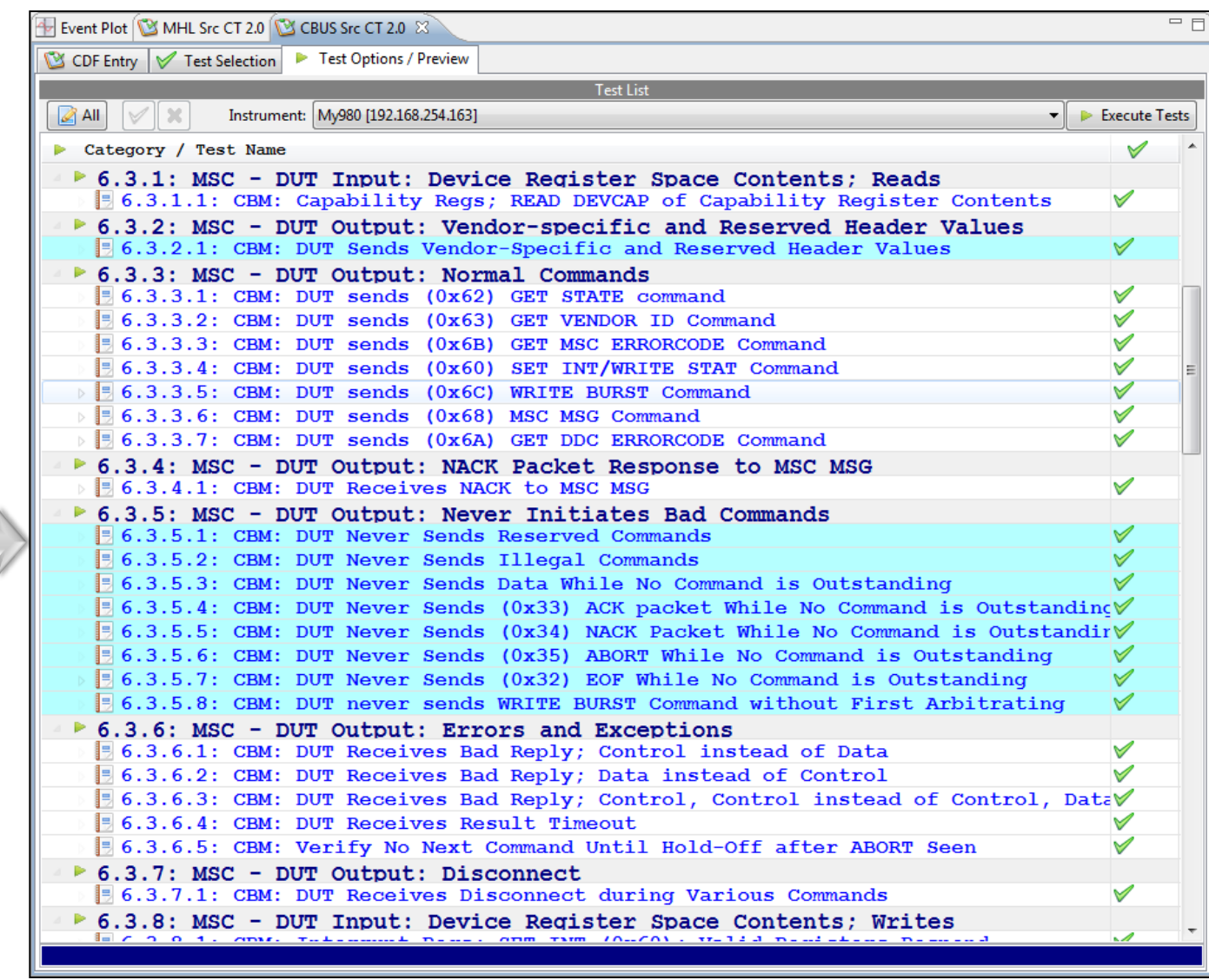

Test Options / Preview:

- Review list of tests by Section.
- Tests highlighted in blue are tests that are run in background mode. Example: Section 6.3.5.x

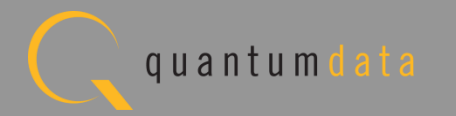

# **MHL CBUS Source Compliance - Optionally Skip Tests**

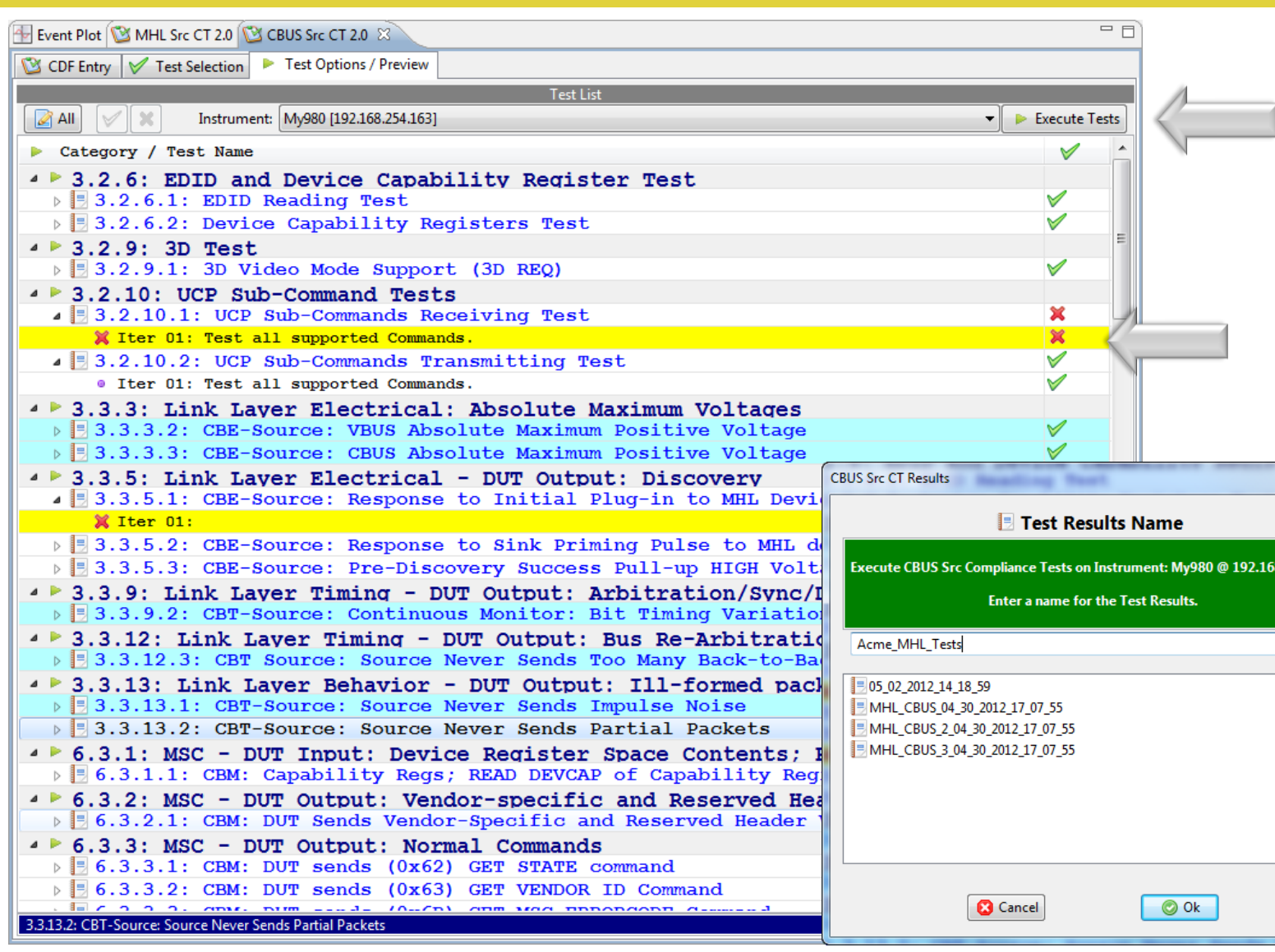

Test Options / Preview:

- Optionally, skip certain tests (red X).
- Initiate test with Execute Tests button when ready.
- You will be prompted to name the test results file.

8.254.135

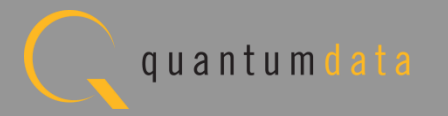

# **MHL CBUS Source Compliance – Test Execution/Setup**

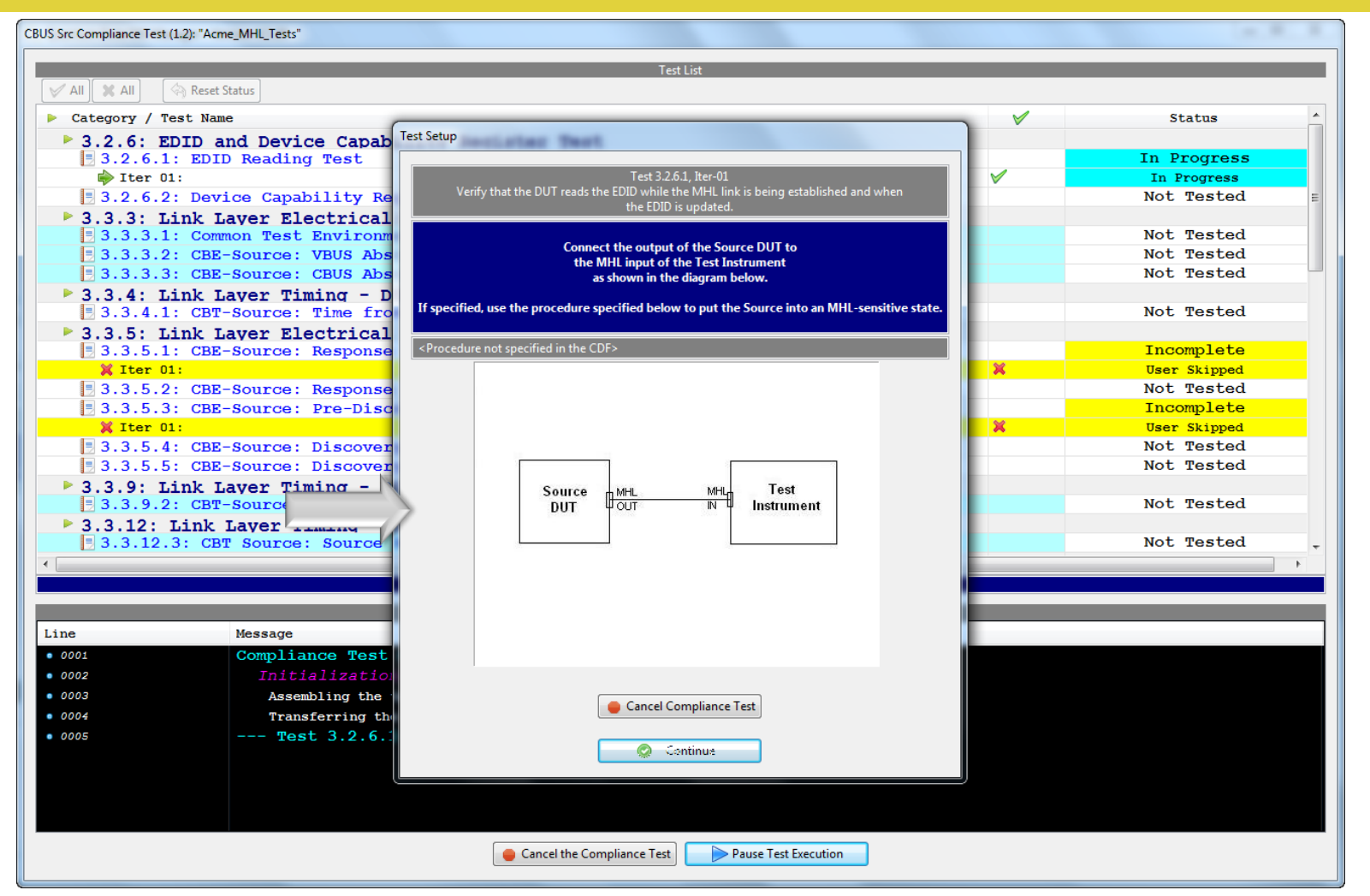

Test Options / Preview:

Test Setup and special notes are provided where necessary

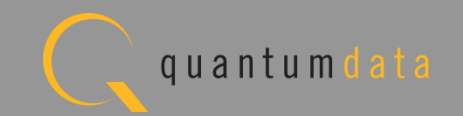

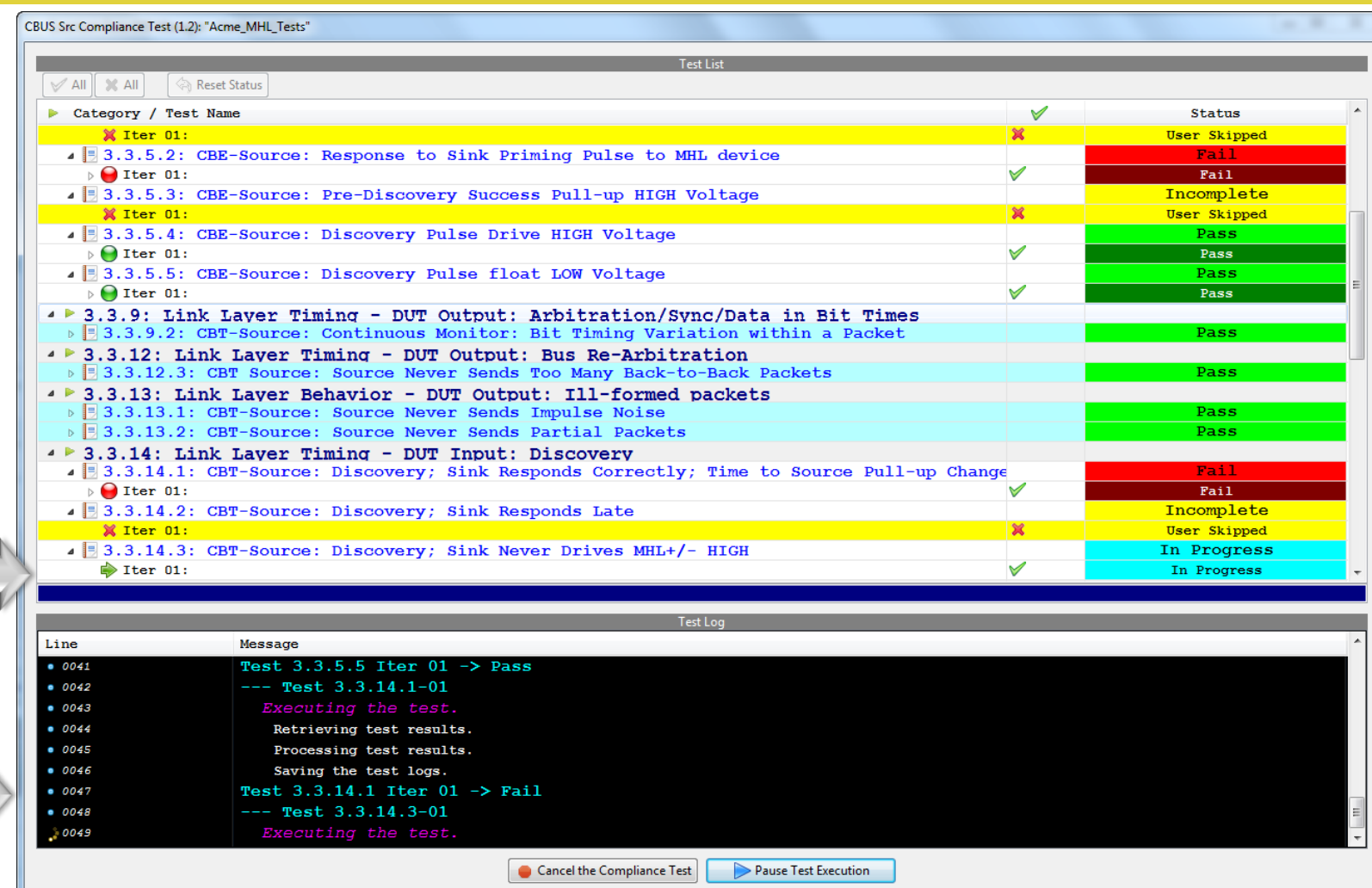

Test Execution log:

- Summary of test progress status shown on top.
- Progress arrow indicates current test.
- Detailed log of test events shown on bottom.

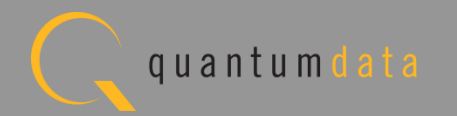

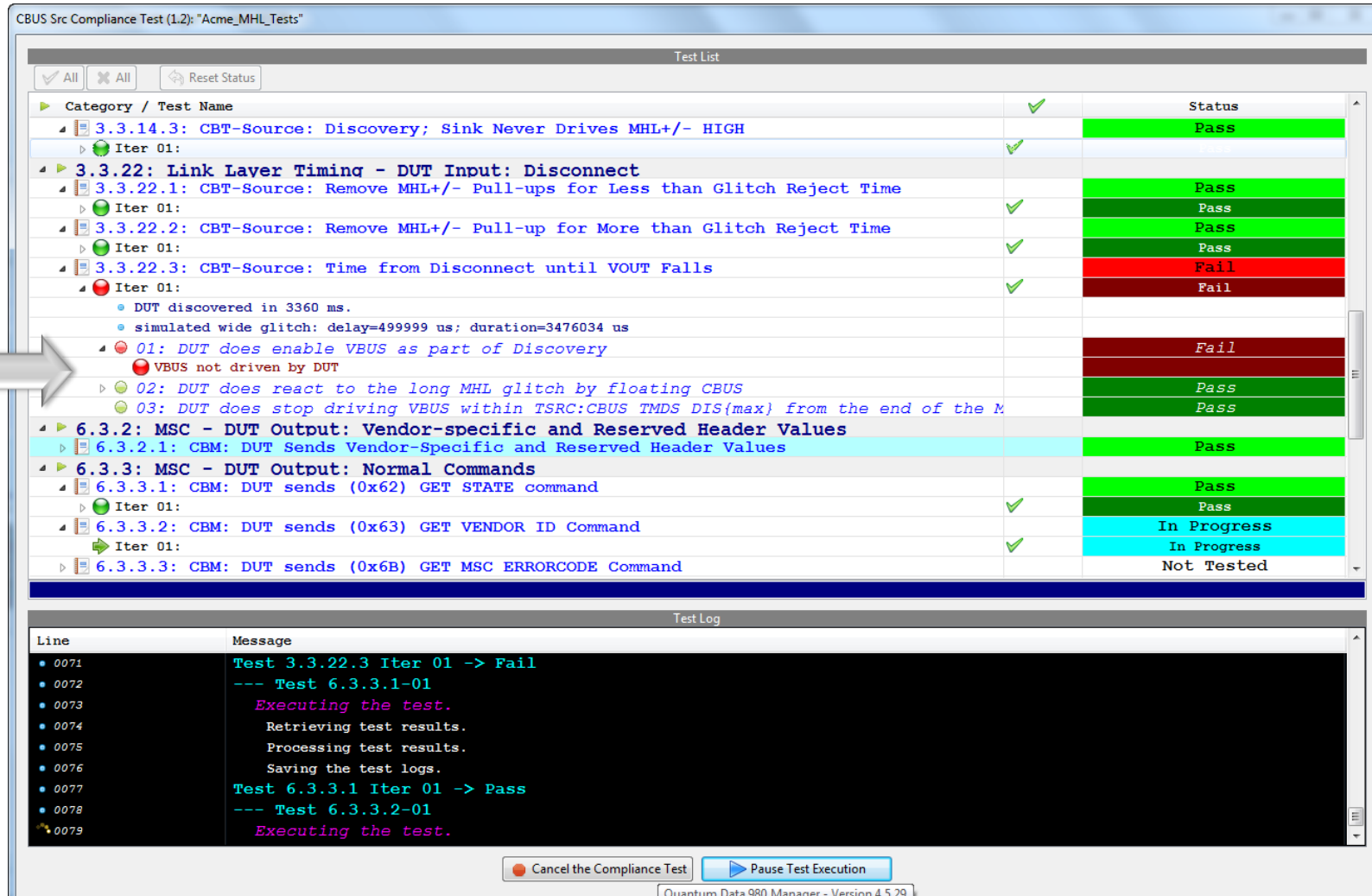

Test Execution failures:

• Detailed information when failures occur.

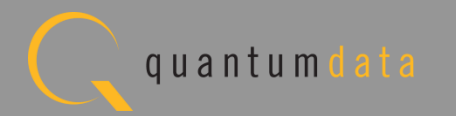
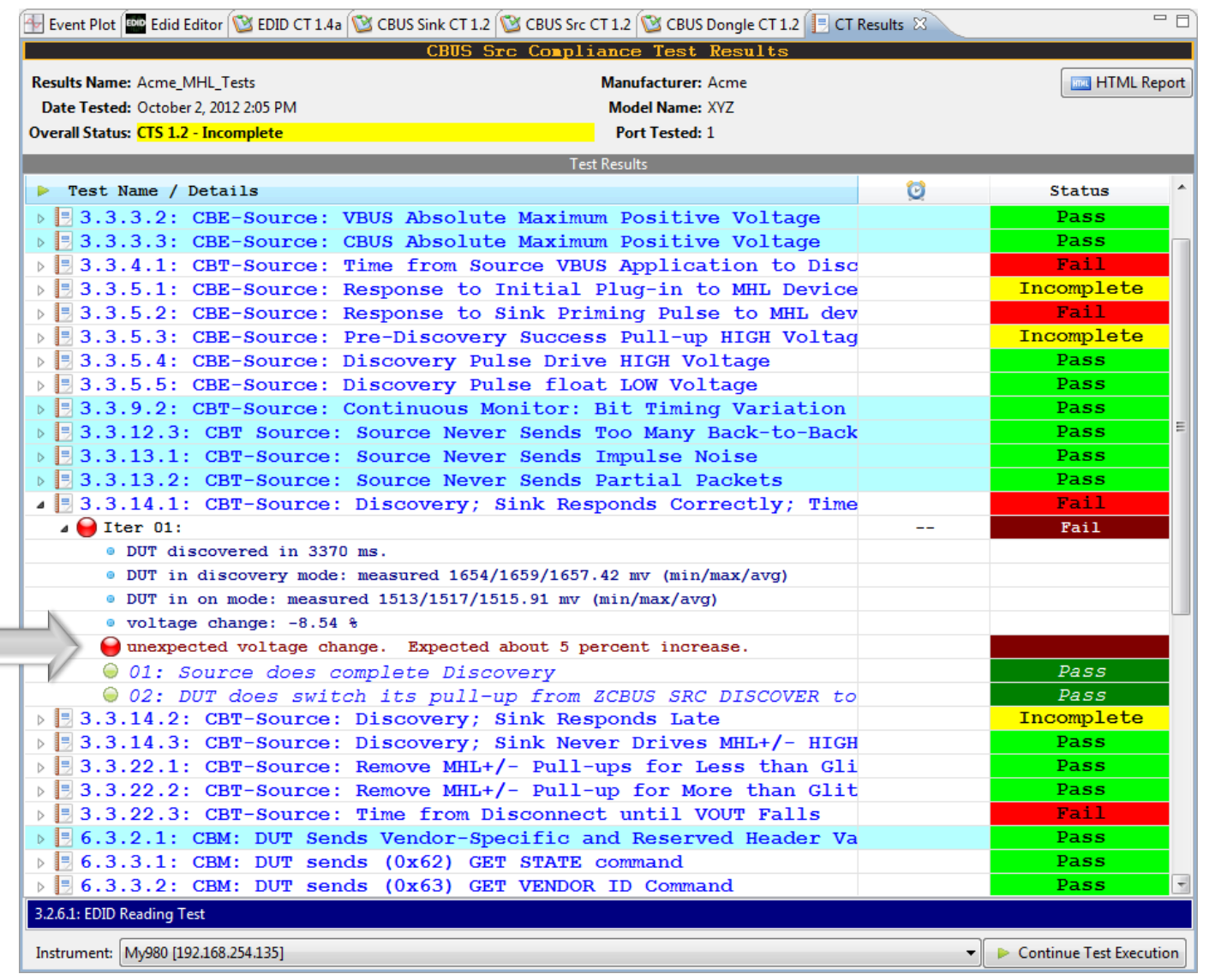

Test Results:

- Results tab shows summary of test results.
- Results can be saved and viewed through 980 GUI Manager.

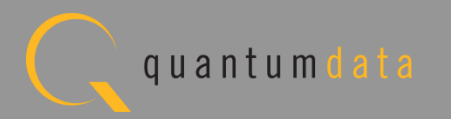

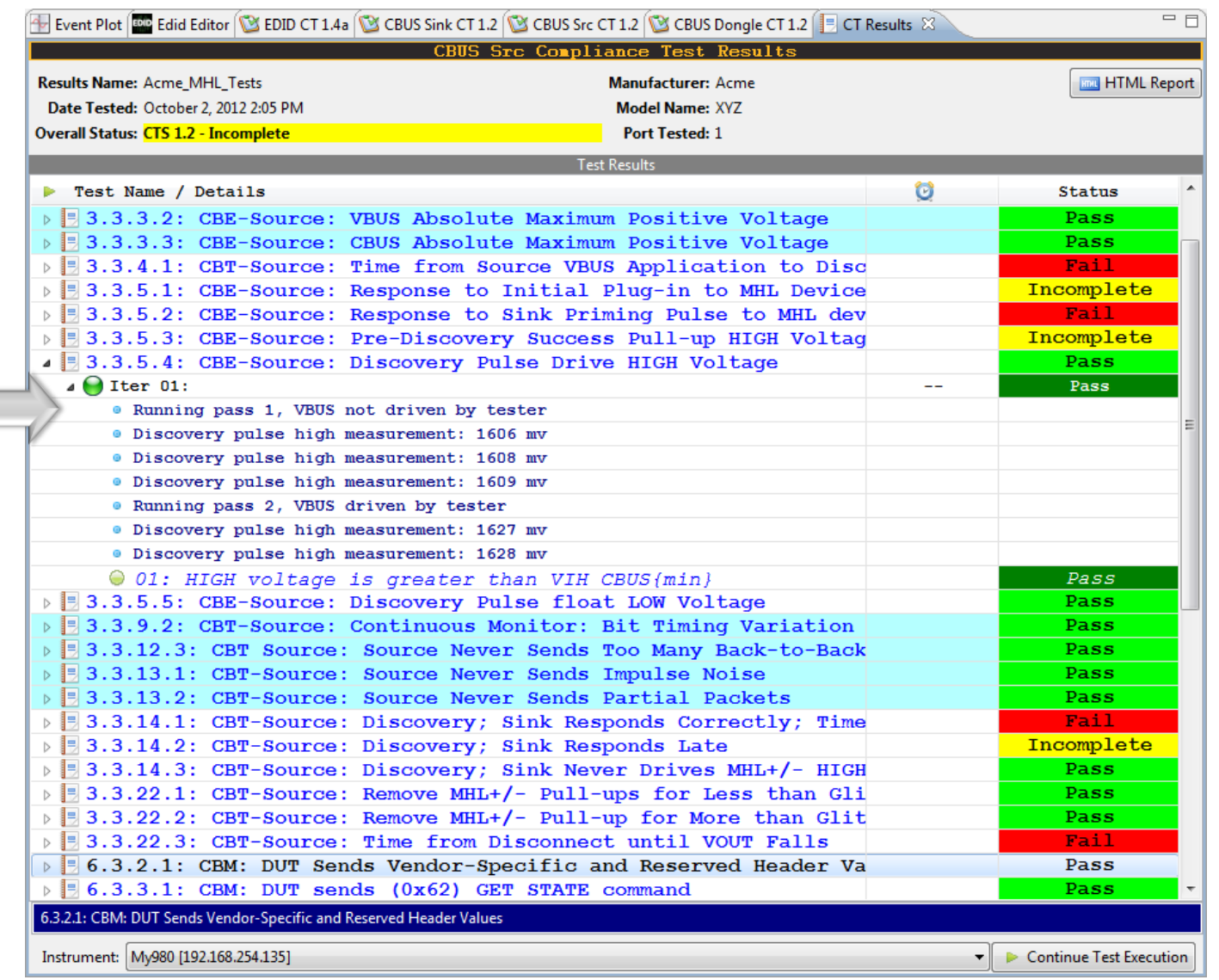

#### Test Execution Pass Results:

• Results tab shows detail results for tests that pass and fail.

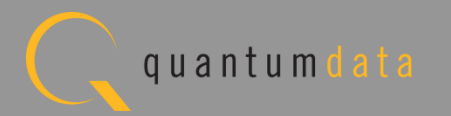

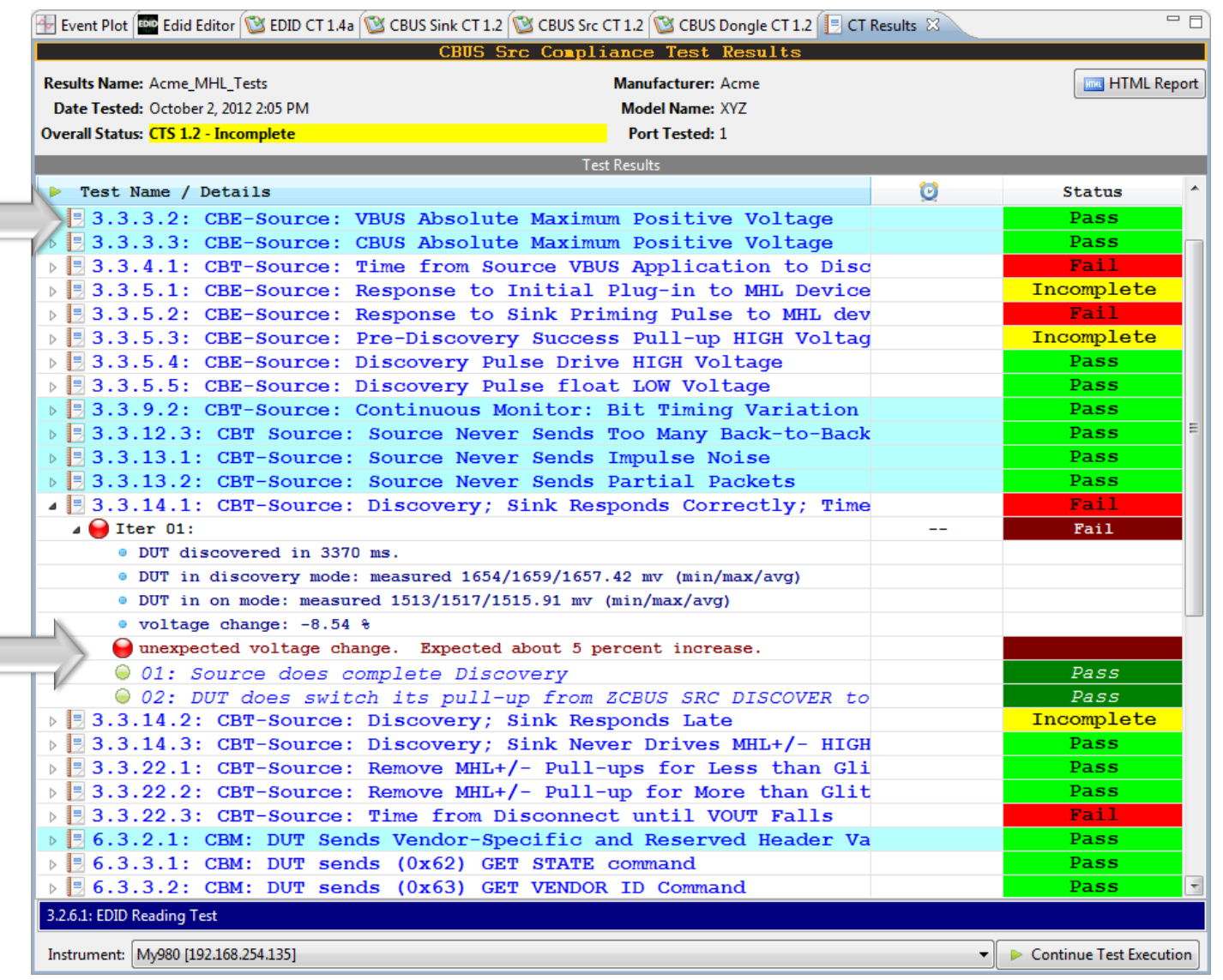

Test Execution failures:

• Results tab shows detail results for tests that pass and fail.

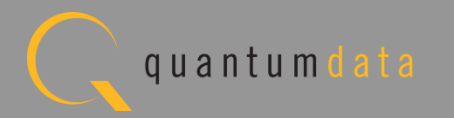

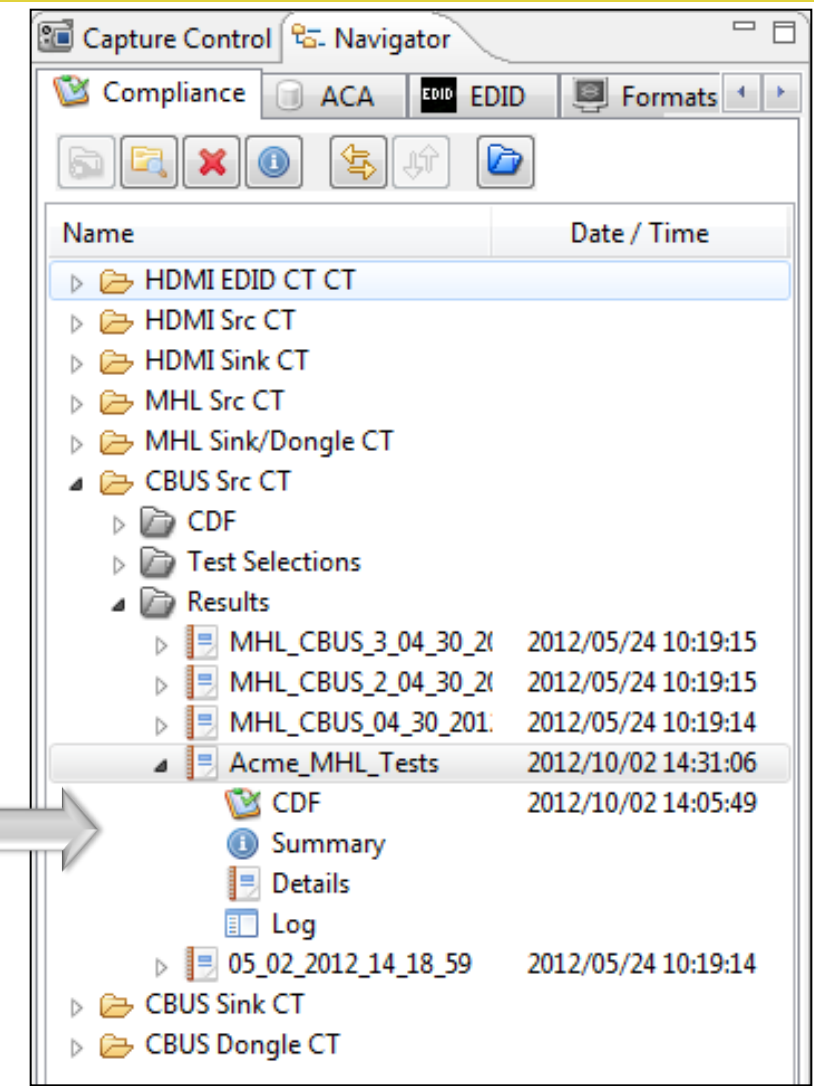

Test Results:

• Access results at any time through Navigator/ Compliance tab.

**Contract** 

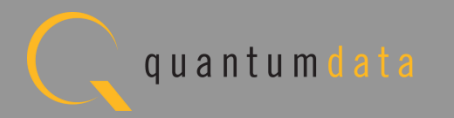

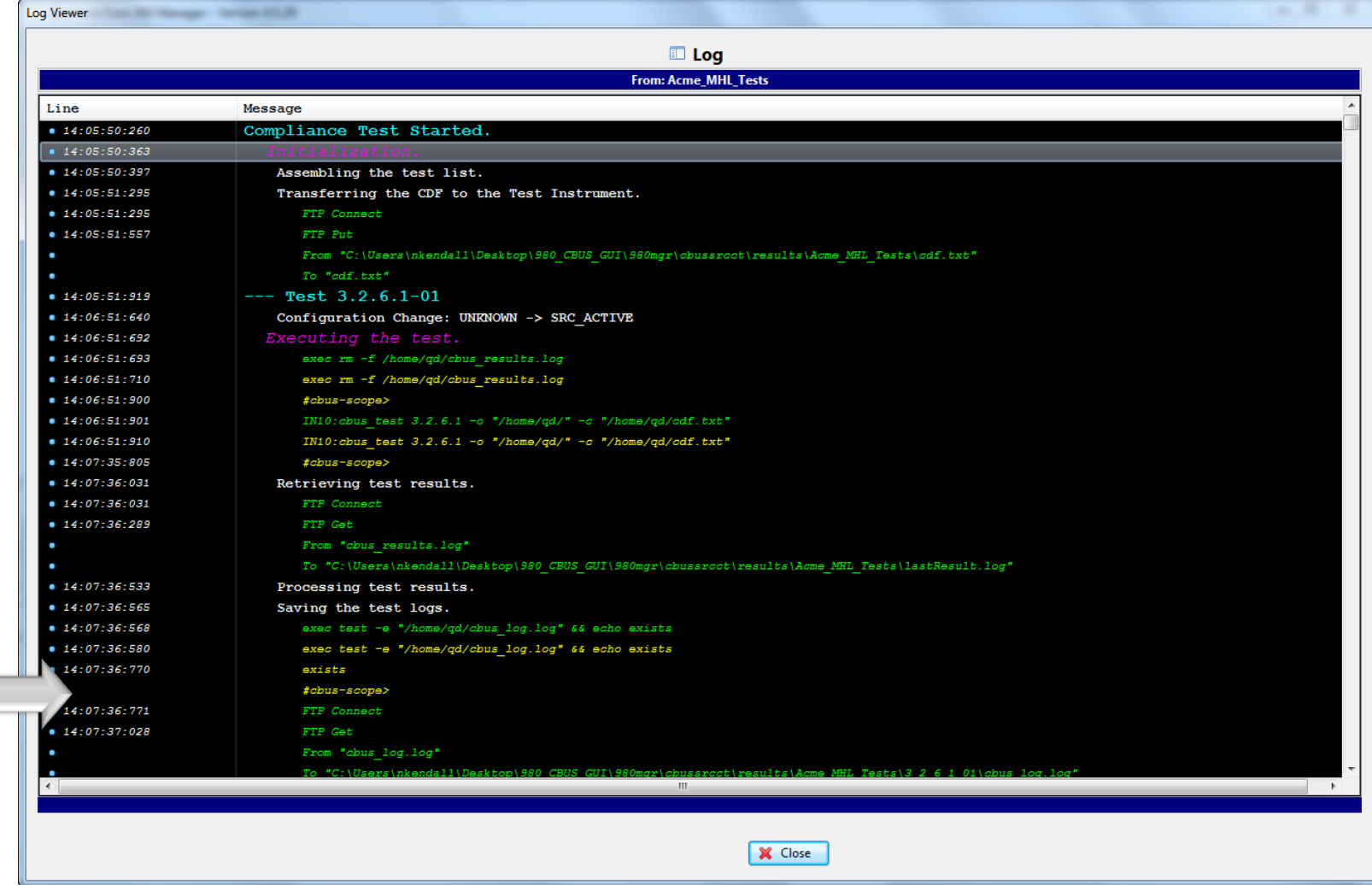

Test Results:

• Access detailed test log through Navigator/ Compliance tab.

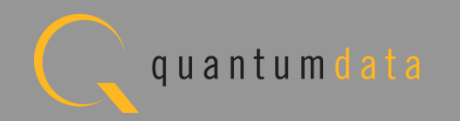

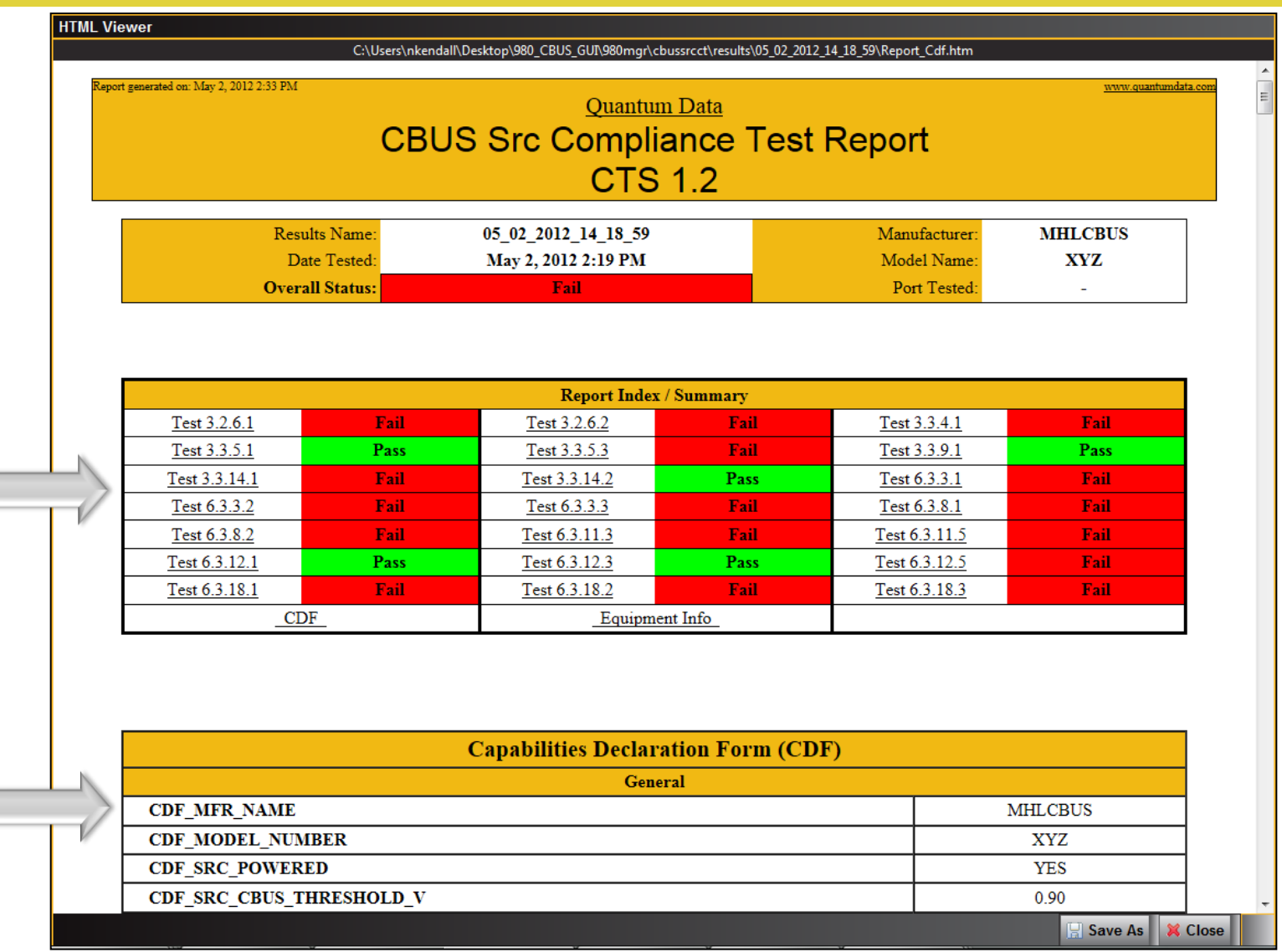

HTML Test Report:

- Shows summary information and pass/fail.
- Example shows MHL 1.2 test; MHL 2.0 test results are similar in structure and content.

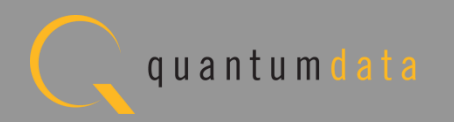

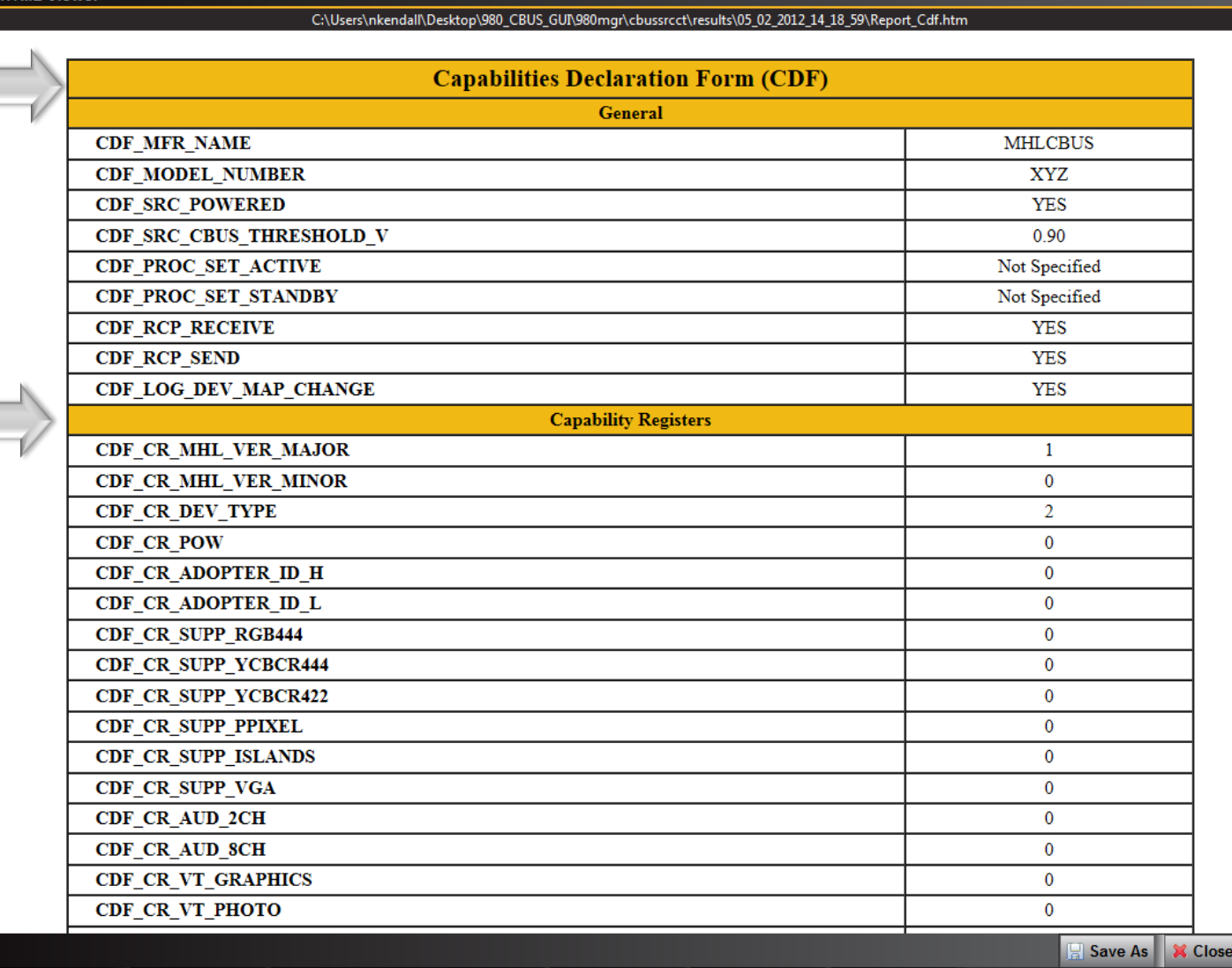

HTML Test Report:

• Shows Capabilities Declaration information.

**HTML View** 

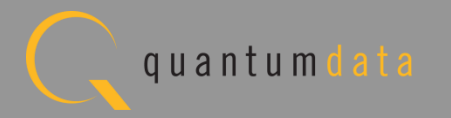

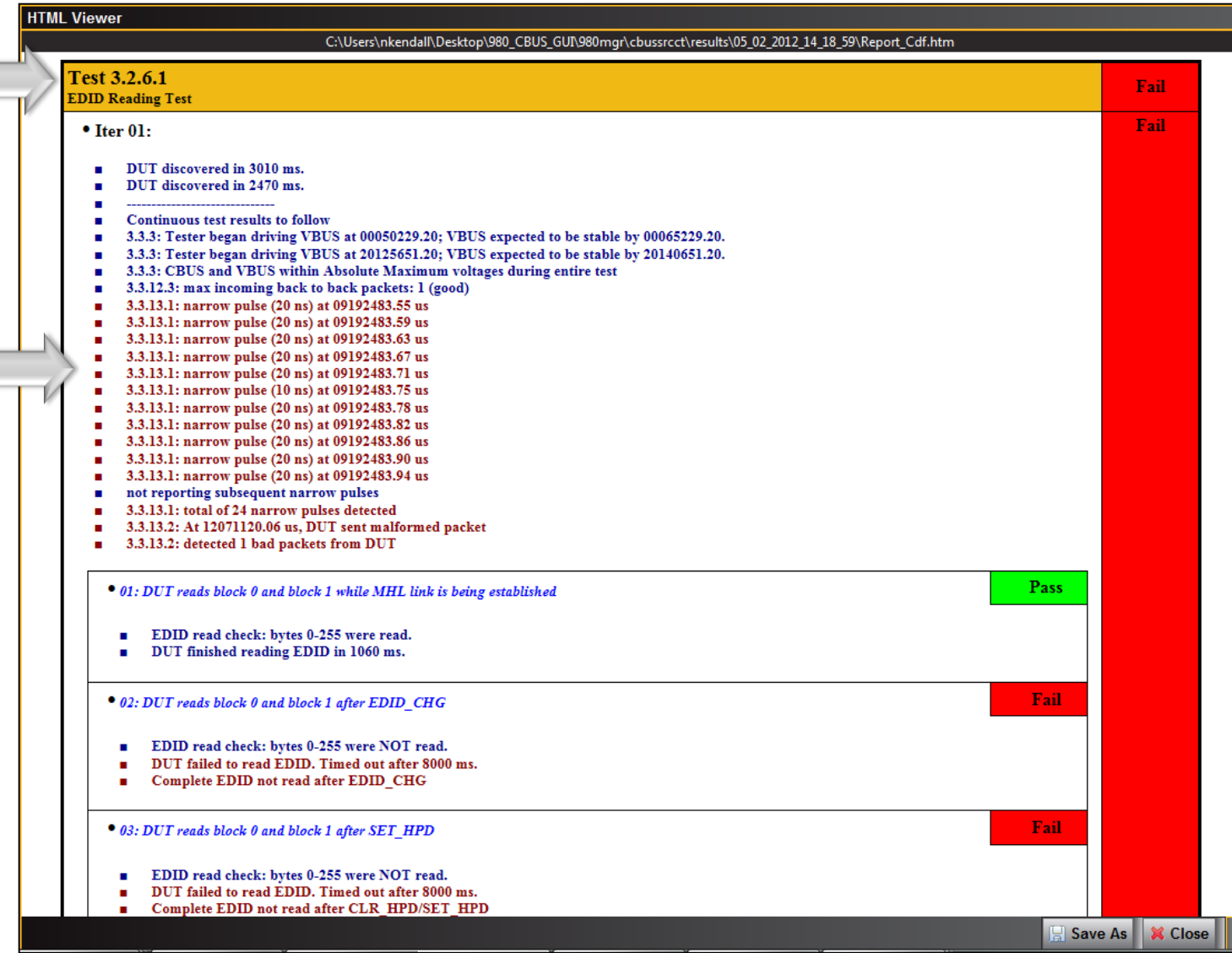

HTML Test Report:

• Shows detailed results for each whether pass or fail.

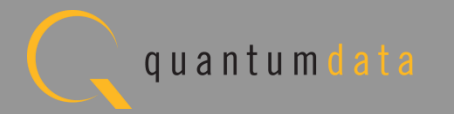

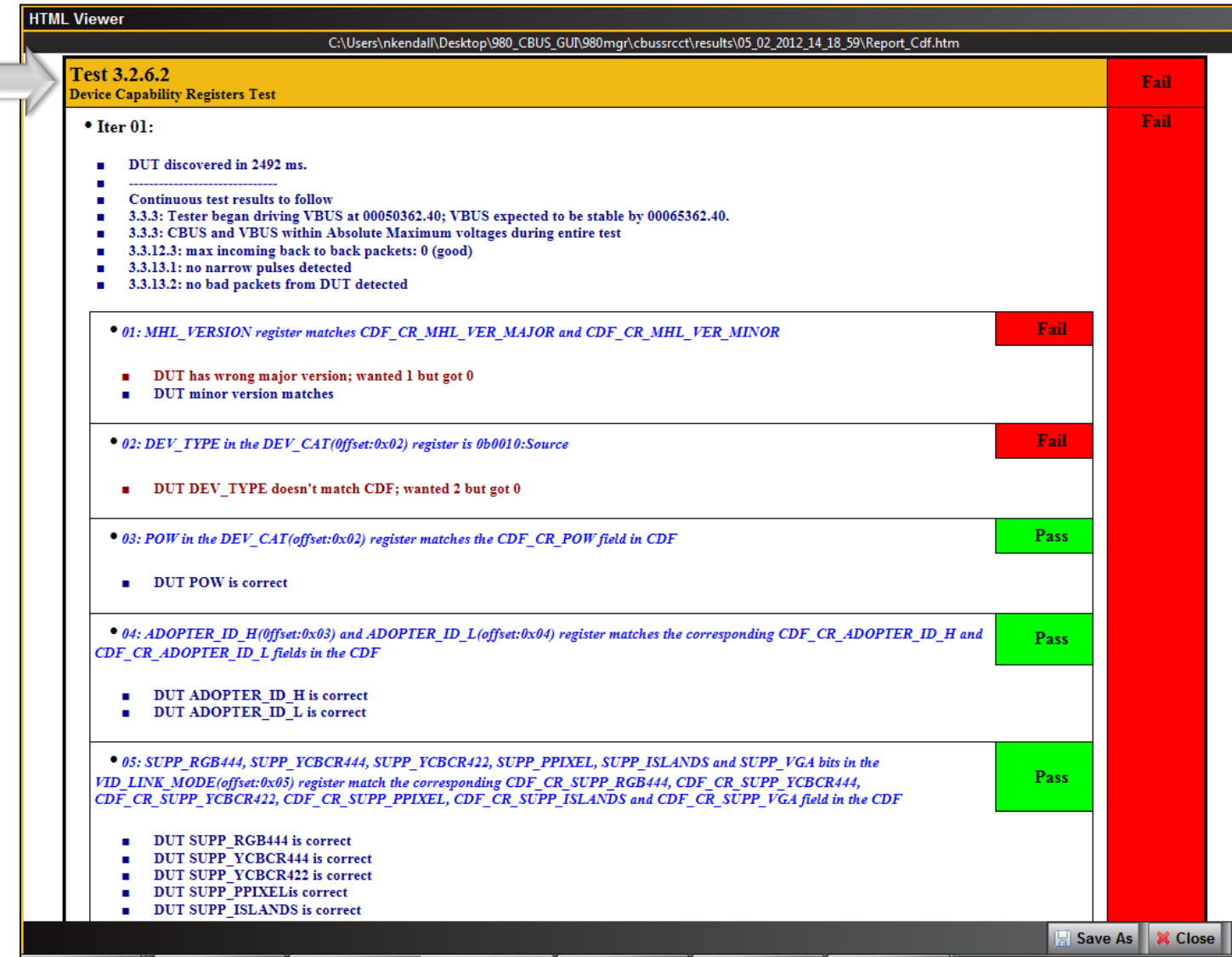

HTML Test Report:

• Shows detailed results for each whether pass or fail.

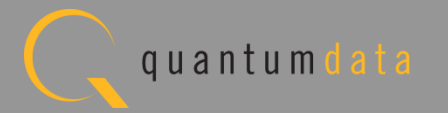

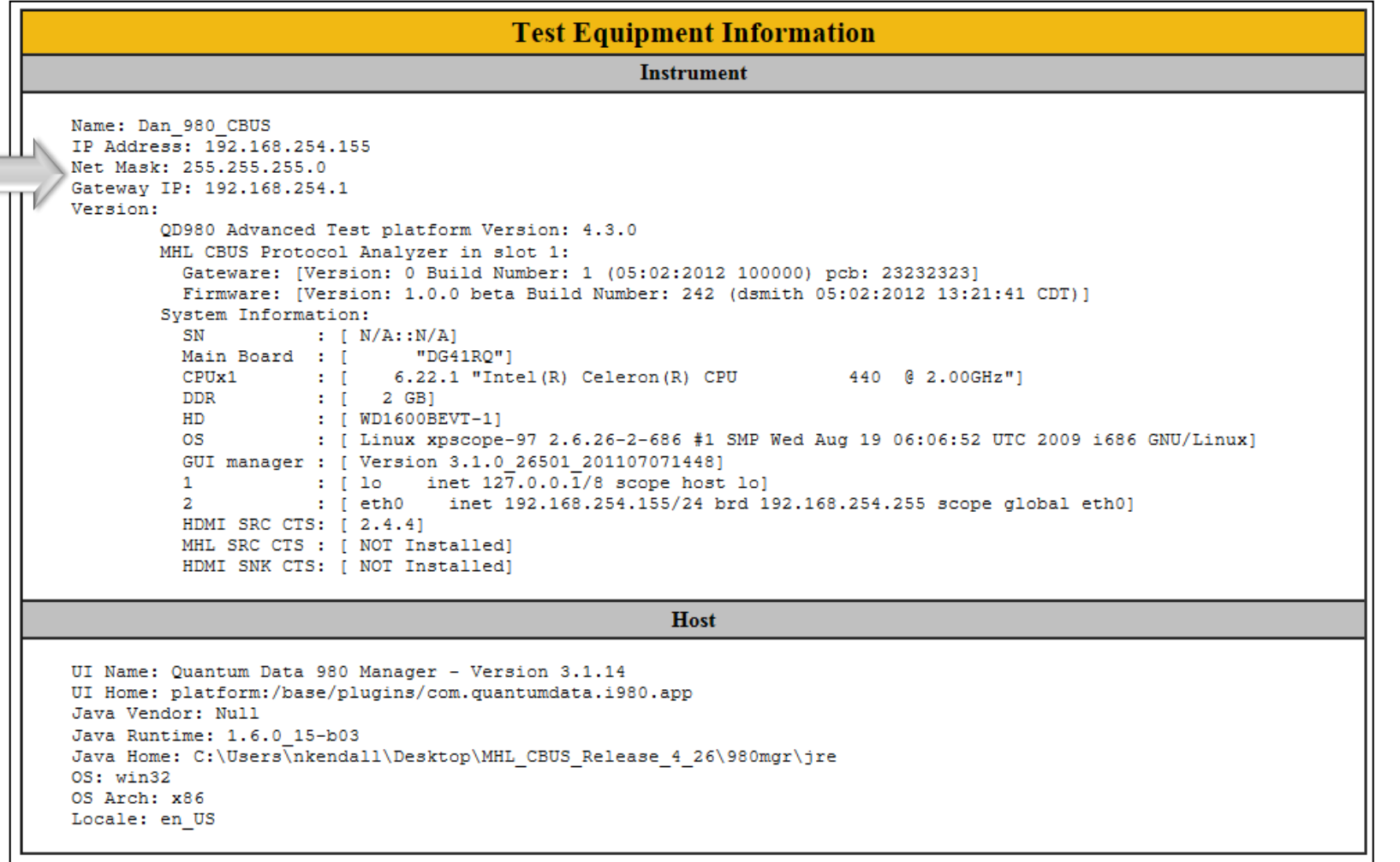

HTML Test Report:

• Show test equipment information.

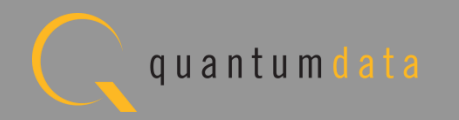

# **MHL CBUS Log Plots – Source Tests**

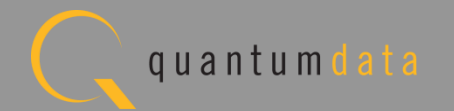

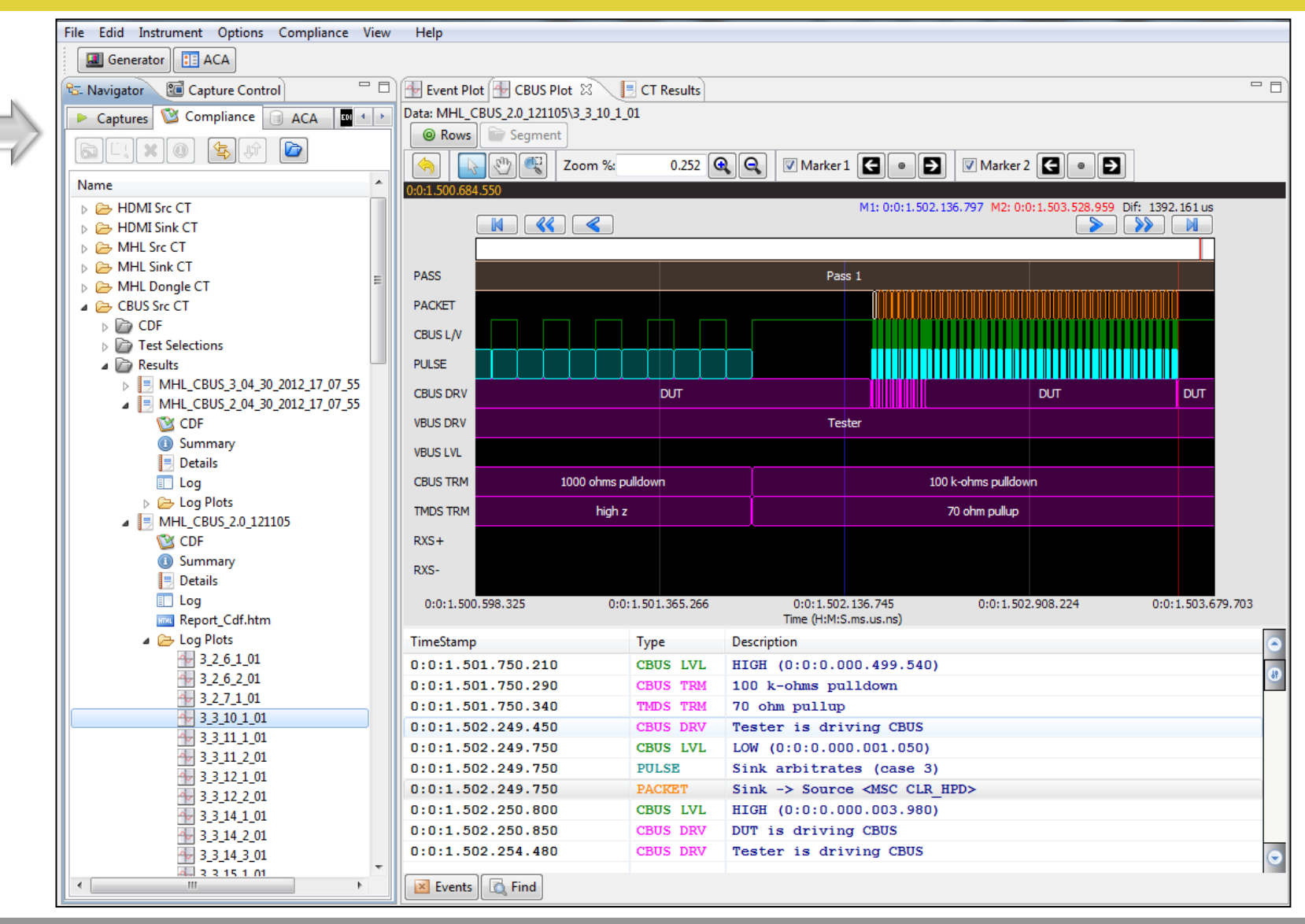

CBUS Event Log Plot:

- View Events for each test.
- Access Event Log Plots from Navigator/Compliance panel.
- Diagnose compliance test failures.

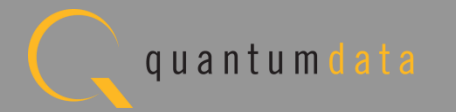

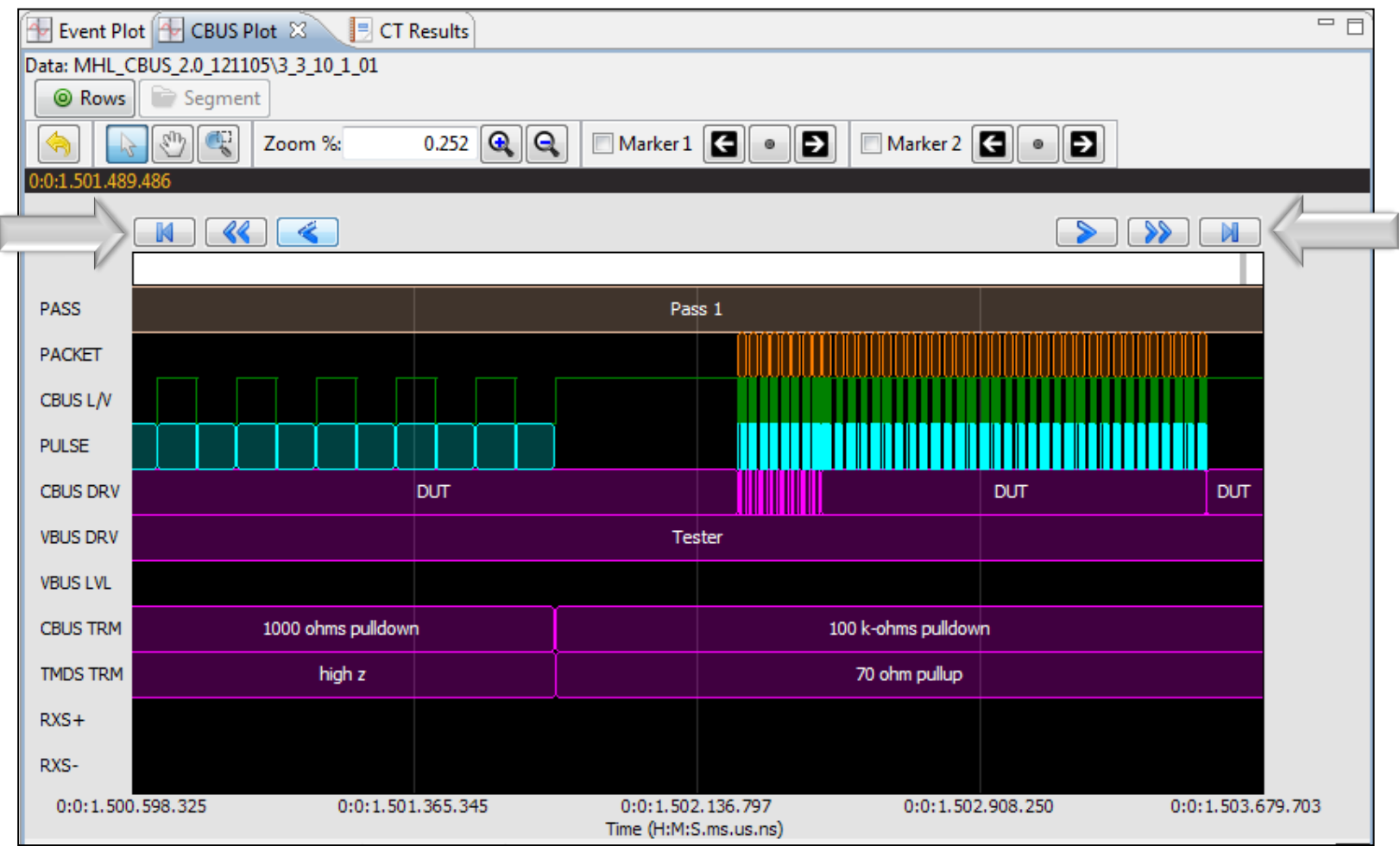

Scrolling through the graphical time line view:

• Arrow forward and back.

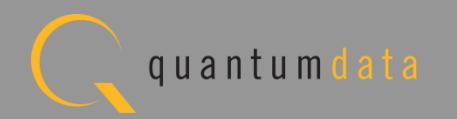

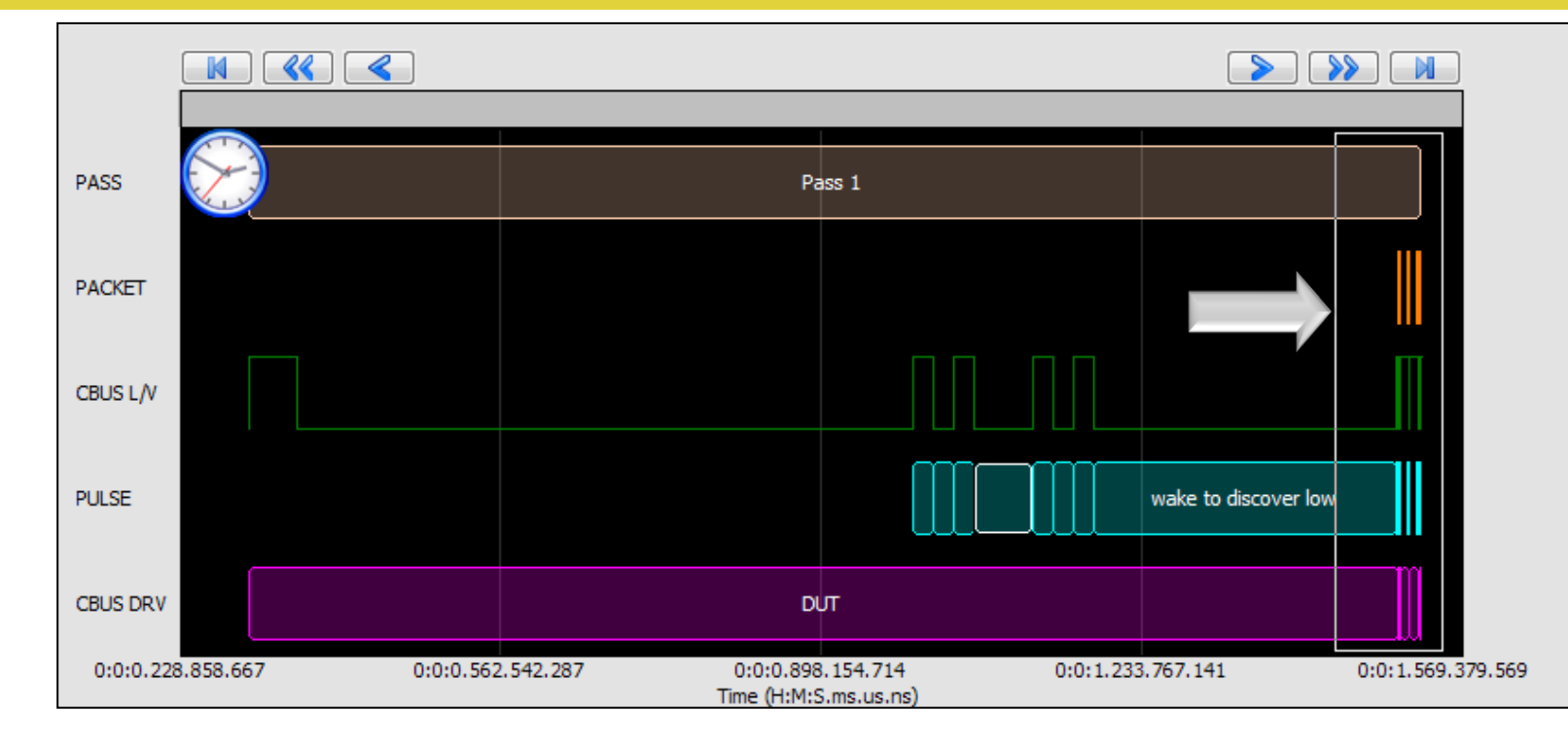

Range Zoom tool.

- View a specific range of events on the Event Log Plot.
- Surround an area to zoom in.

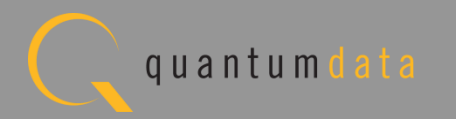

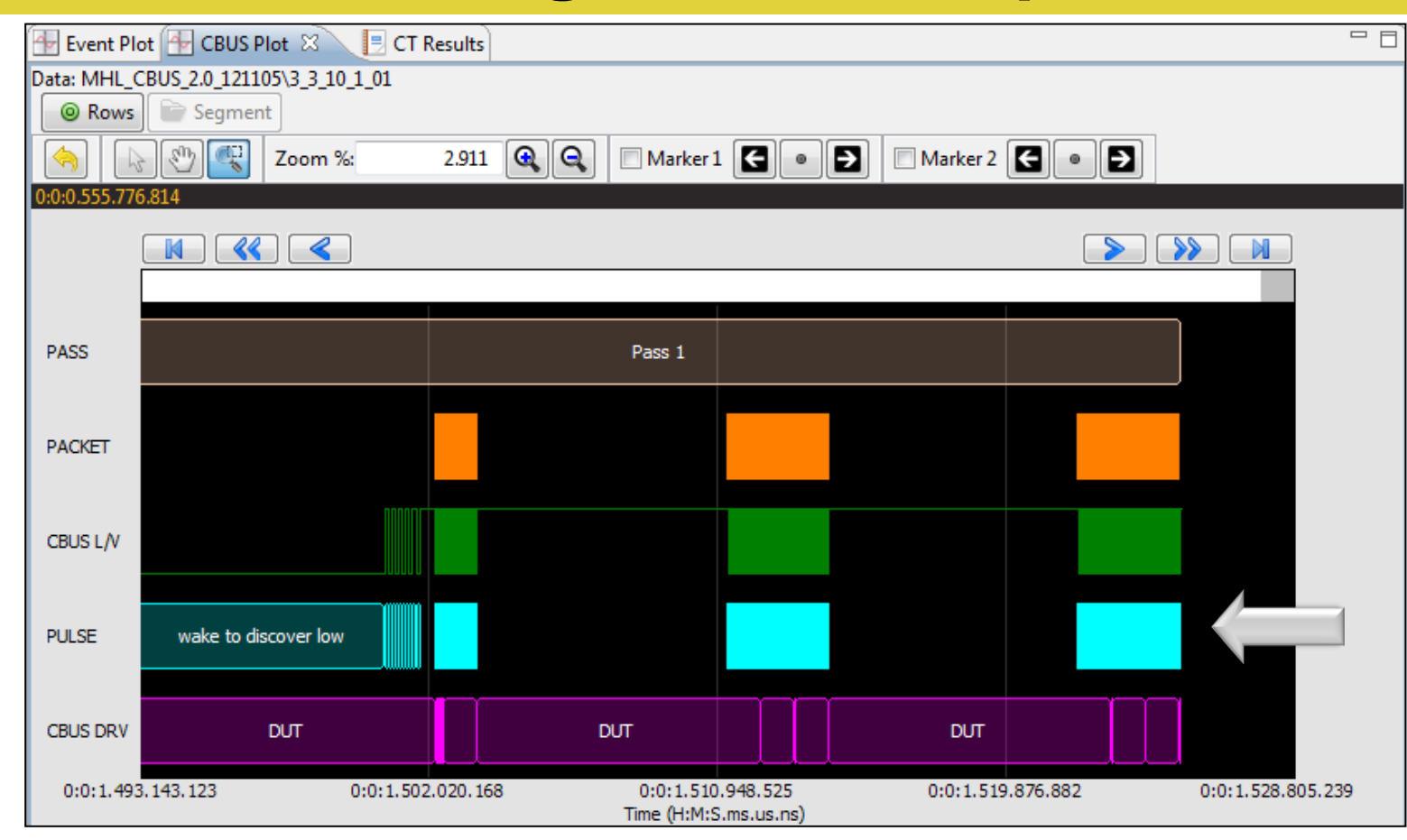

Range Zoom tool.

- View a specific range of events on the Event Log Plot.
- Zoom select Result.

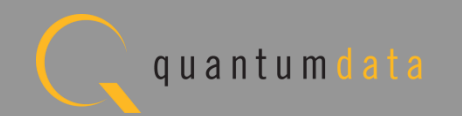

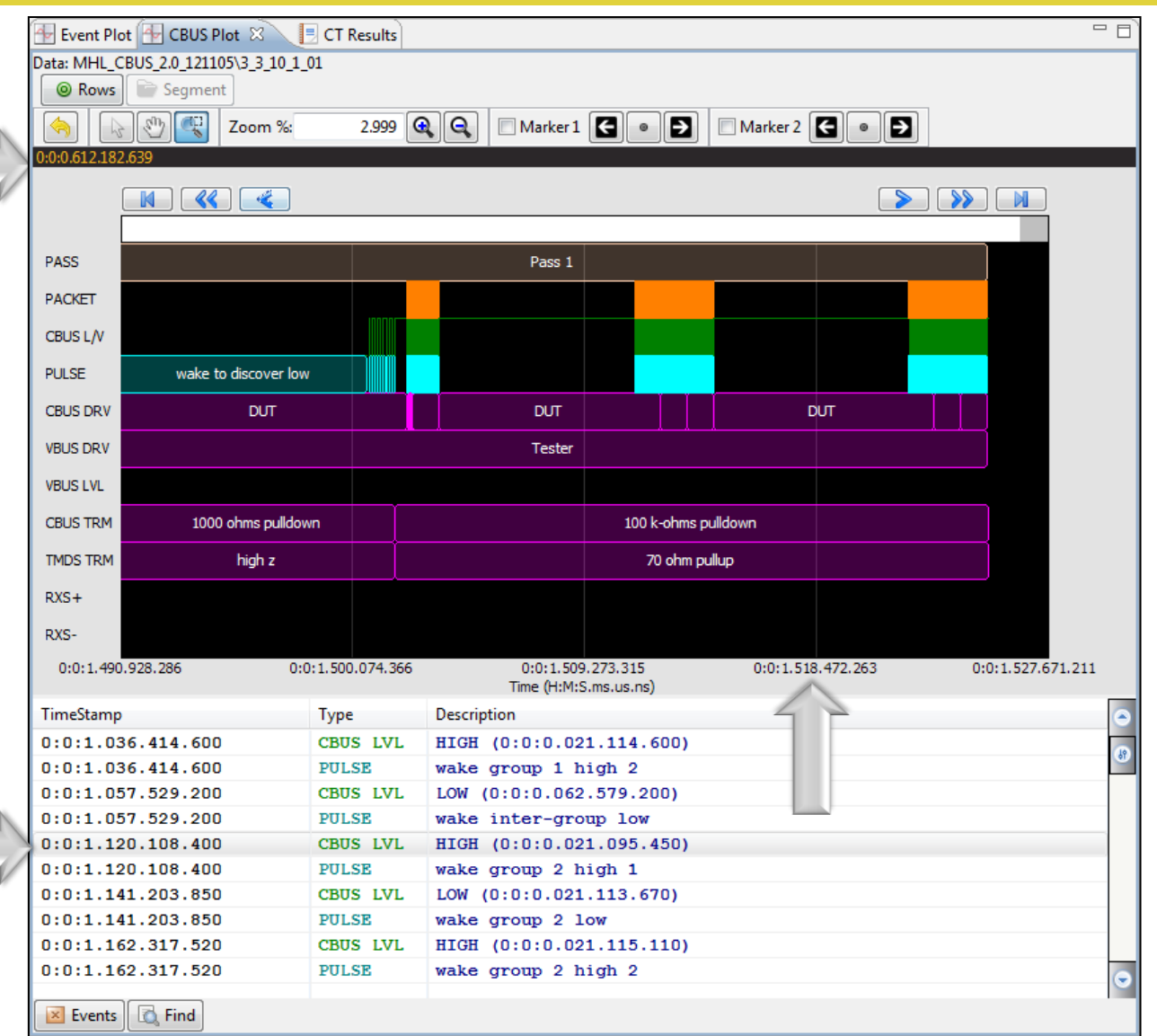

CBUS Event Log Plot Timestamps:

- Specific cursor location shown on top panel status strip.
- Shown on graphical timeline view.
- Shown in the table view for each event.

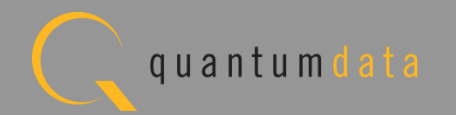

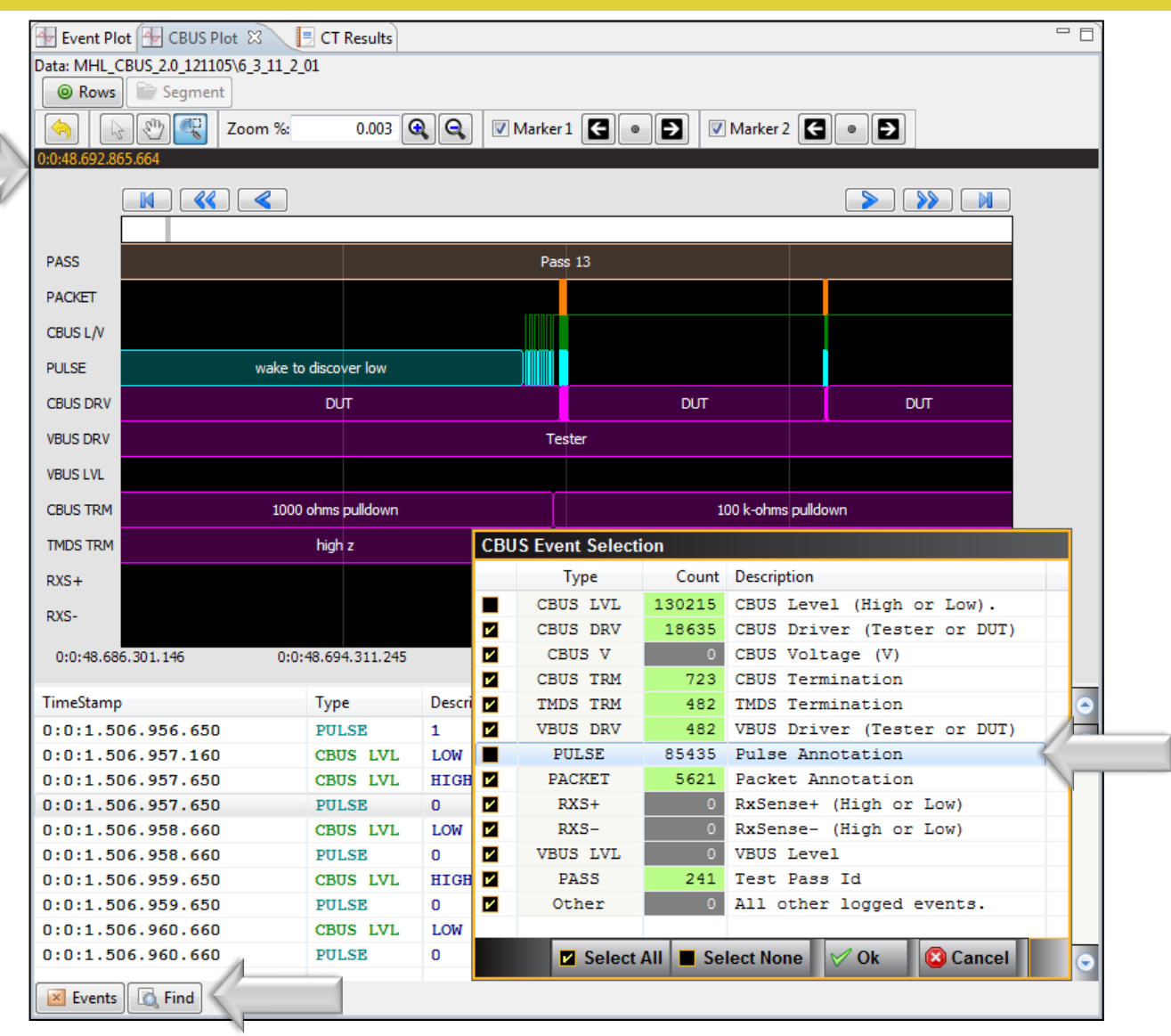

CBUS Event Log Plot Filtering:

- Select which CBUS events to view on the plot.
- Example shows CBUS LVL and Pulse deselected.

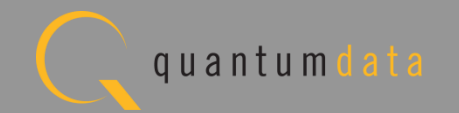

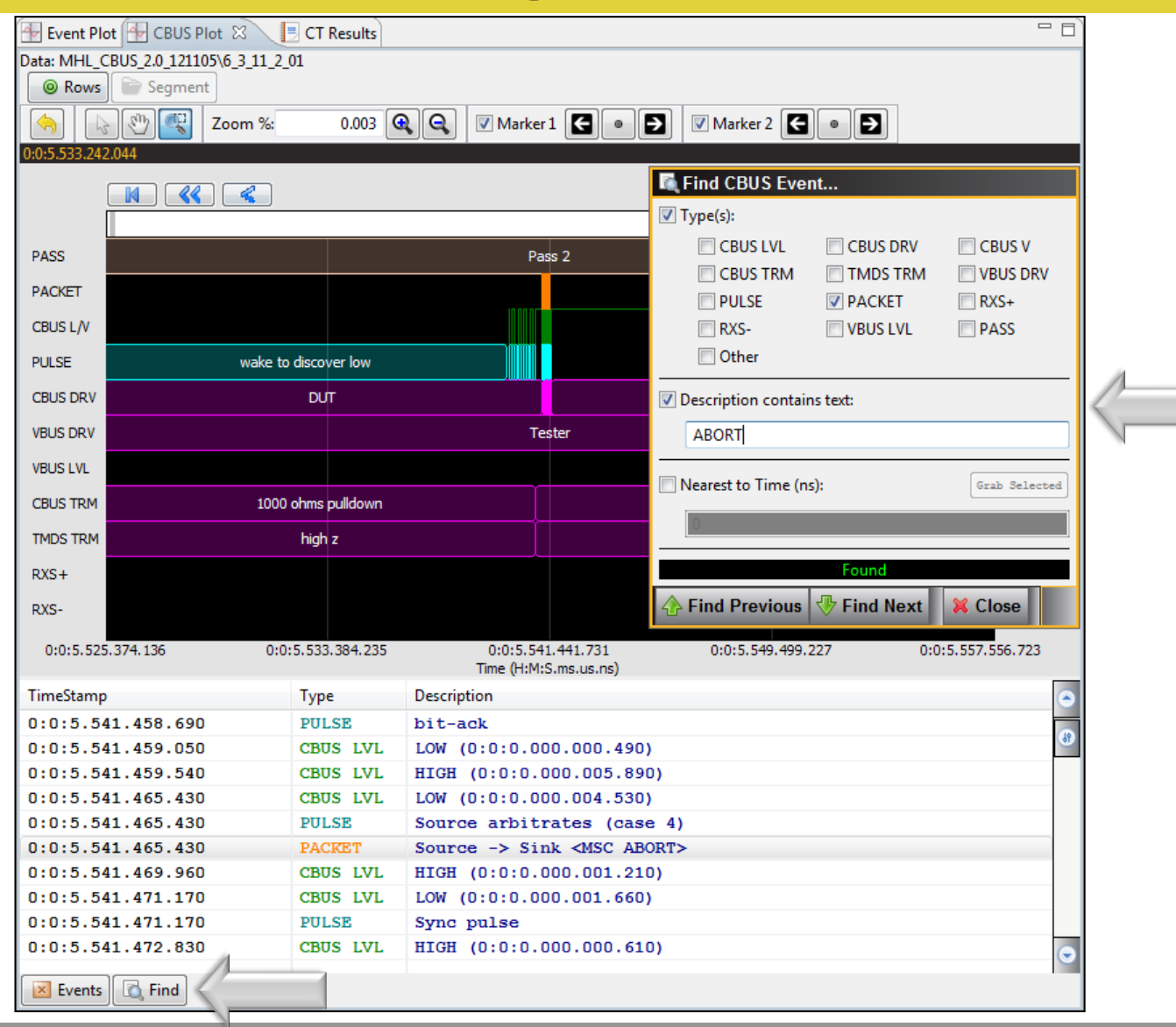

CBUS Event Log Plot Searching:

- Specify a CBUS event type (PACKET shown in example) to view on the plot.
- Enter text in a message (example ABORT).
- Search through the Event Log Plot forward and backward.

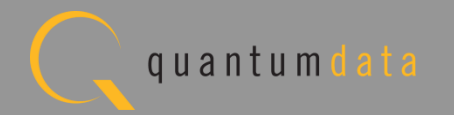

# **MHL CBUS Sink Compliance Test**

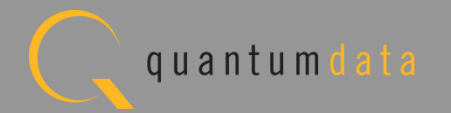

### **MHL CBUS Sink Compliance Test – Setup**

• Test setup with external GUI shown below

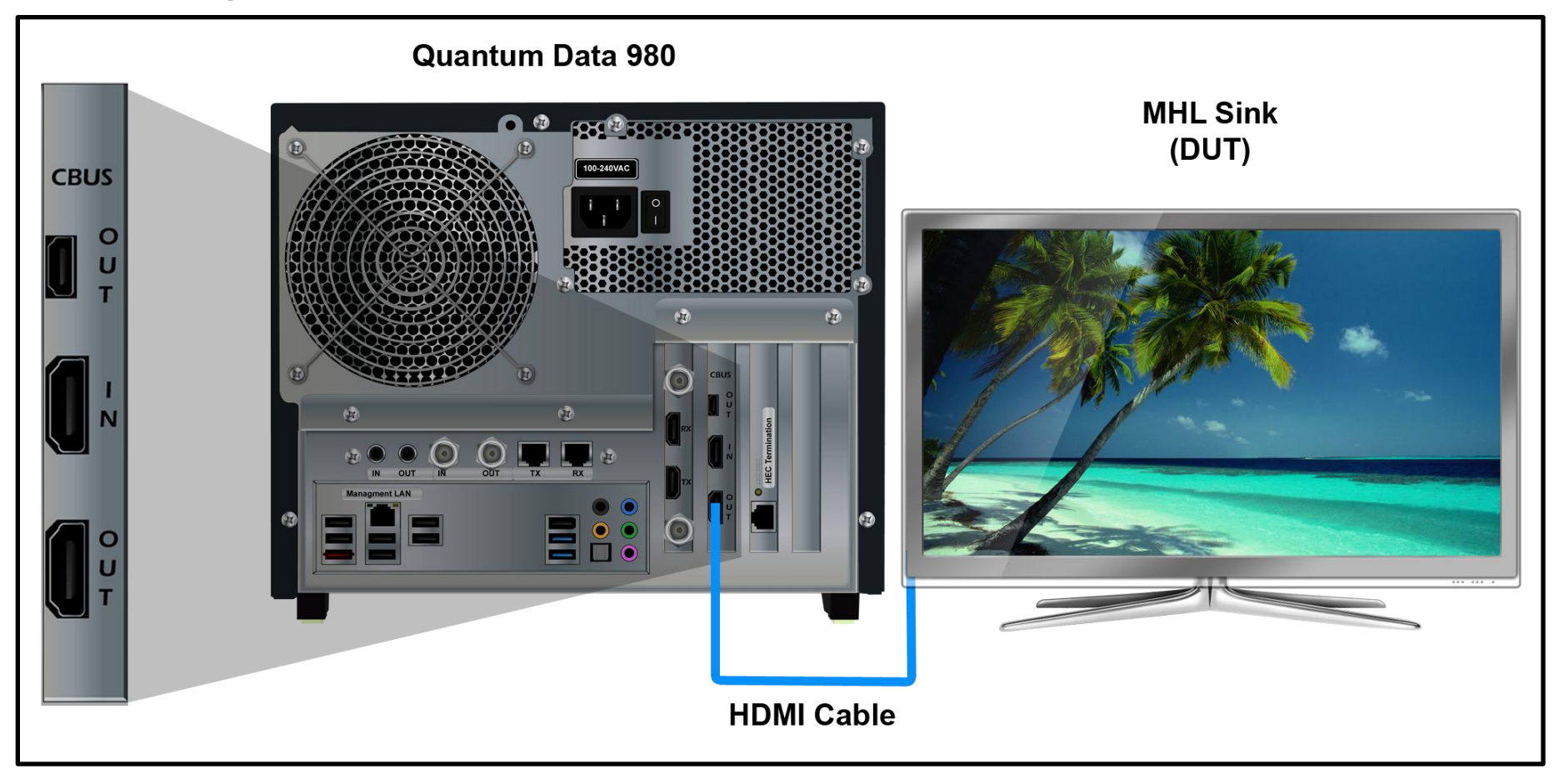

#### **MHL CBUS Sink Compliance Test – Setup**

• Run tests through the embedded GUI.

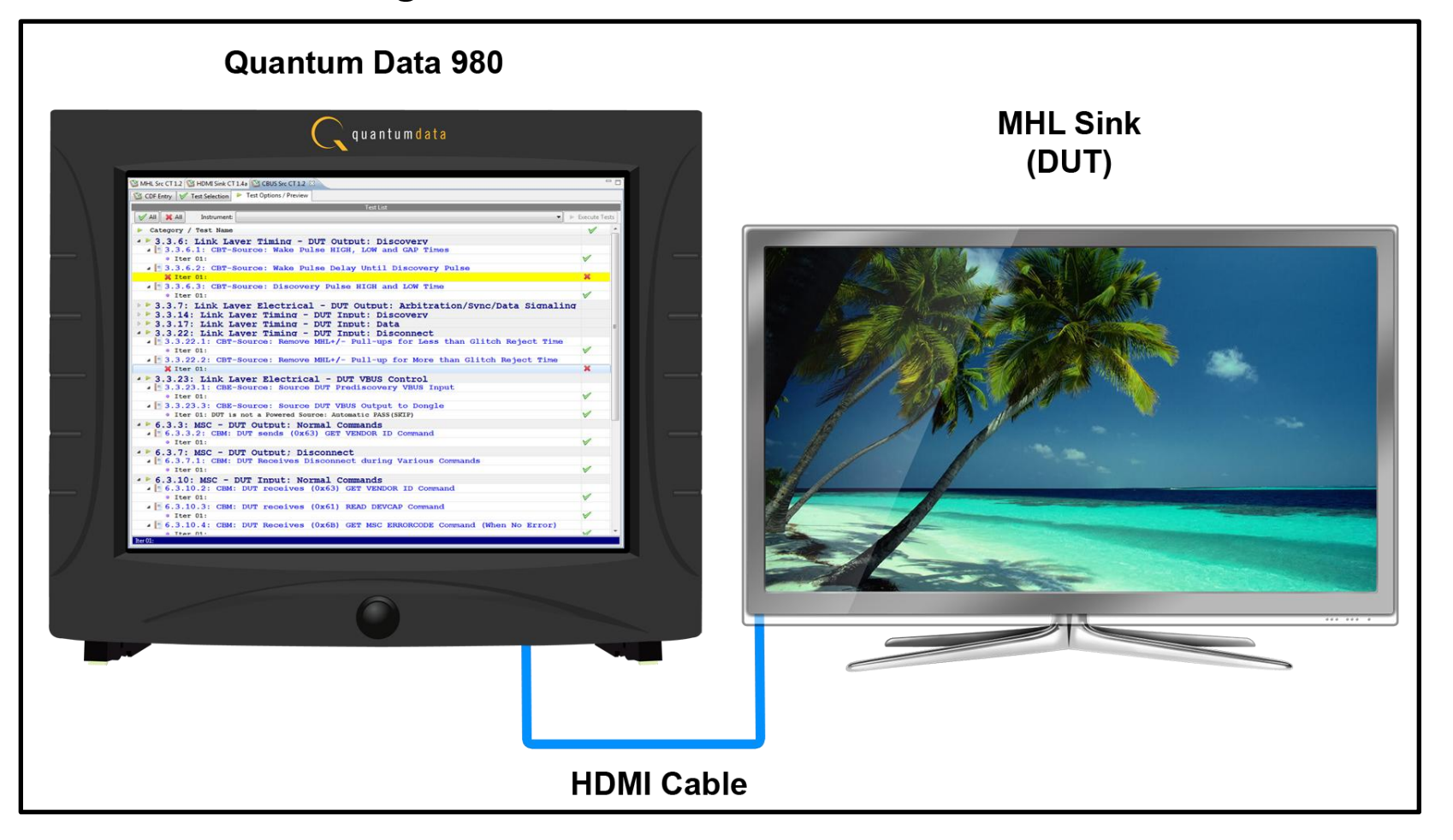

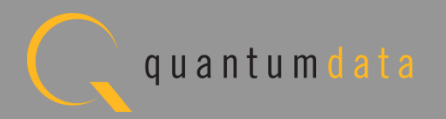

### **MHL CBUS Sink Compliance Test – Setup**

• Run tests through the external GUI.

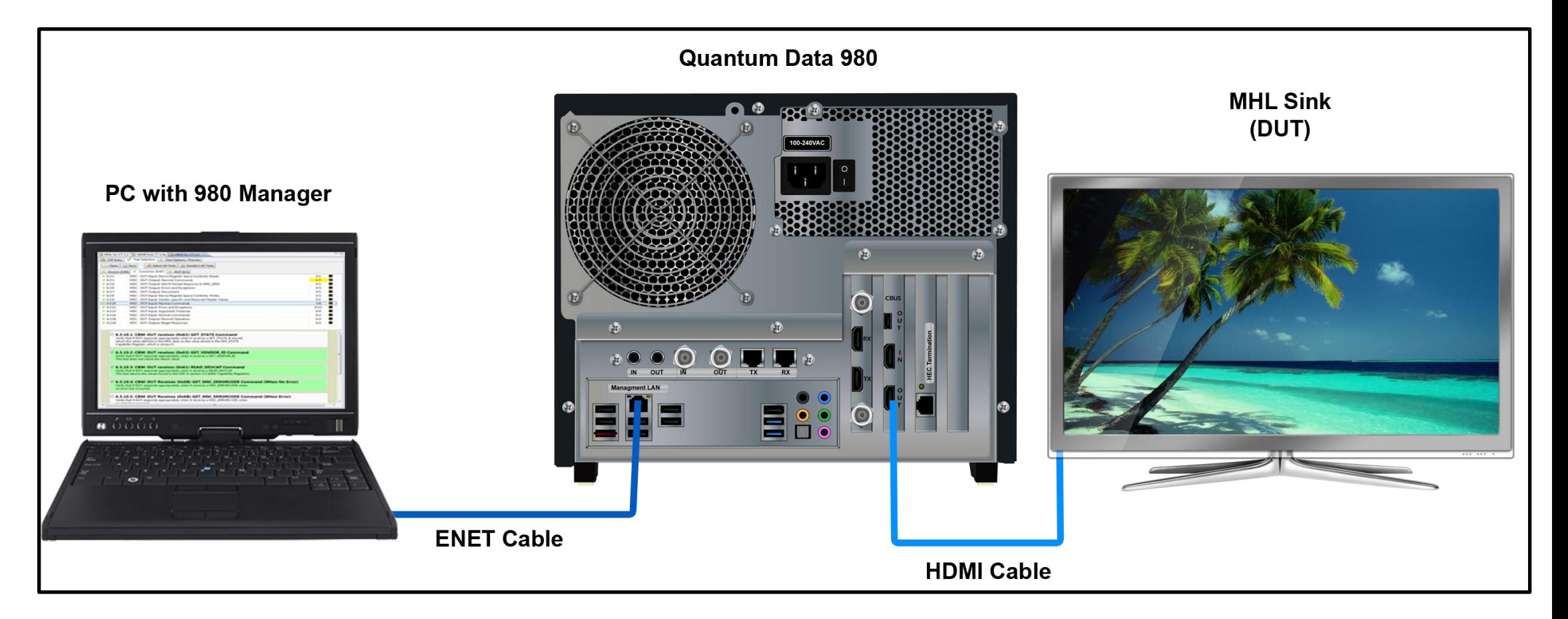

**Note**: Quantum Data provides a short HDMI cable with low capacitance for these tests.

# **MHL CBUS Sink Compliance** - **CDF**

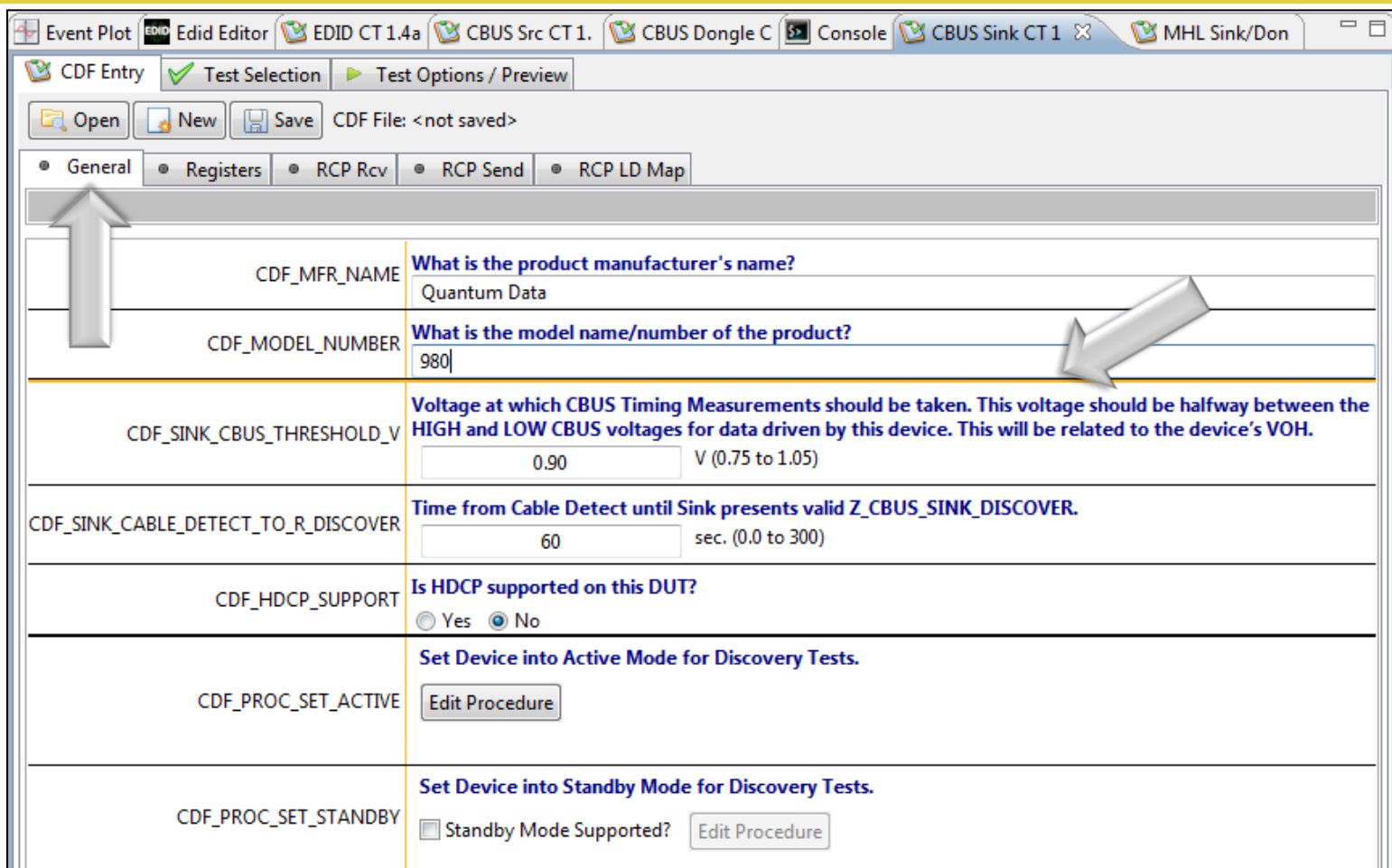

#### CDF:

- Defines the capabilities of the device under test.
- Provides a series of tabs for each type of feature.
- Provides description of each field.
- Example: General tab.
- Determines which tests to run.

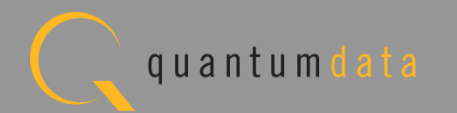

# **MHL CBUS Sink Compliance** - **CDF**

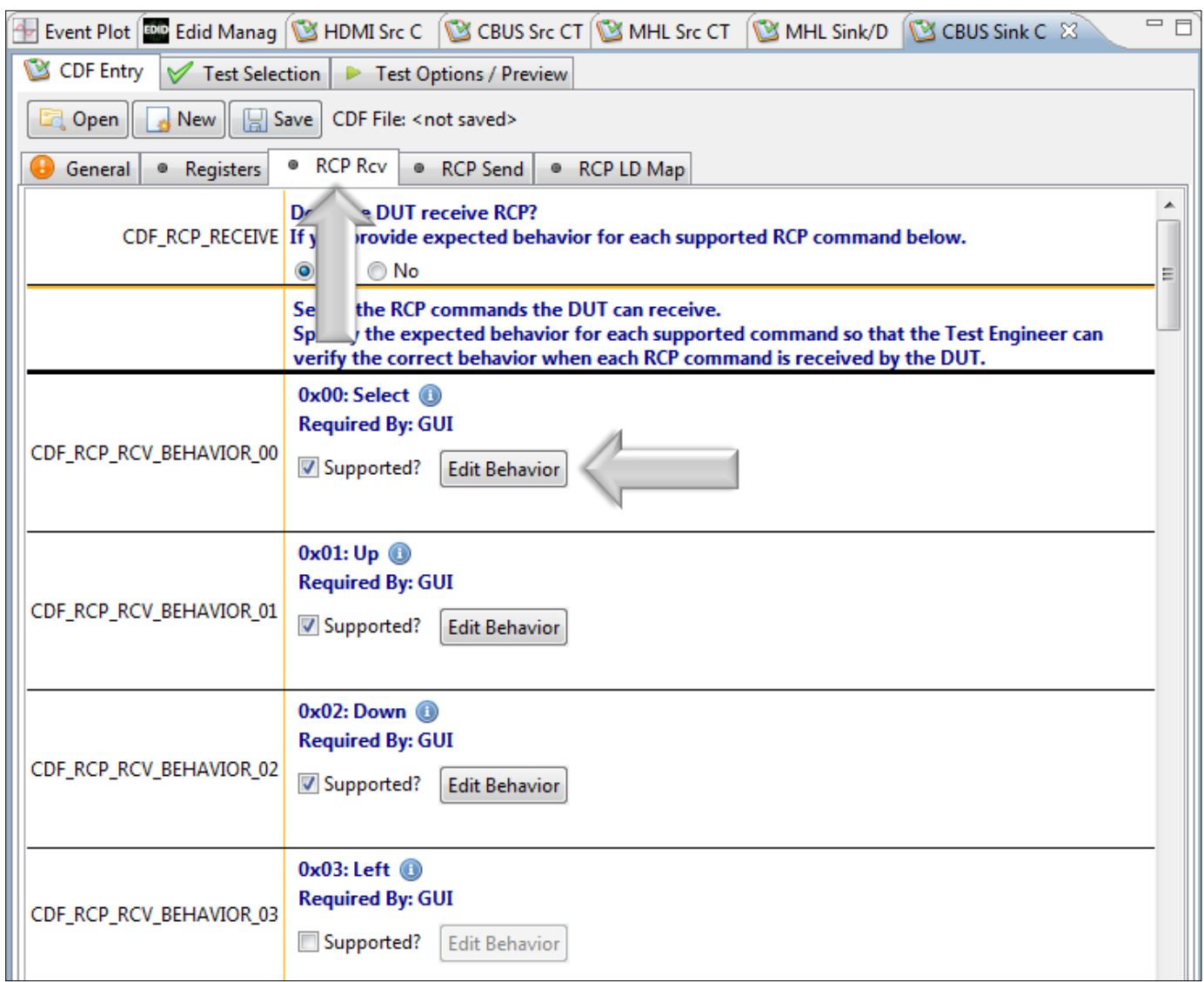

CDF:

Example: RCP Rcv tab. **Note**: You can enter helpful information using

the "Edit Procedure" dialog box. The information entered into this dialog box will appear during the test and can be helpful to users running an particular test.

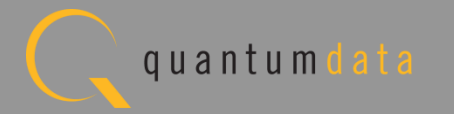

# **MHL CBUS Sink Compliance** - **CDF**

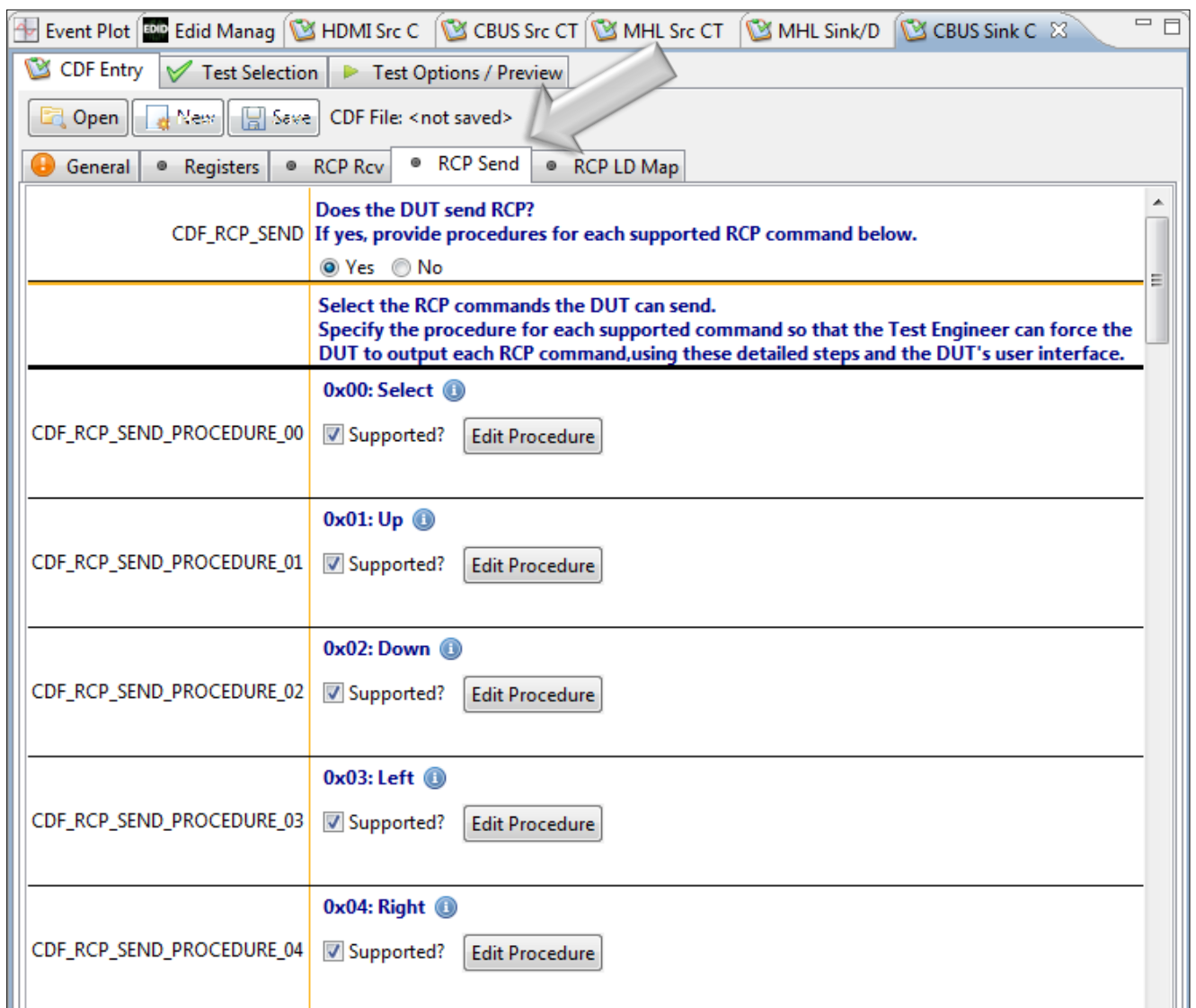

CDF:

• Example: RCP Send Tab.

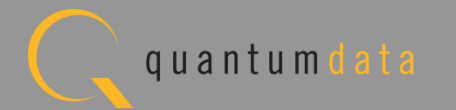

# **MHL CBUS Sink Compliance** – **CDF Saving and Loading**

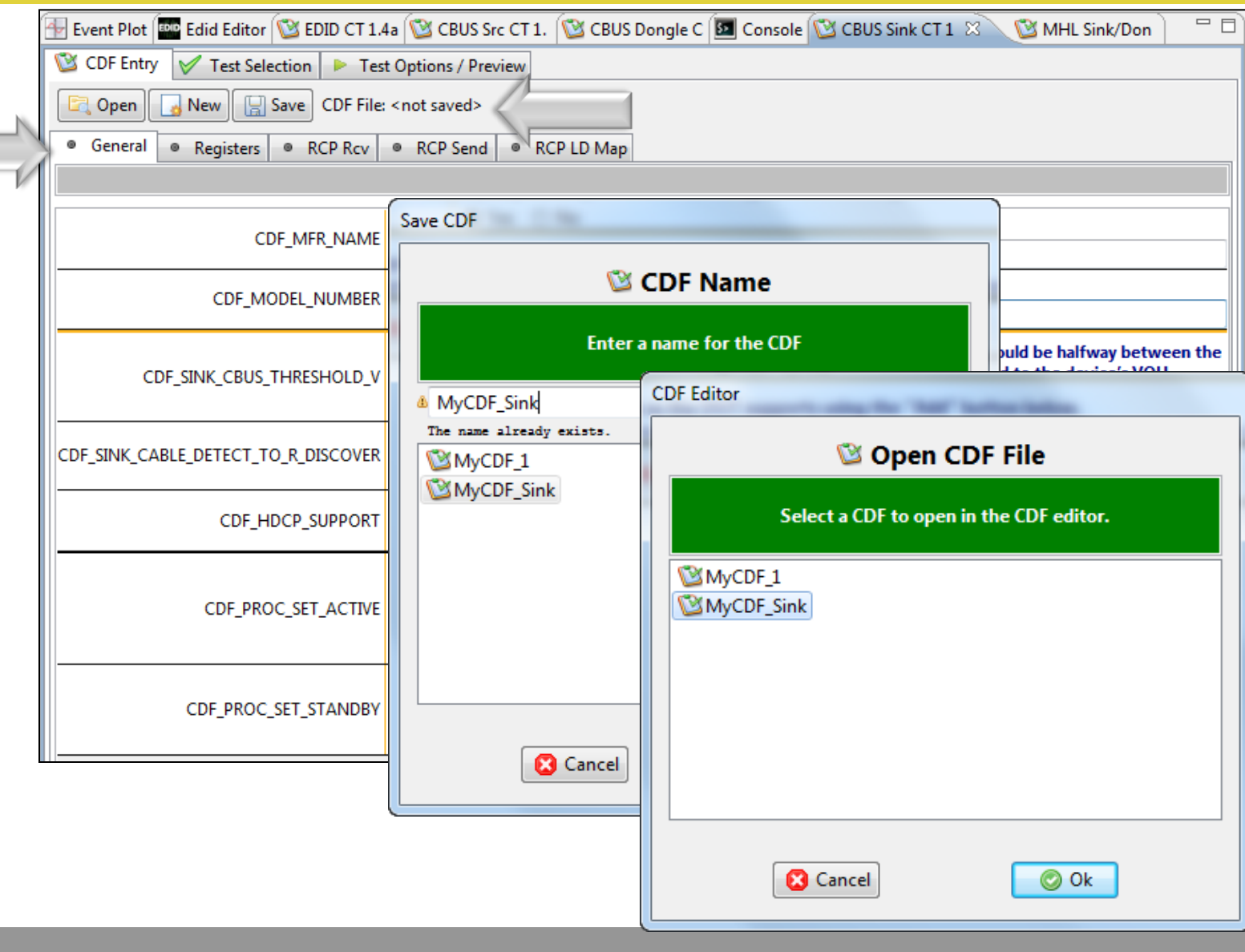

CDF:

- Status of the file is shown in the header area. Either the name will be indicated or "<not saved>".
- Save and reuse CDF definitions.
- Saves time of re-entering data.
- Files can be transferred to colleagues to help expedite product capability selection process in a test series.

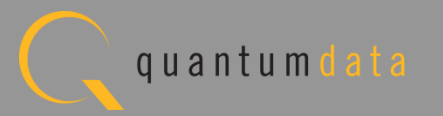

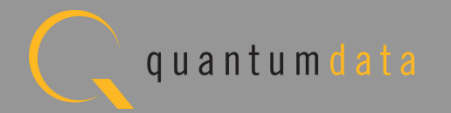

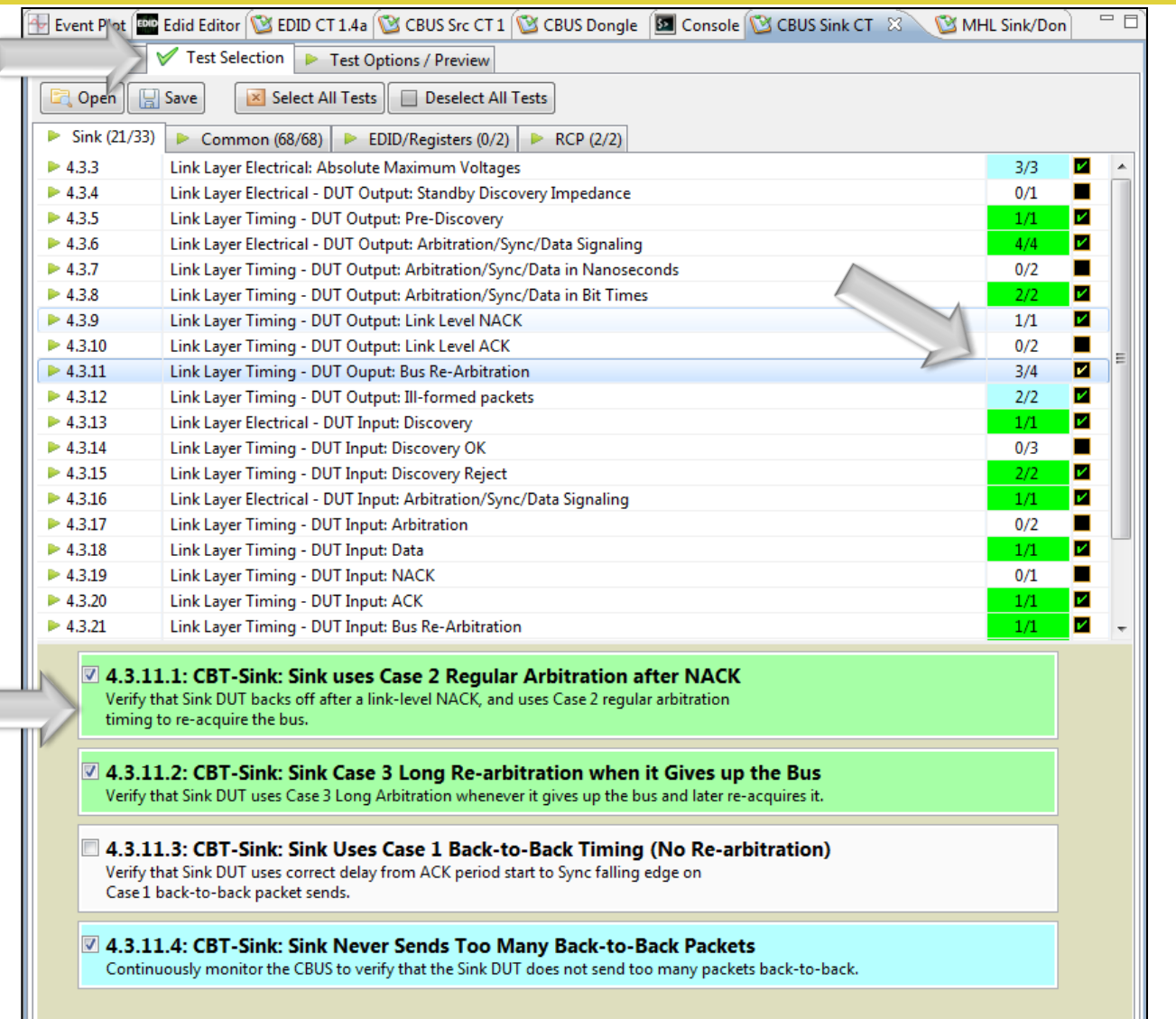

Test Selection:

- Determine which specific tests to run in a test suite.
- Select all tests or select specific test sections or particular tests within each section.
- Check box indicators inform how many tests in each section and how many are selected.
- Example: CBUS Sink test tab with Link Layer Timing – DUT Output Bus Re-Arbitration.

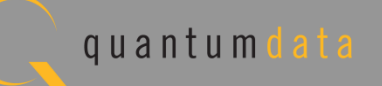

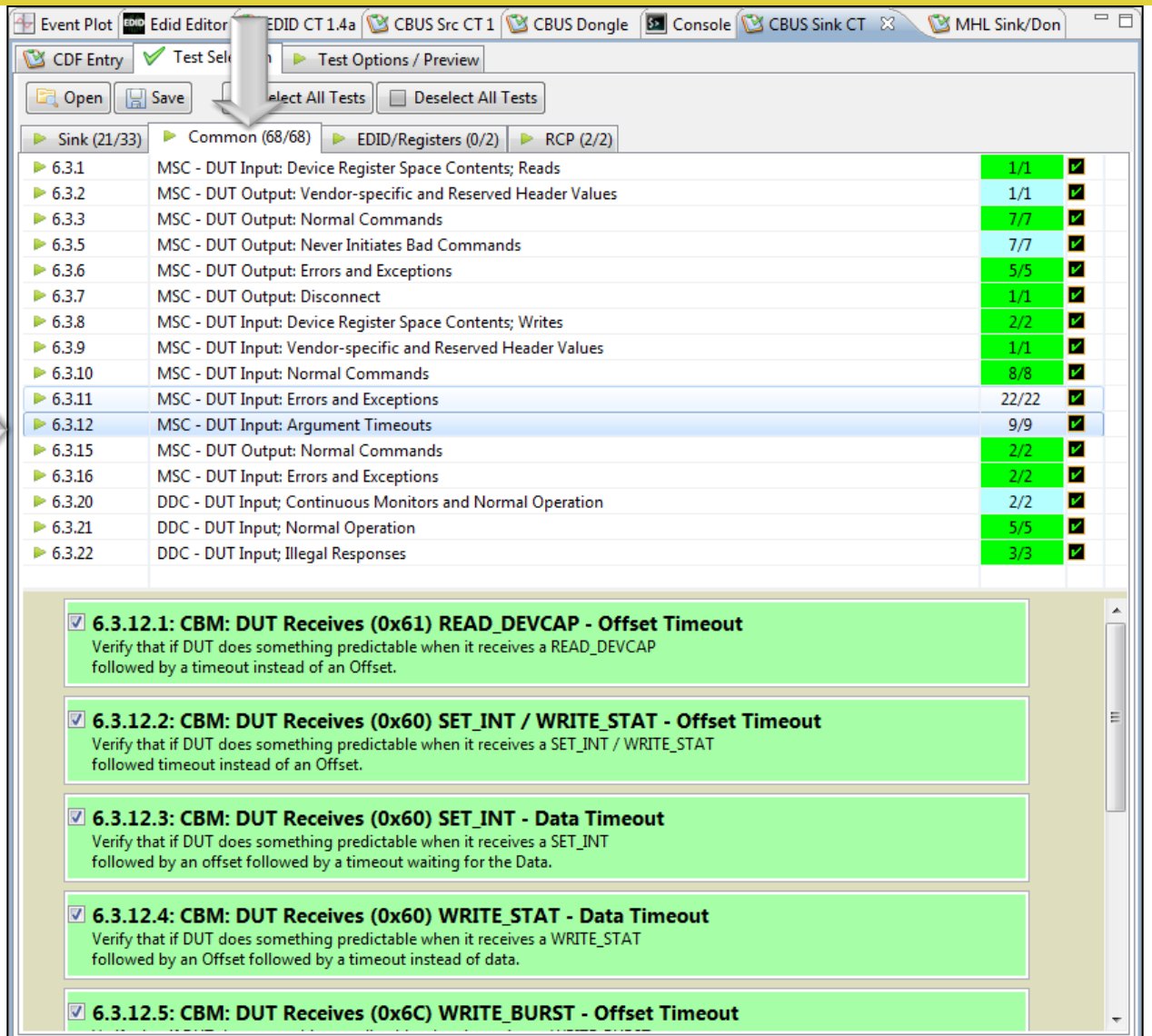

Test Selection:

• Select "Common" Sink tests for MSC and DDC.

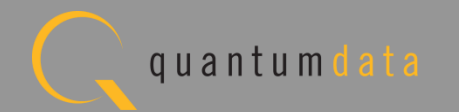

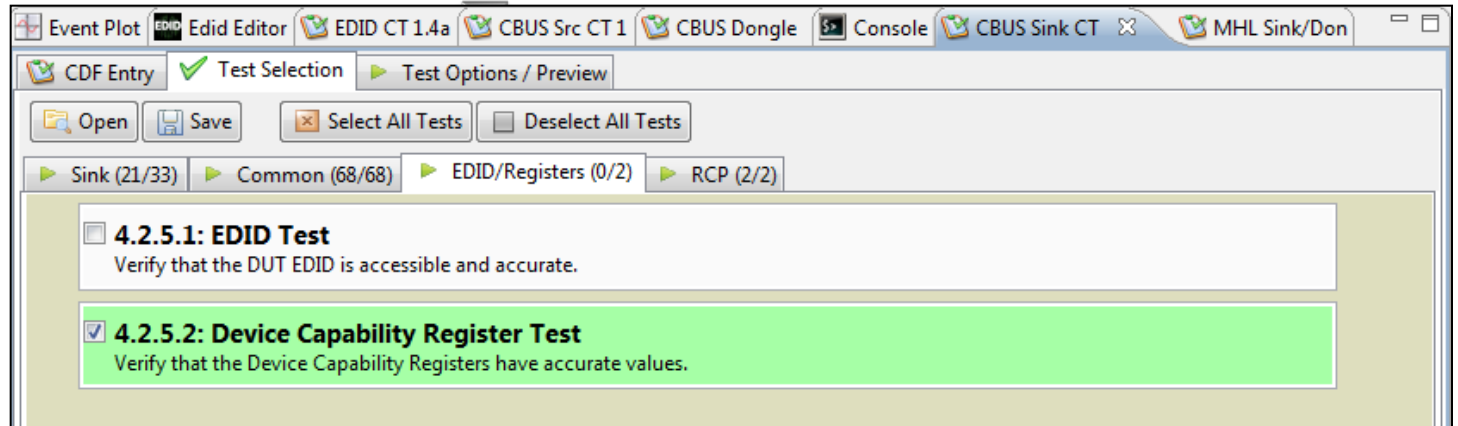

Test Selection:

• Select EDID Registers Tests.

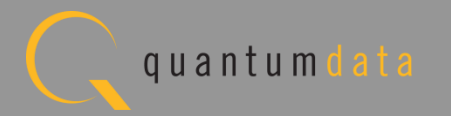

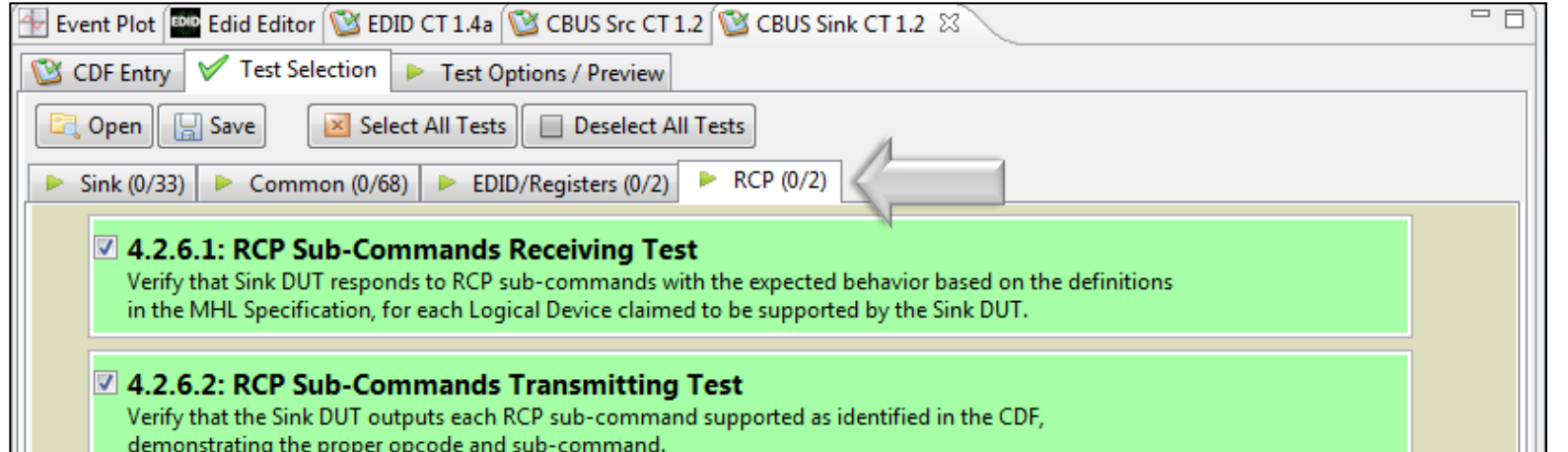

Test Selection:

• Select "RCP" Subcommands.

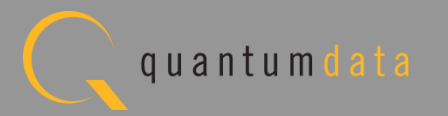

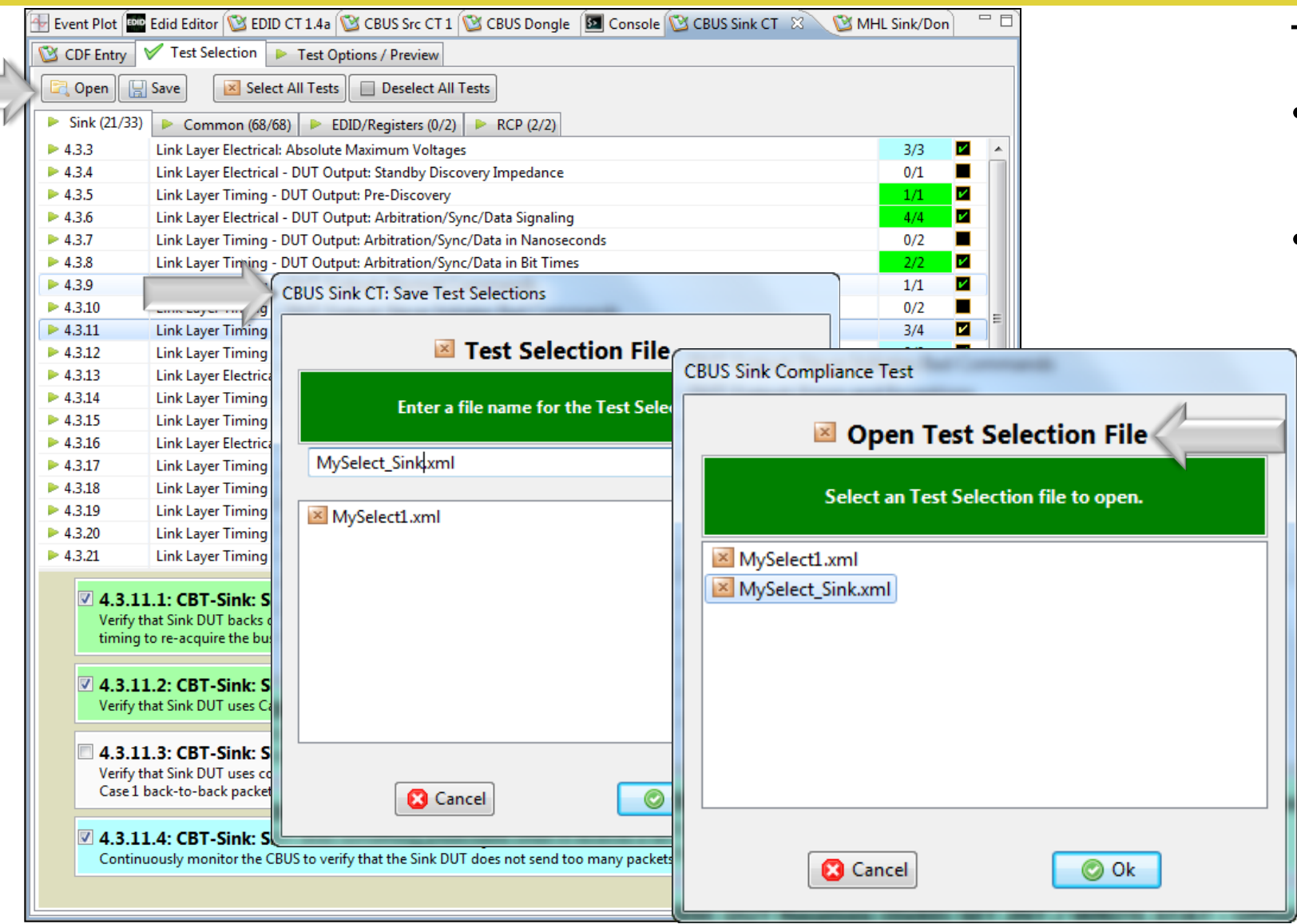

Test Selection:

- Save and reuse Test Select definitions.
- Saves time of re-entering specific tests.

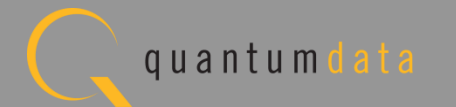

#### **Reviewing the CBUS Sink Compliance Tests**

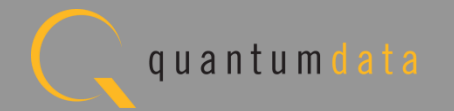

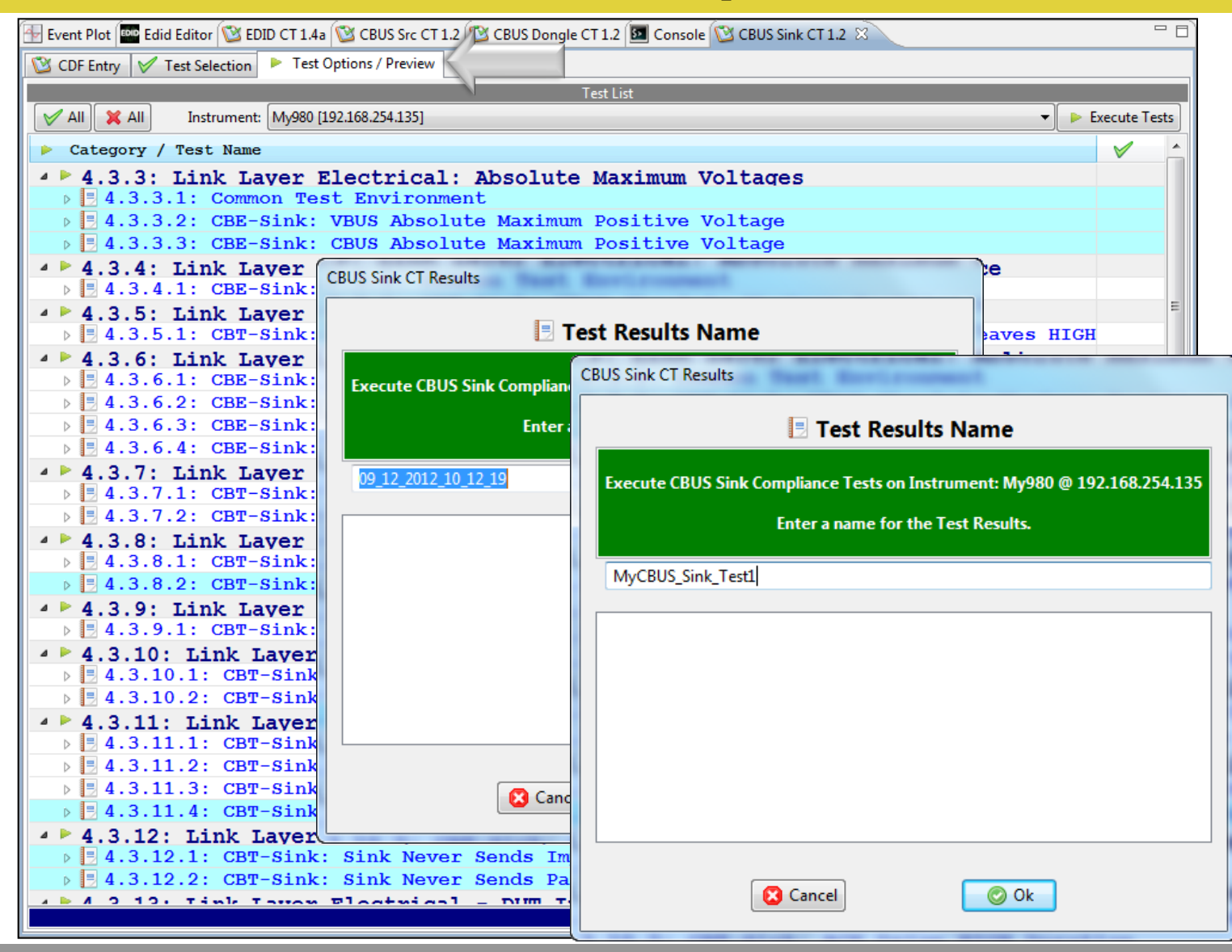

Test Options / Preview:

- **Review list of tests by** Section.
- Example: Section 4.3.x.

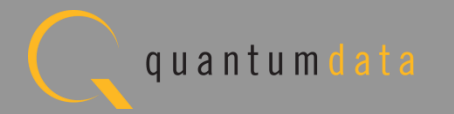

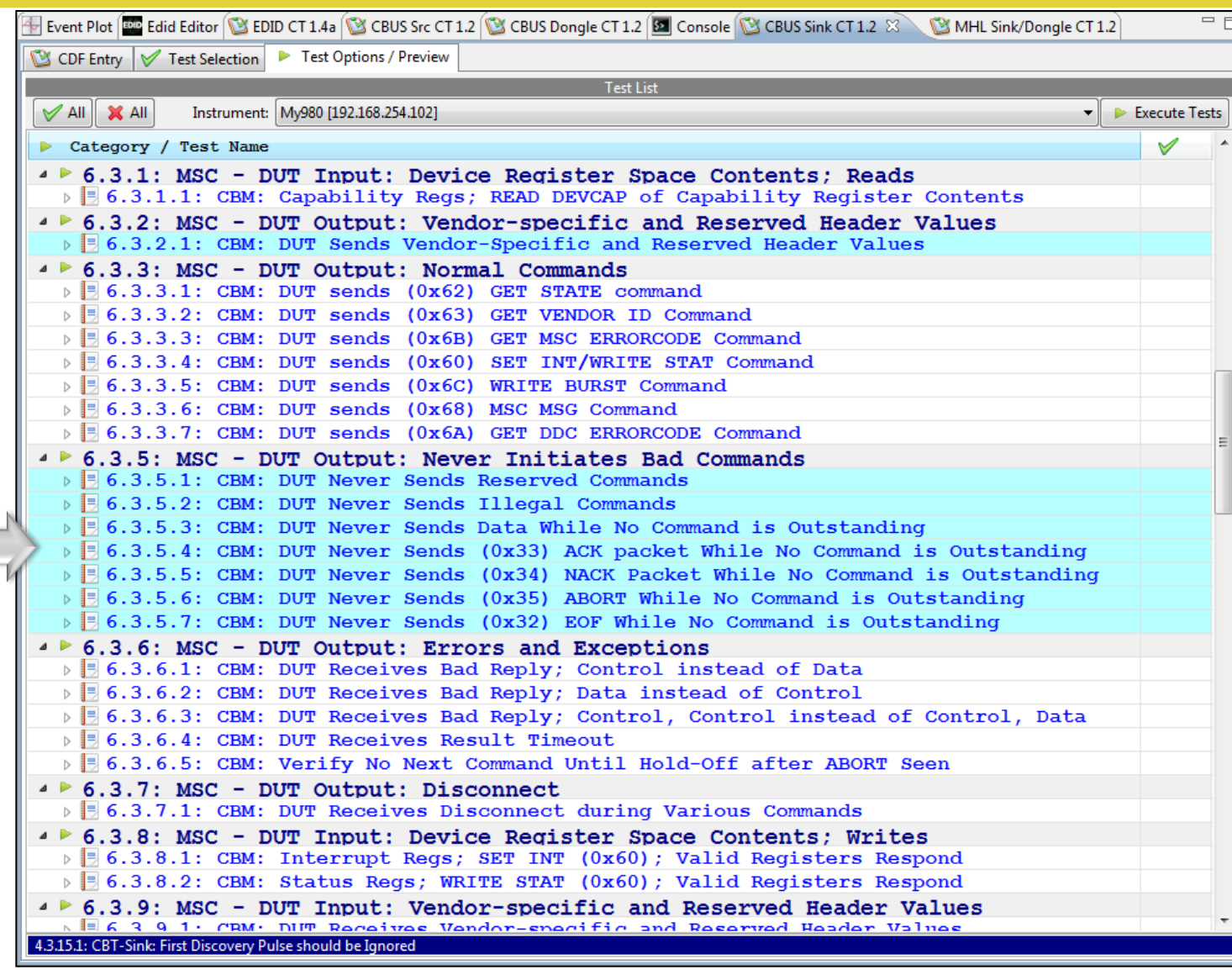

Test Options / Preview:

- Review list of tests by Section.
- Example: Section 6.3.5.x.
- Tests highlighted in blue are test that are run in background mode.

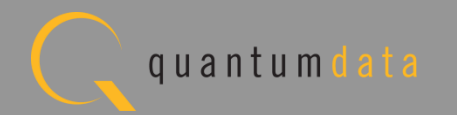

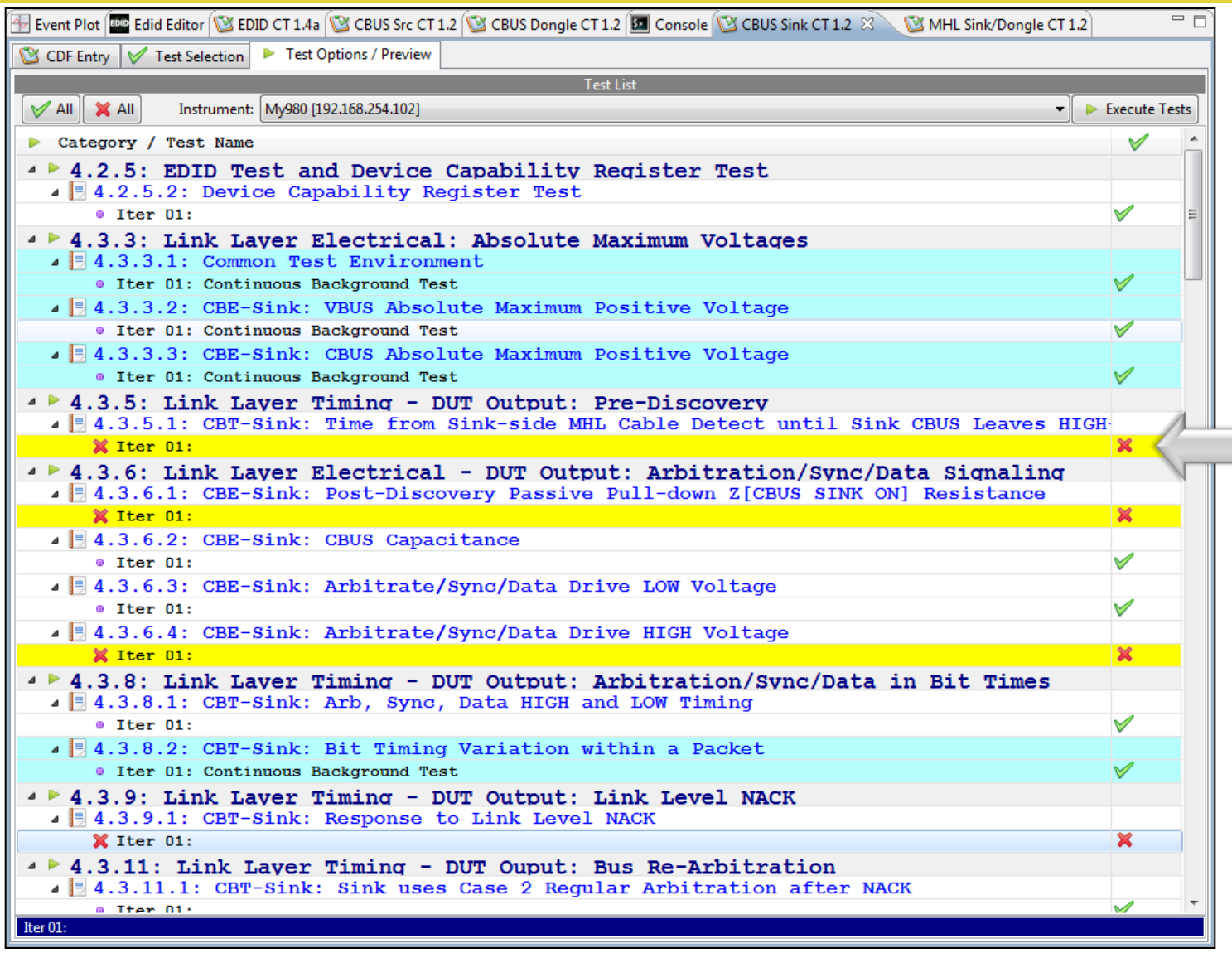

Test Options / Preview:

• Optionally, skip certain tests (red X).

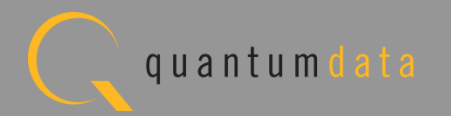
#### **Running the CBUS Sink Compliance Test**

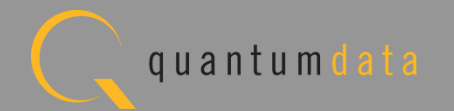

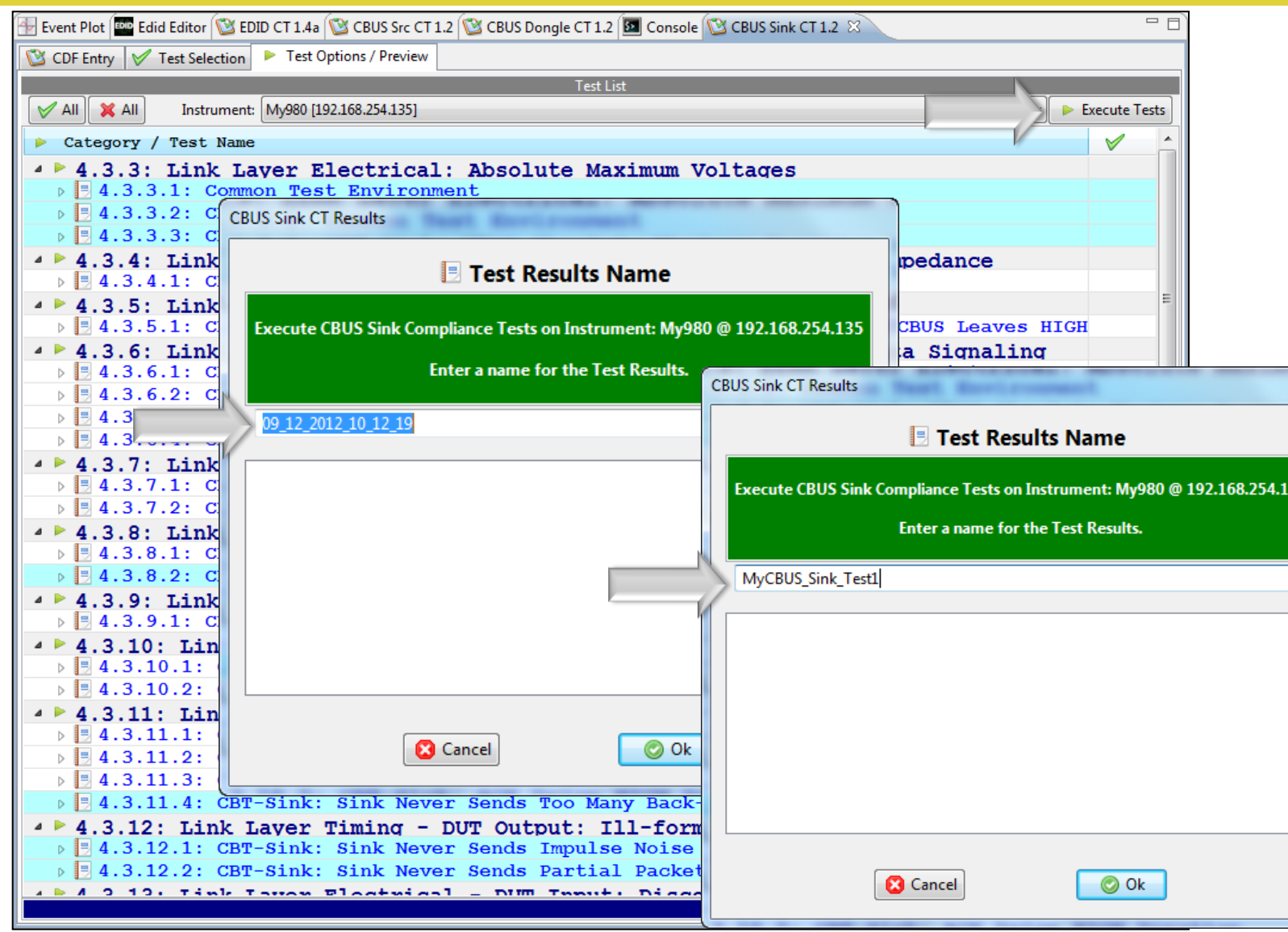

Quantum Data Inc. 2111 Big Timber Road Elgin, IL 60123-1100 USA Phone: (847) 888-0450 www.quantumdata.com

Running the tests:

- Execute Tests.
- Assign a name for test results file.

quantum

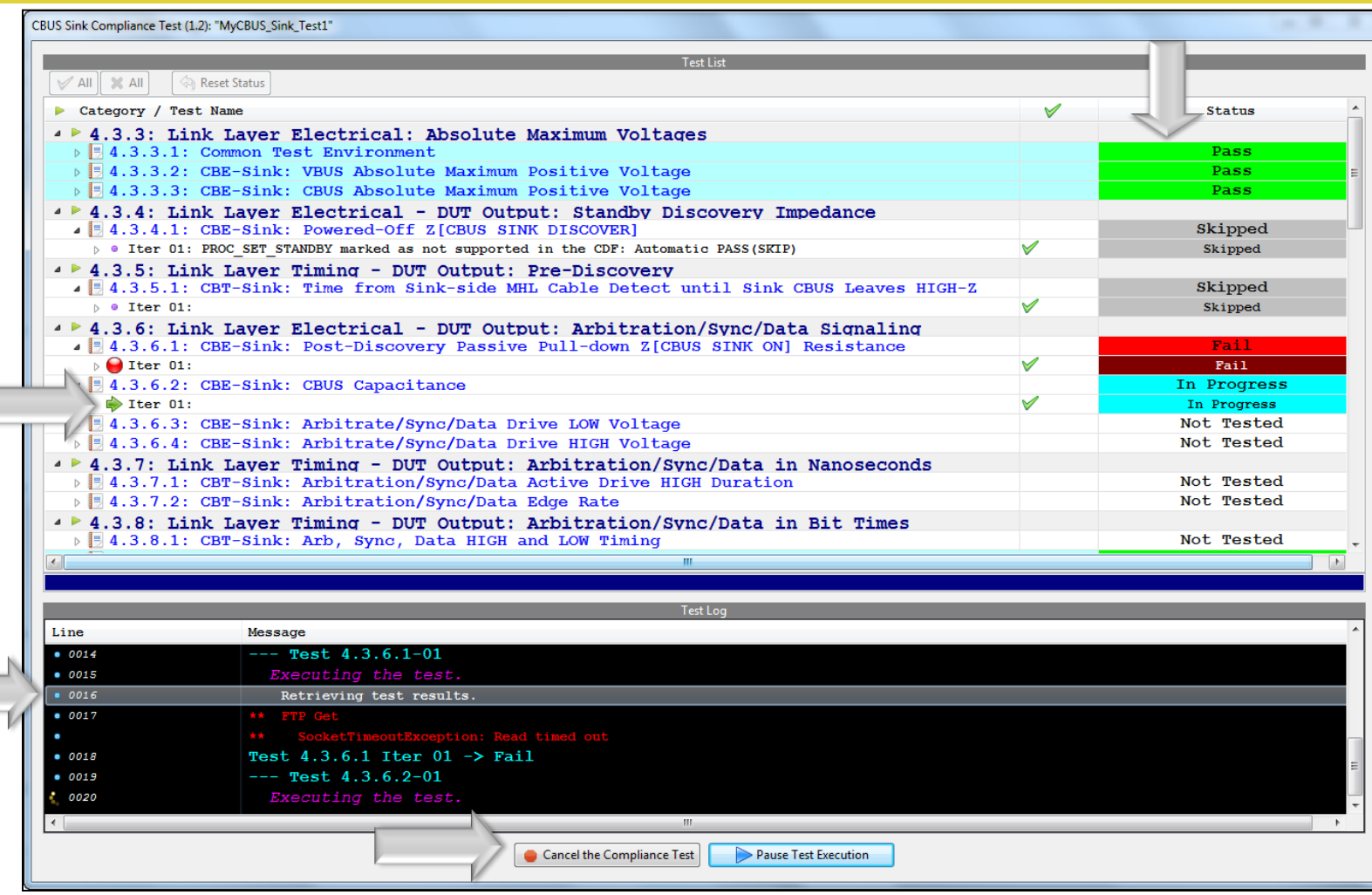

Running the tests:

- Green arrow indicates which test is being run.
- Status column provides Pass/Fail results or In Progress.
- Log panel provides detailed information about each step in the test.
- You can pause or cancel the test at any time.

厂

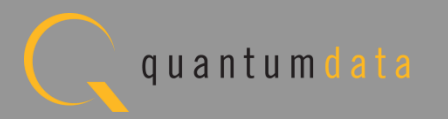

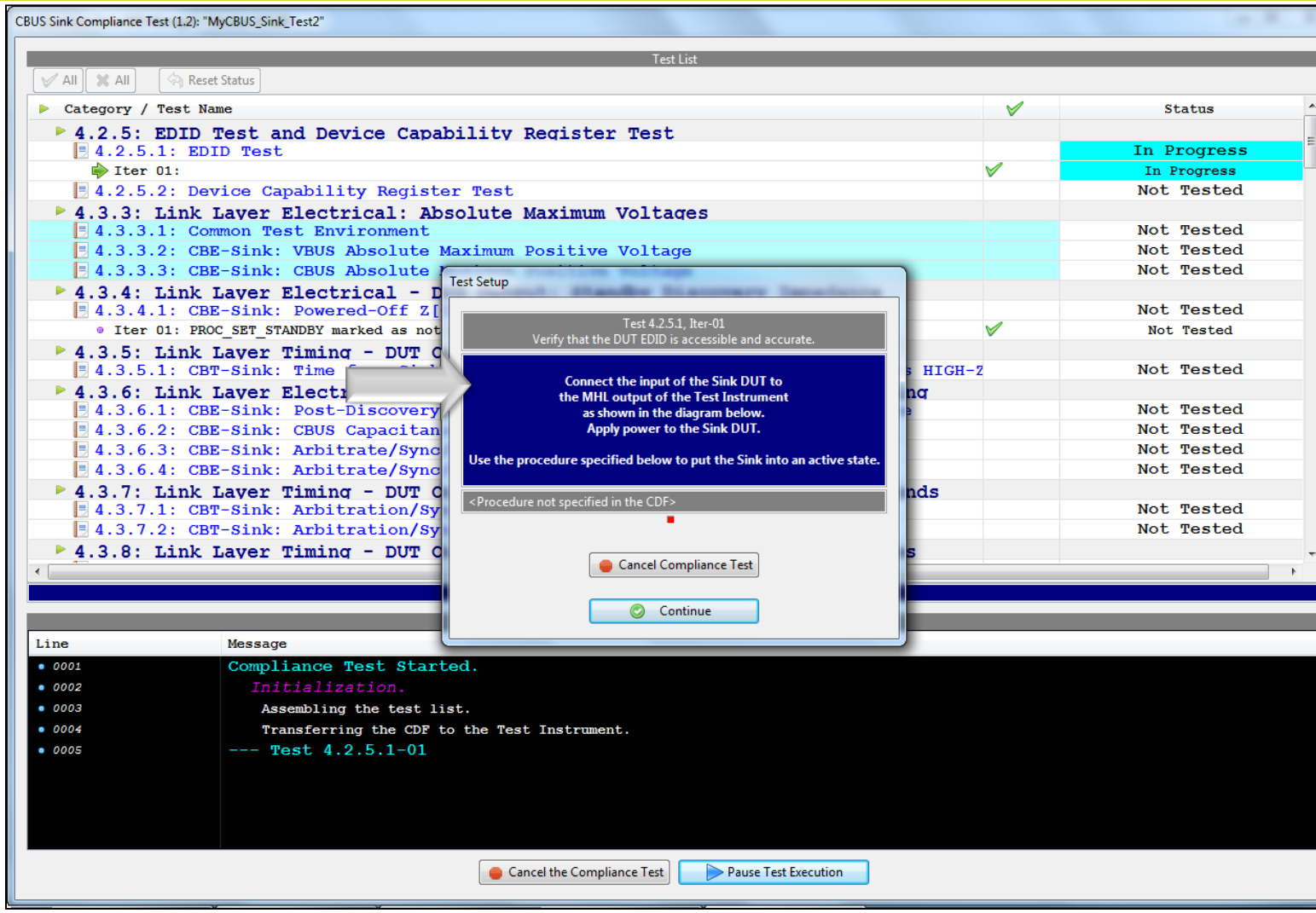

Running the tests:

- Review list of tests by Section.
- Example: Section 4.3.4.x.
- Instructions provided on test setup configuration.

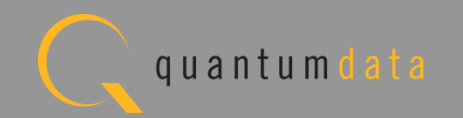

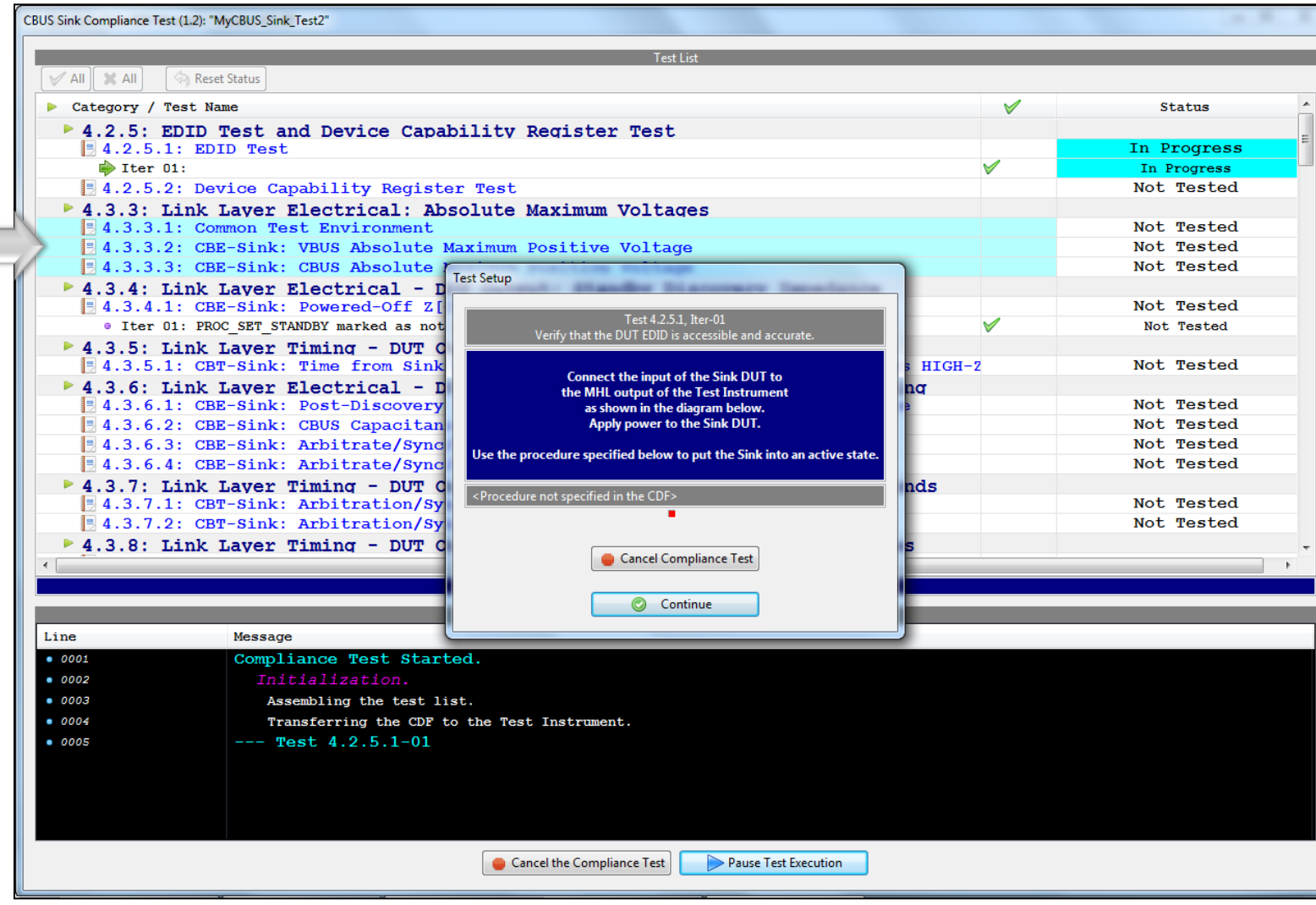

Running the tests:

- Review list of tests by Section.
- Example: Section 6.3.5.x.

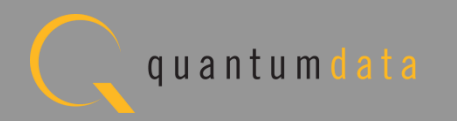

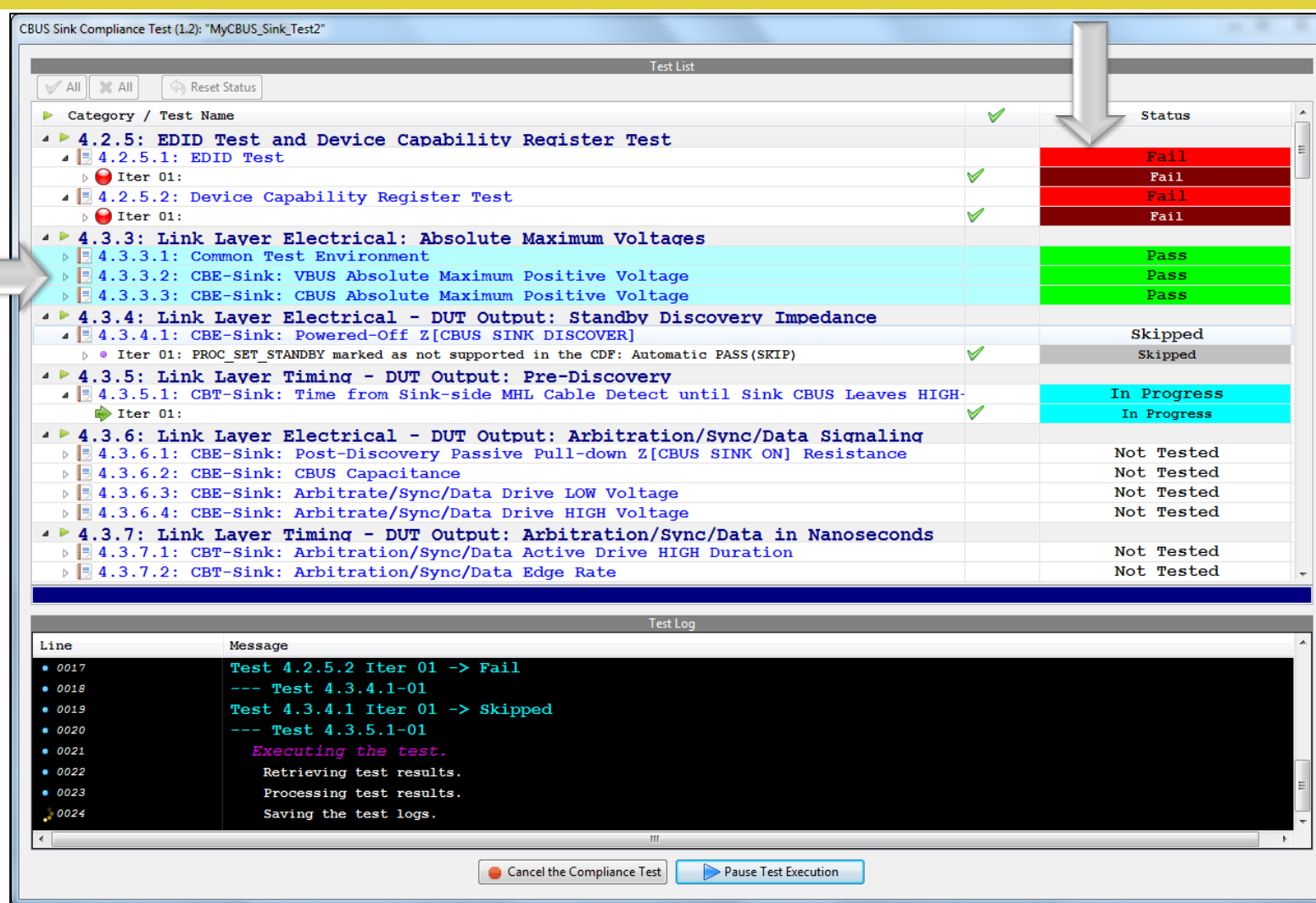

Running the tests:

- Pass/Fail indication shown under status.
- Note that status of test highlighted in blue is provided as these background tests progress. Final test results for these tests are only provided when the test suite is completed.

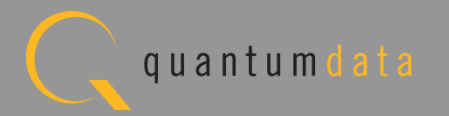

#### **Viewing the CBUS Sink Compliance Test Results**

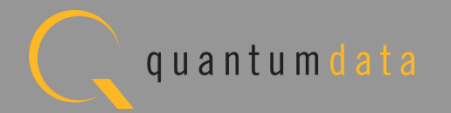

#### **MHL CBUS Sink Compliance – Review Test Selections**

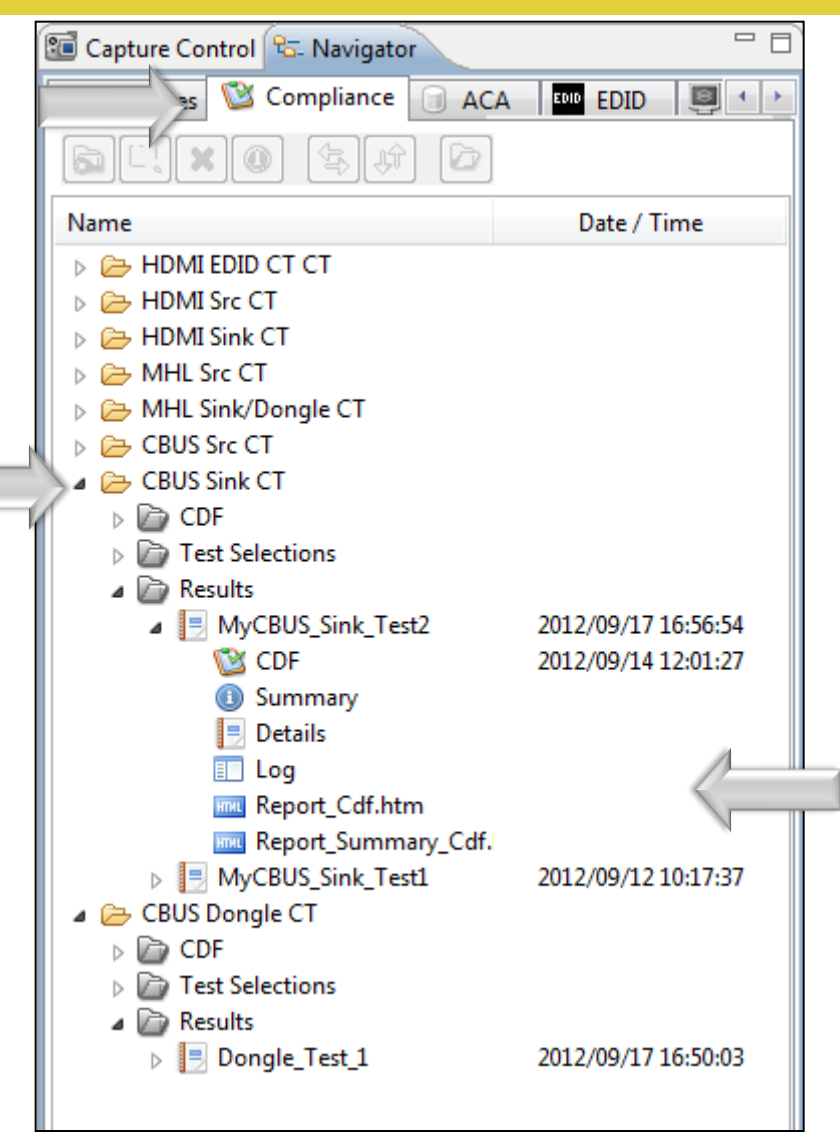

Access test results through Navigator/Compliance panel:

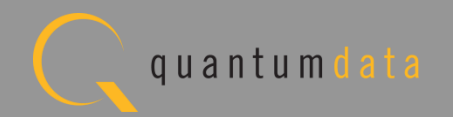

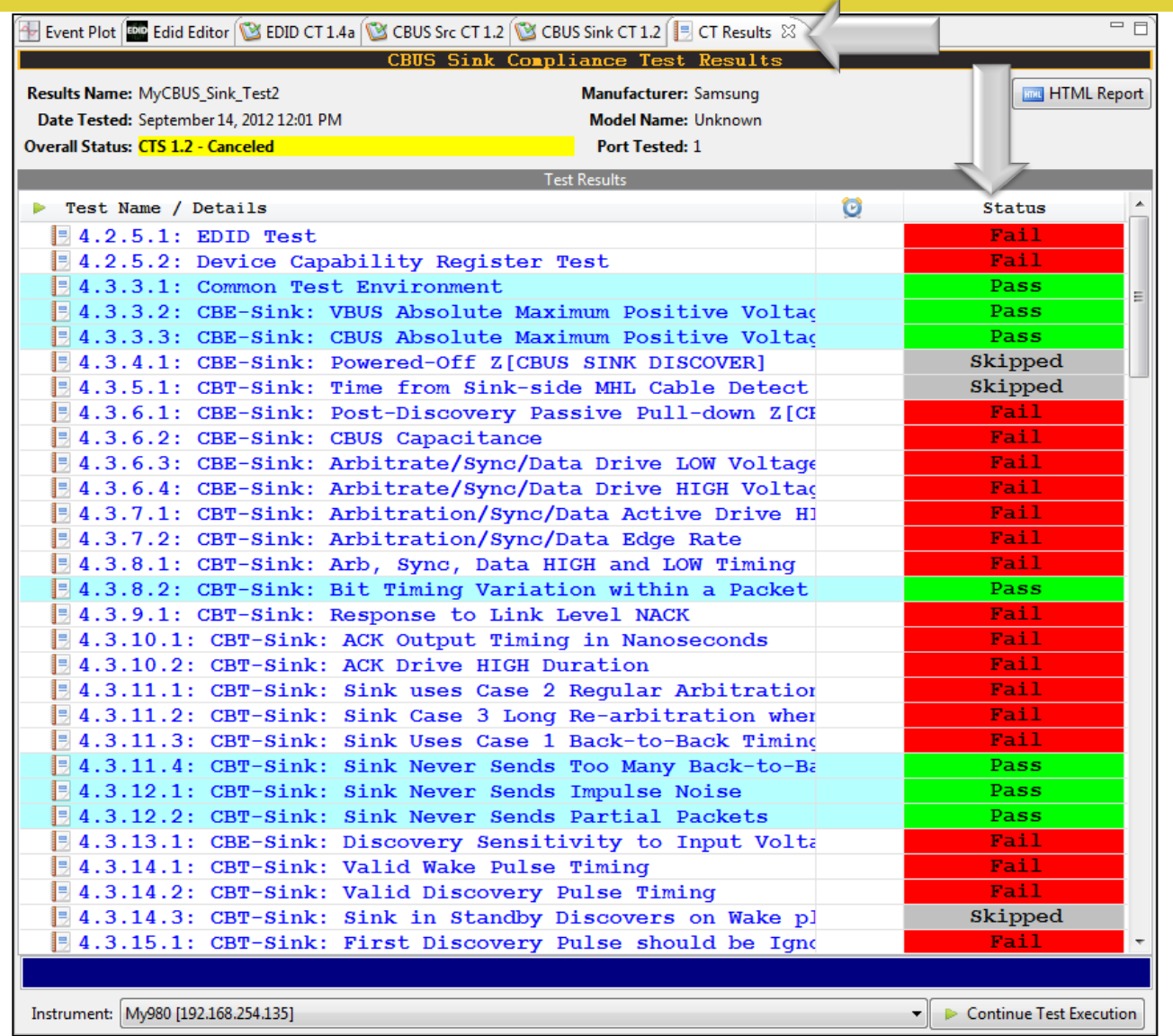

View Test results:

• Pass/Fail indication provided under Status column.

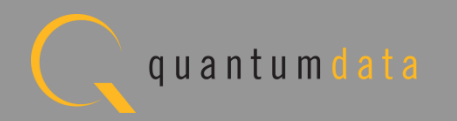

## **Viewing the CBUS Sink Compliance Test Report**

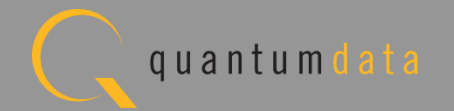

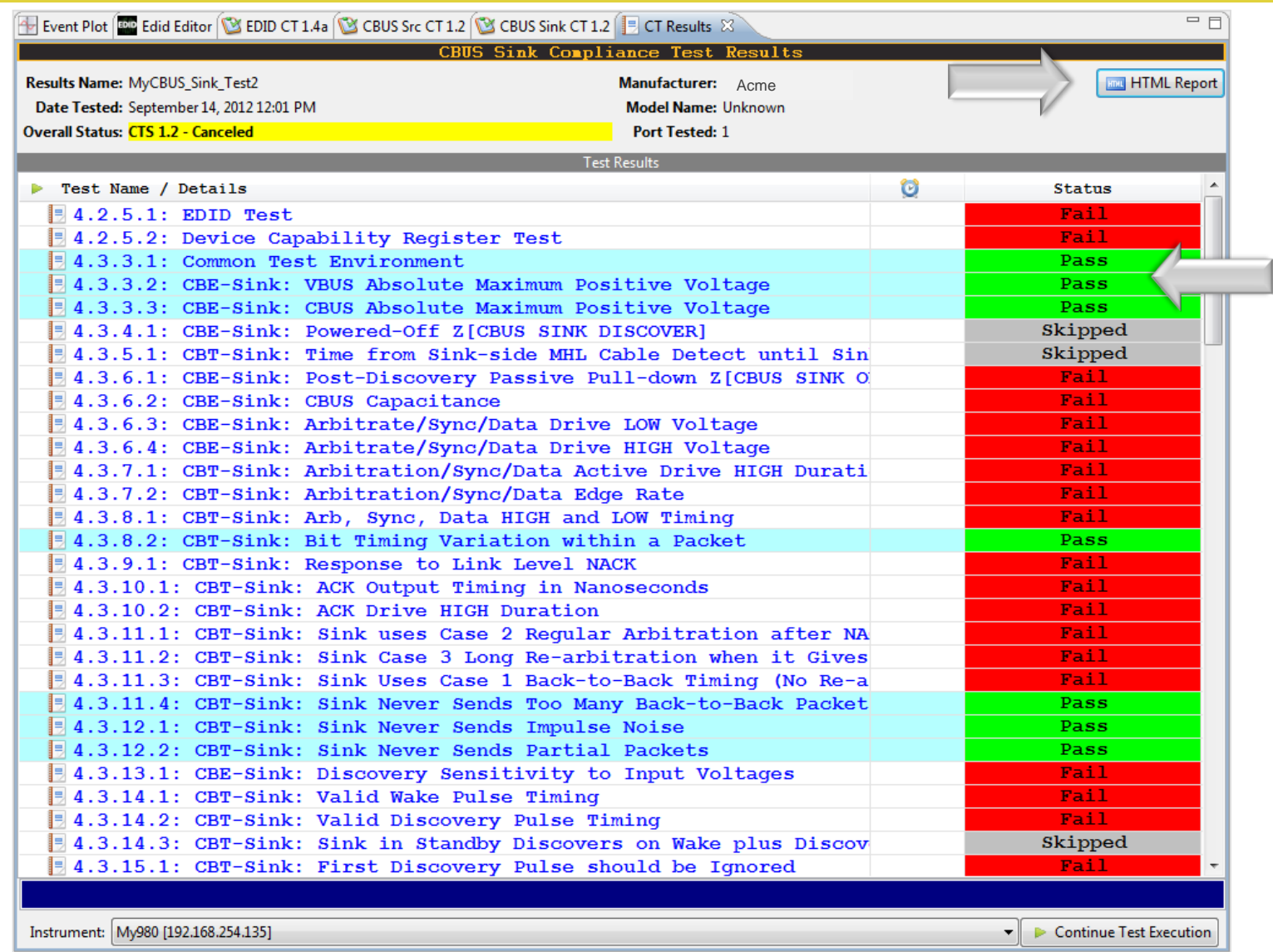

Viewing the test results:

- Pass/Fail indication shown under status.
- Obtain an HTML report.

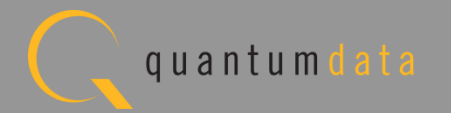

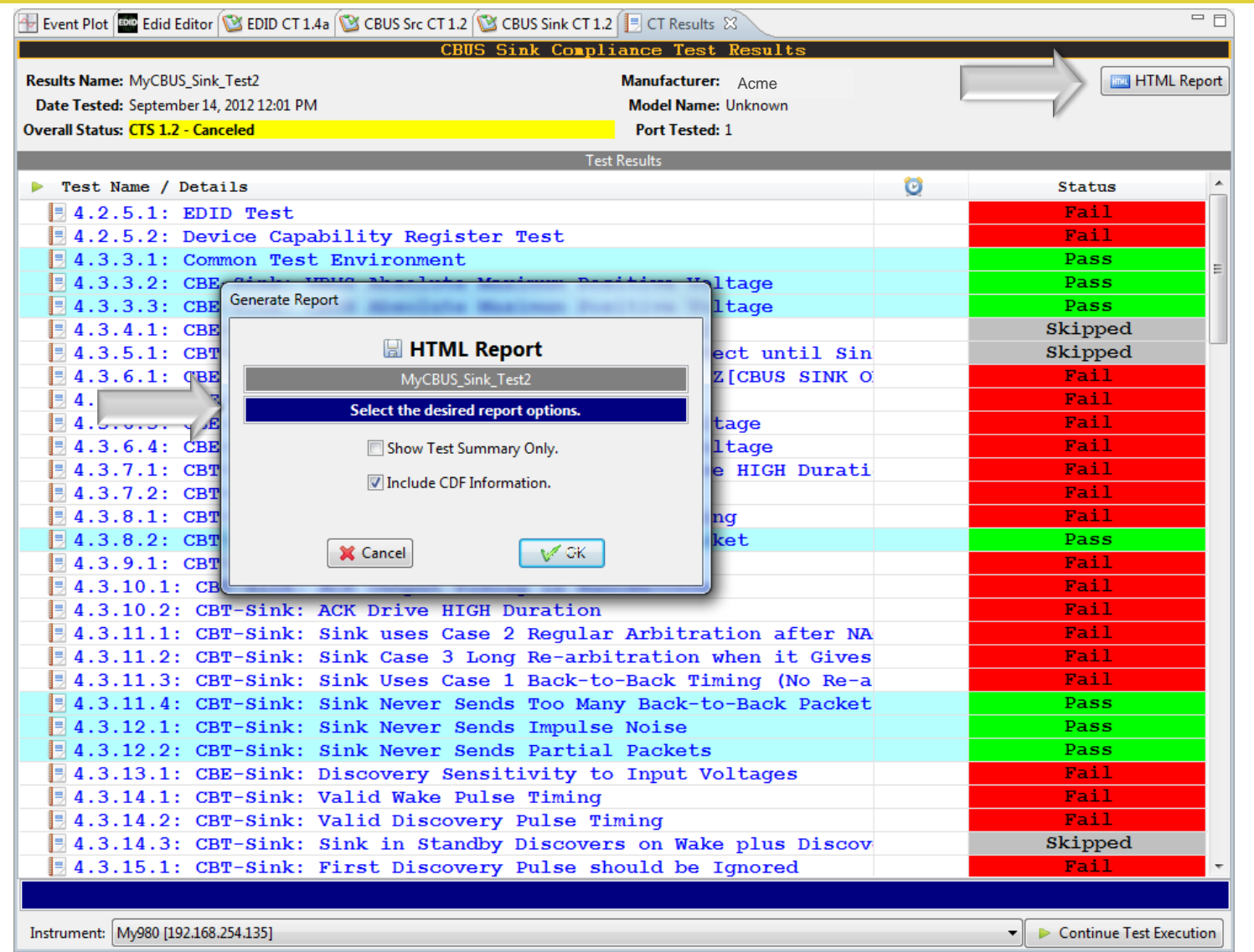

Viewing the test results:

- Obtain an HTML report.
- Indicate summary test report or include CDF.

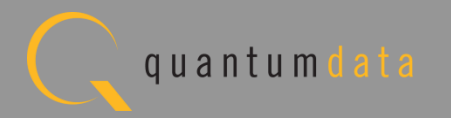

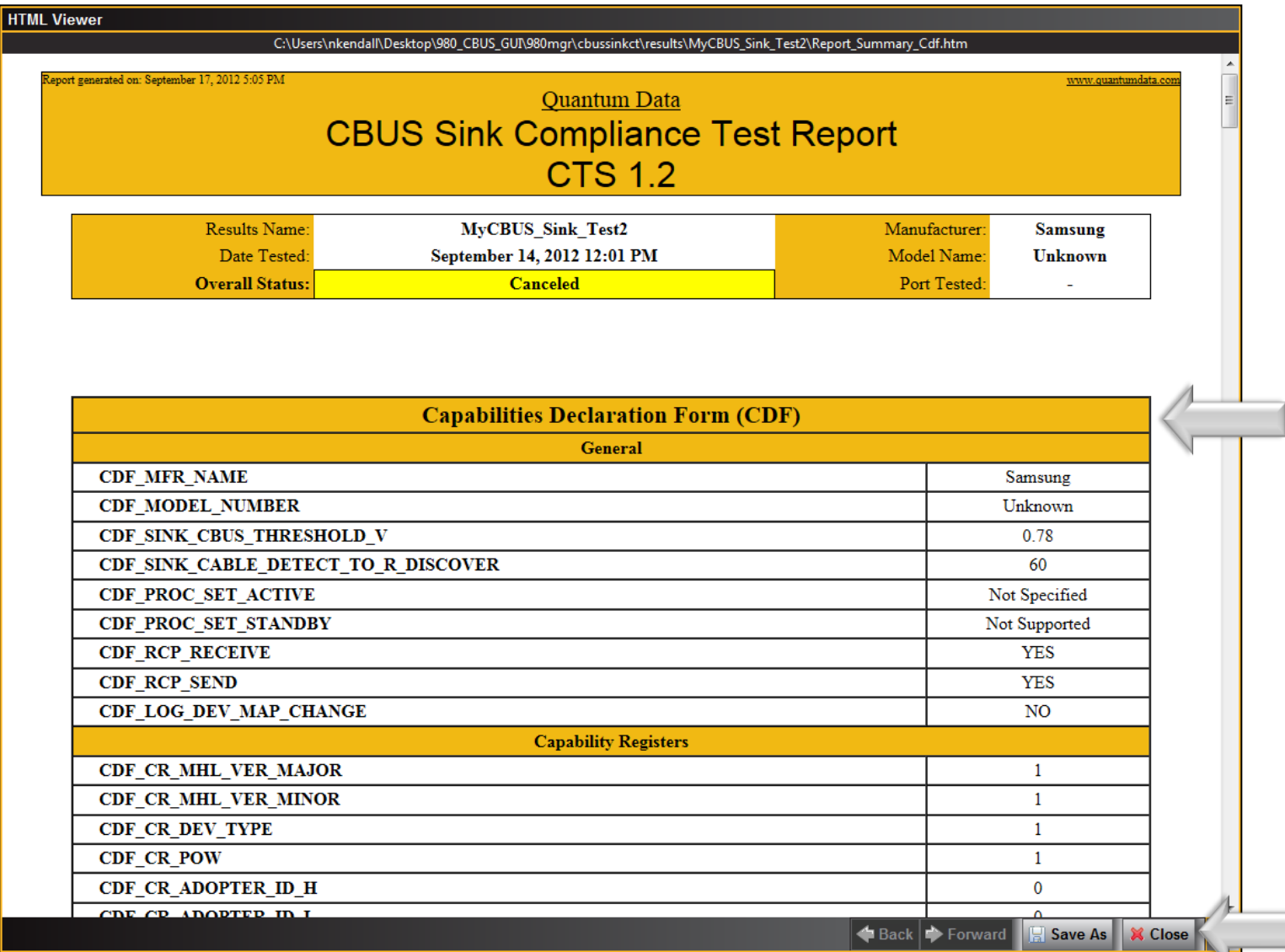

Viewing the HTML Test Report:

• Save report for later viewing or dissemination to colleagues.

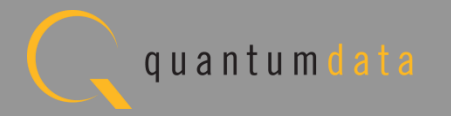

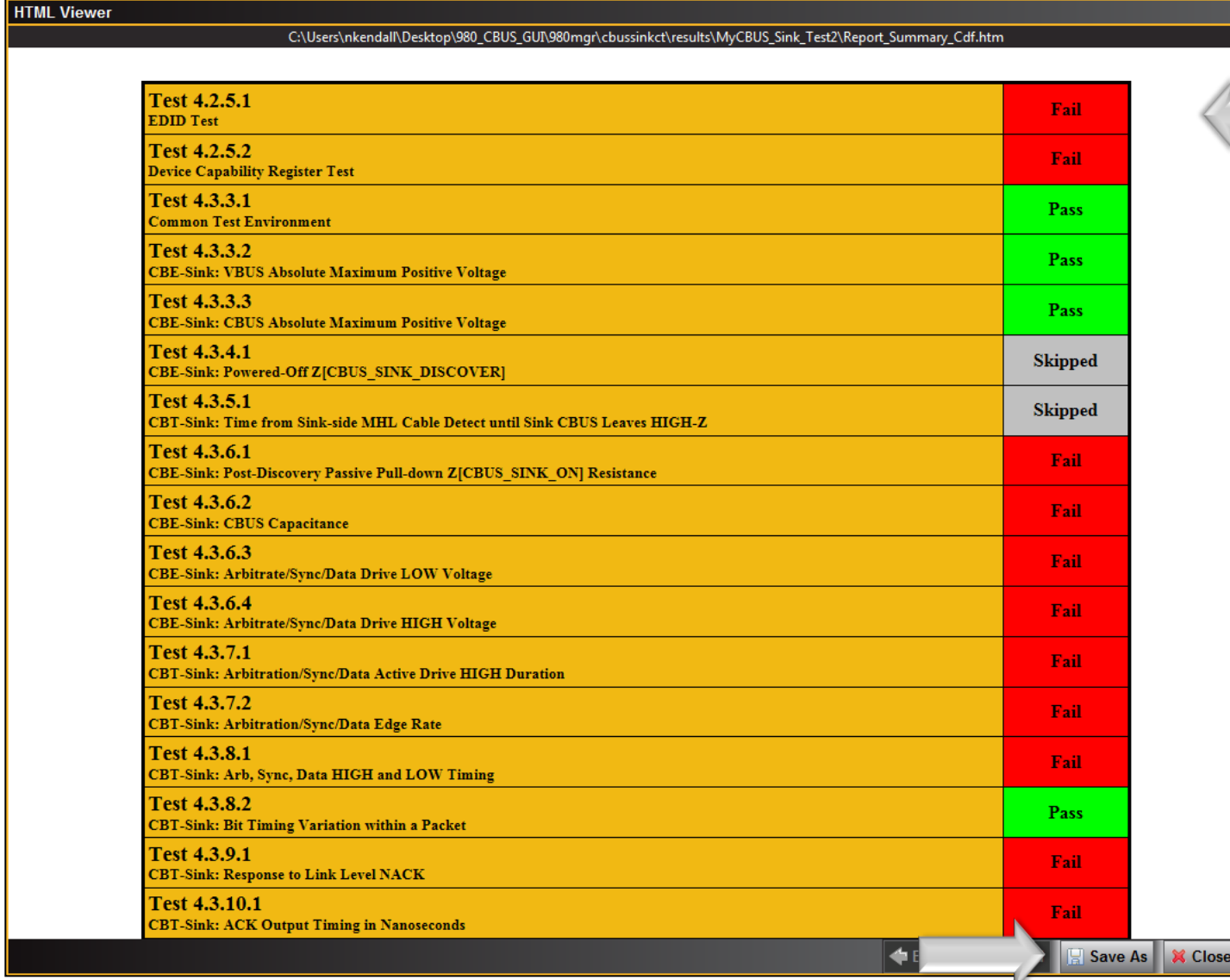

Viewing the HTML Test Report:

• Save report for later viewing or dissemination to colleagues.

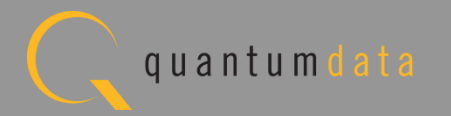

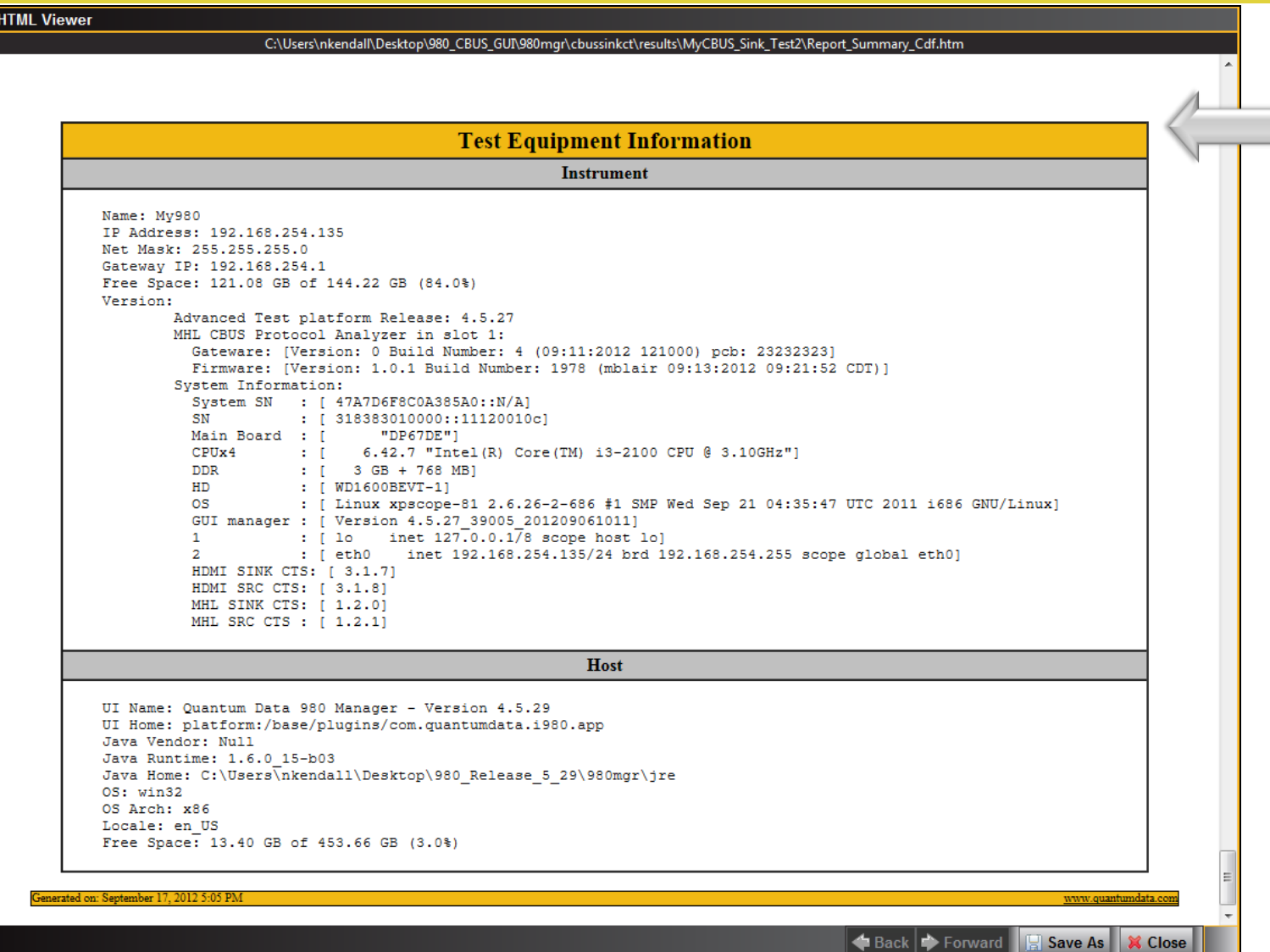

Viewing the HTML Test Report:

• View Test Equipment information.

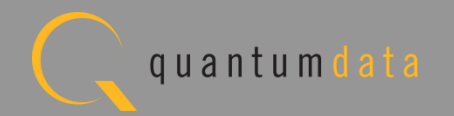

# **MHL CBUS Log Plots – Sink Tests Refer to [Source Section](#page-46-0)**

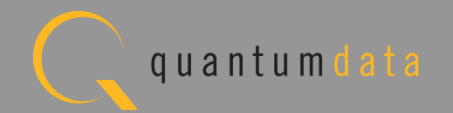

# **MHL CBUS Dongle Compliance Test**

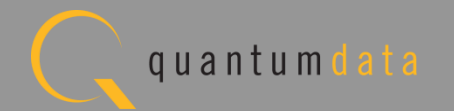

# **MHL CBUS Dongle Compliance Test – Setup**

• Test setup with external GUI shown below

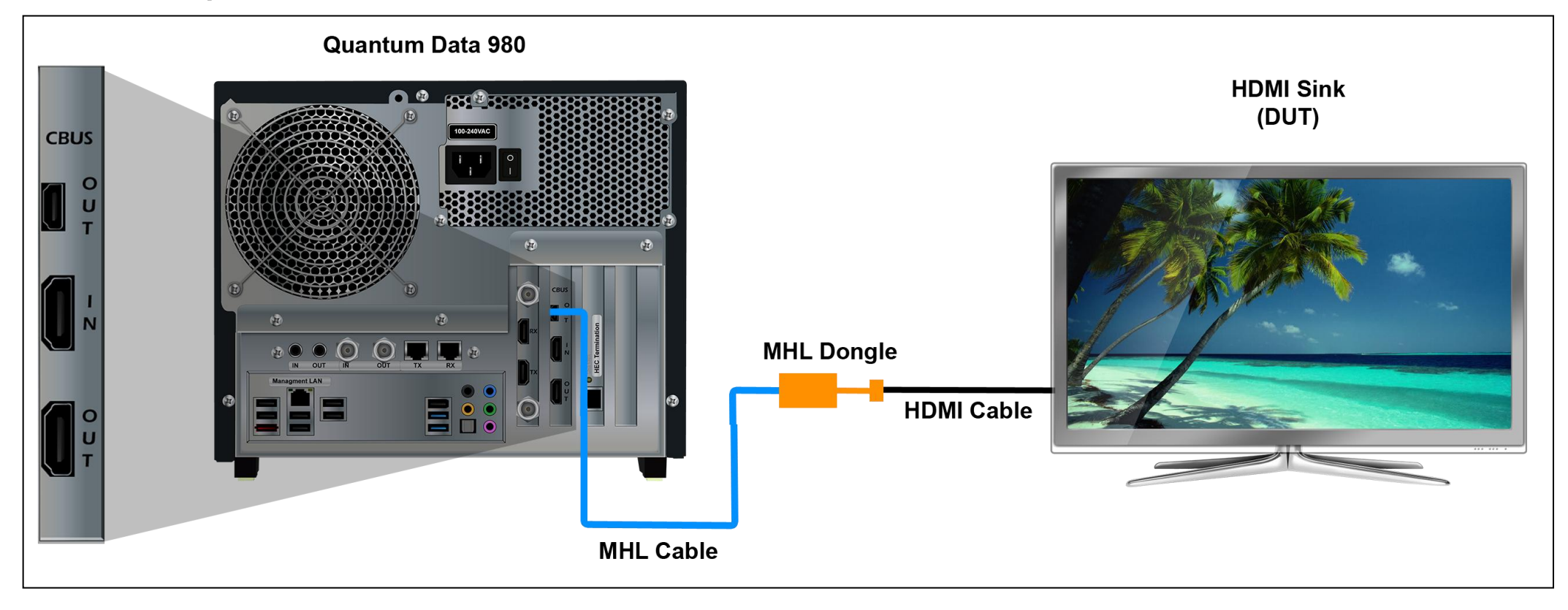

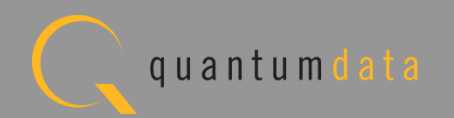

## **MHL CBUS Dongle Compliance Test – Setup**

• Run tests through the embedded GUI.

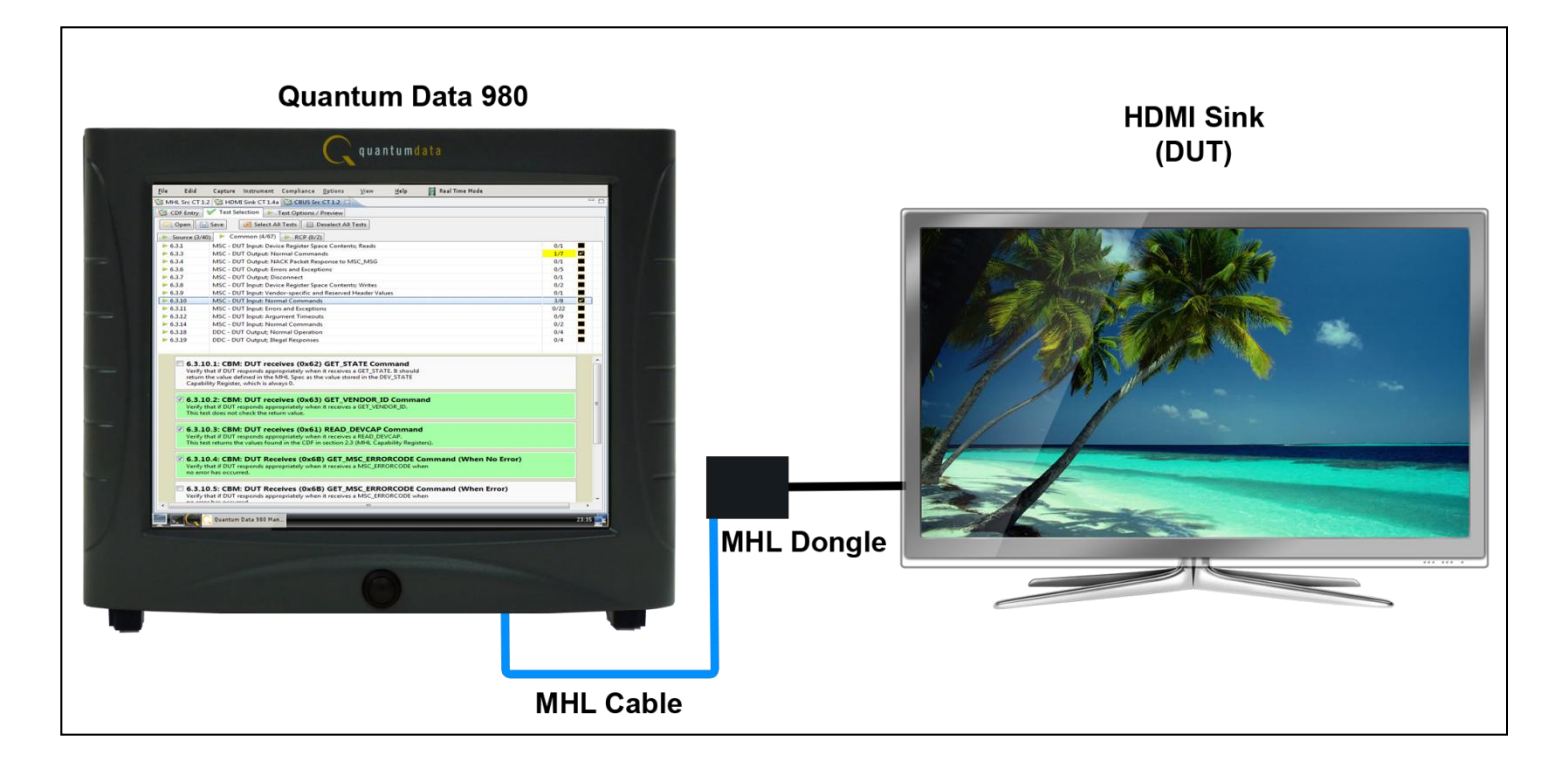

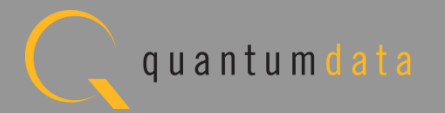

# **MHL CBUS Dongle Compliance Test – Setup**

• Run tests through the external GUI.

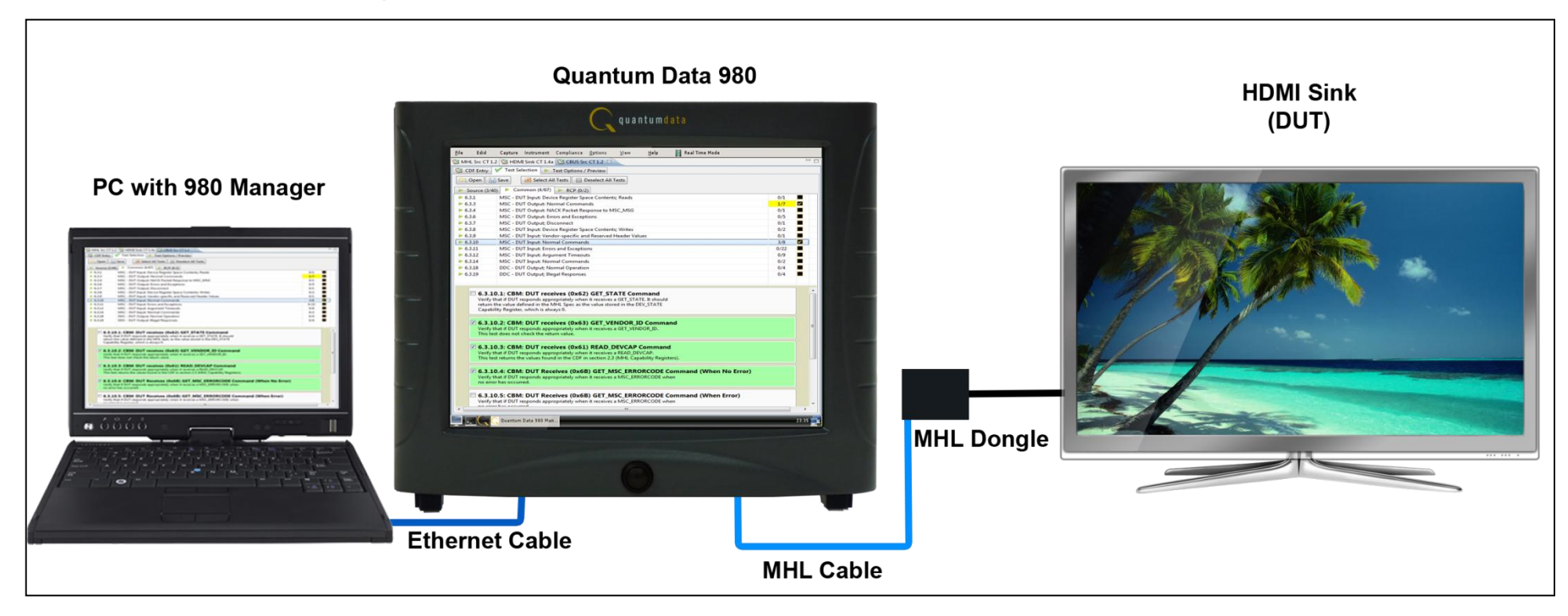

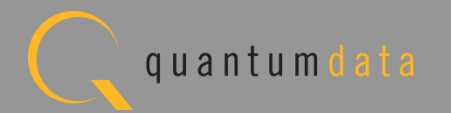

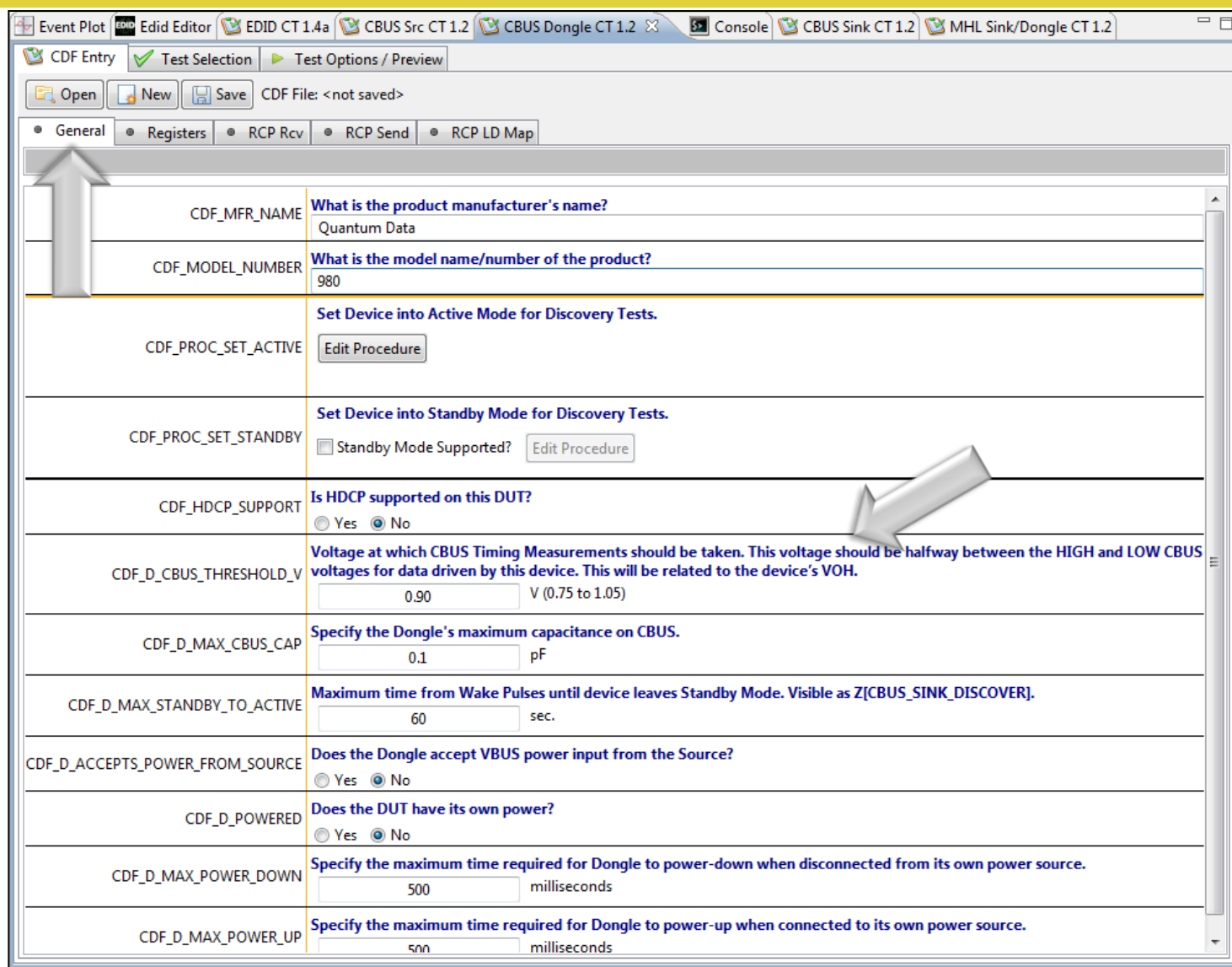

#### CDF:

- Defines the capabilities of the device under test.
- Provides a series of tabs for each type of feature.
- Provides description of each field.
- Example: General tab.
- Determines which tests to run.

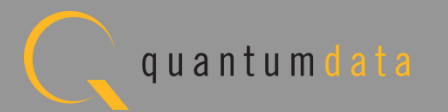

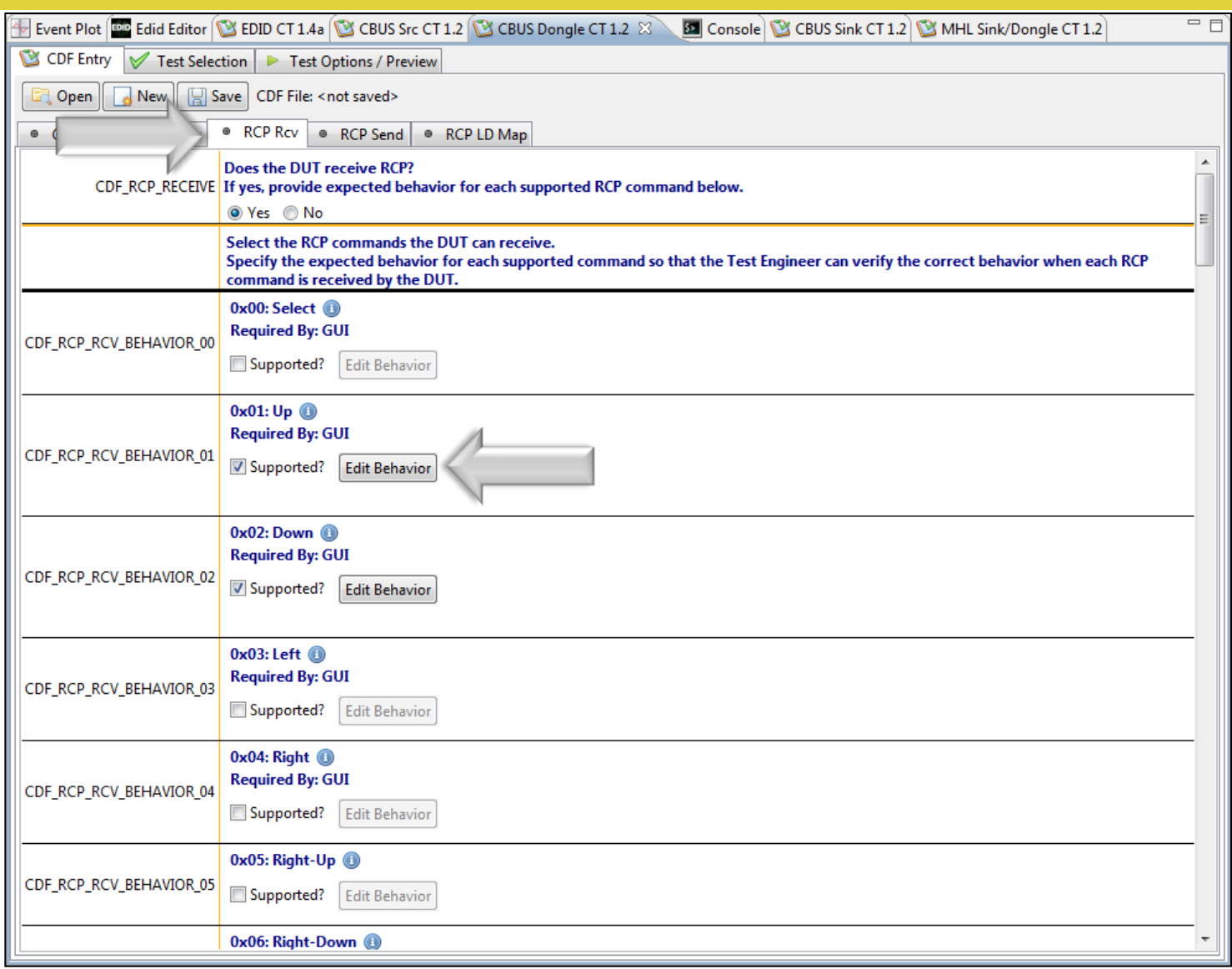

CDF:

Example: RCP Rcv tab.

**Note**: You can enter helpful information using the "Edit Procedure" dialog box. The information entered into this dialog box will appear during the test and can be helpful to users running an particular test.

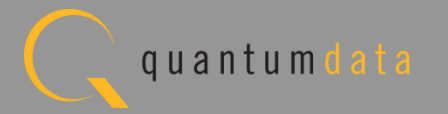

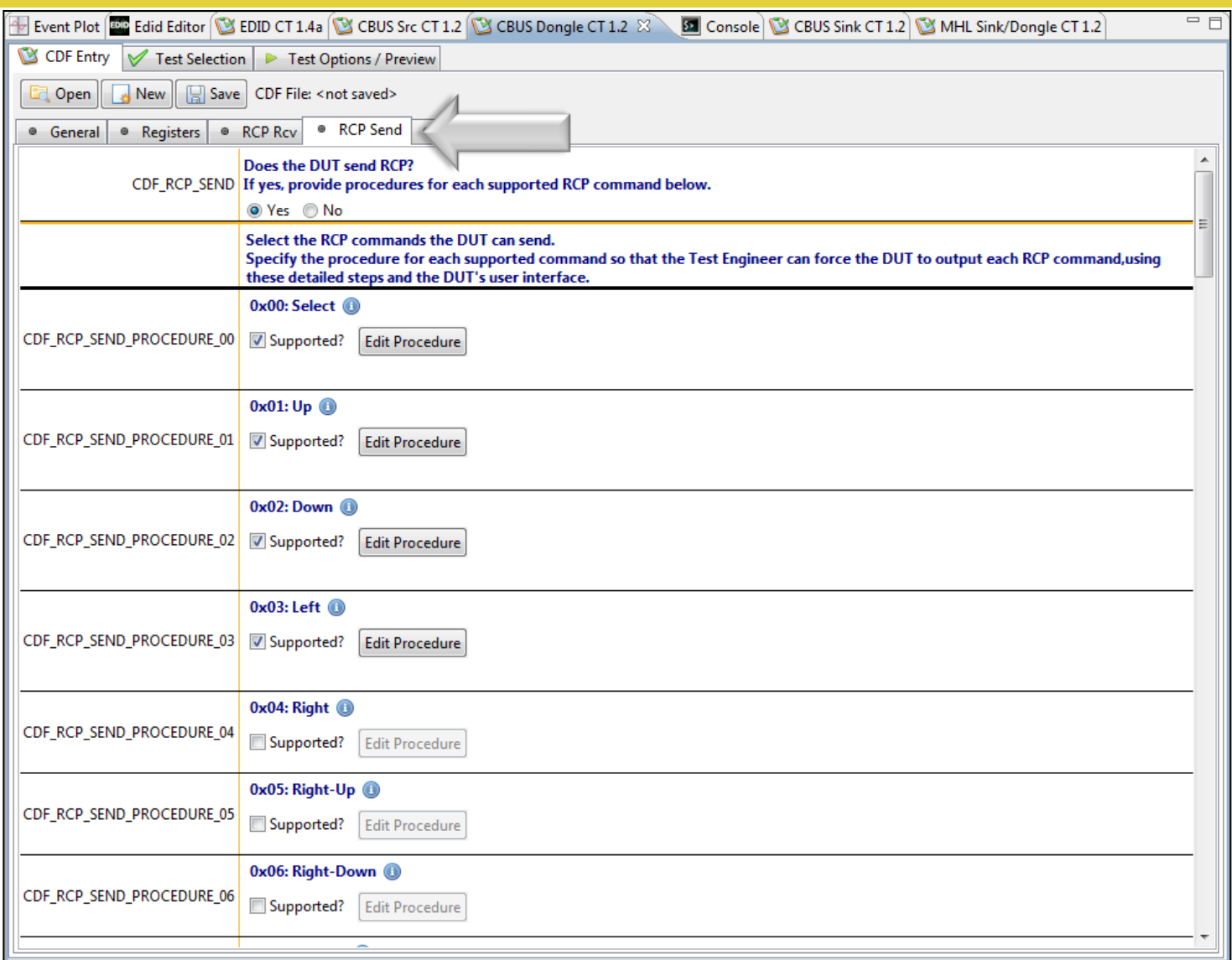

CDF:

• Example: RCP Send Tab.

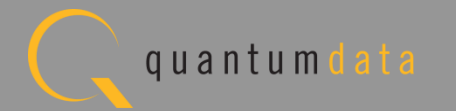

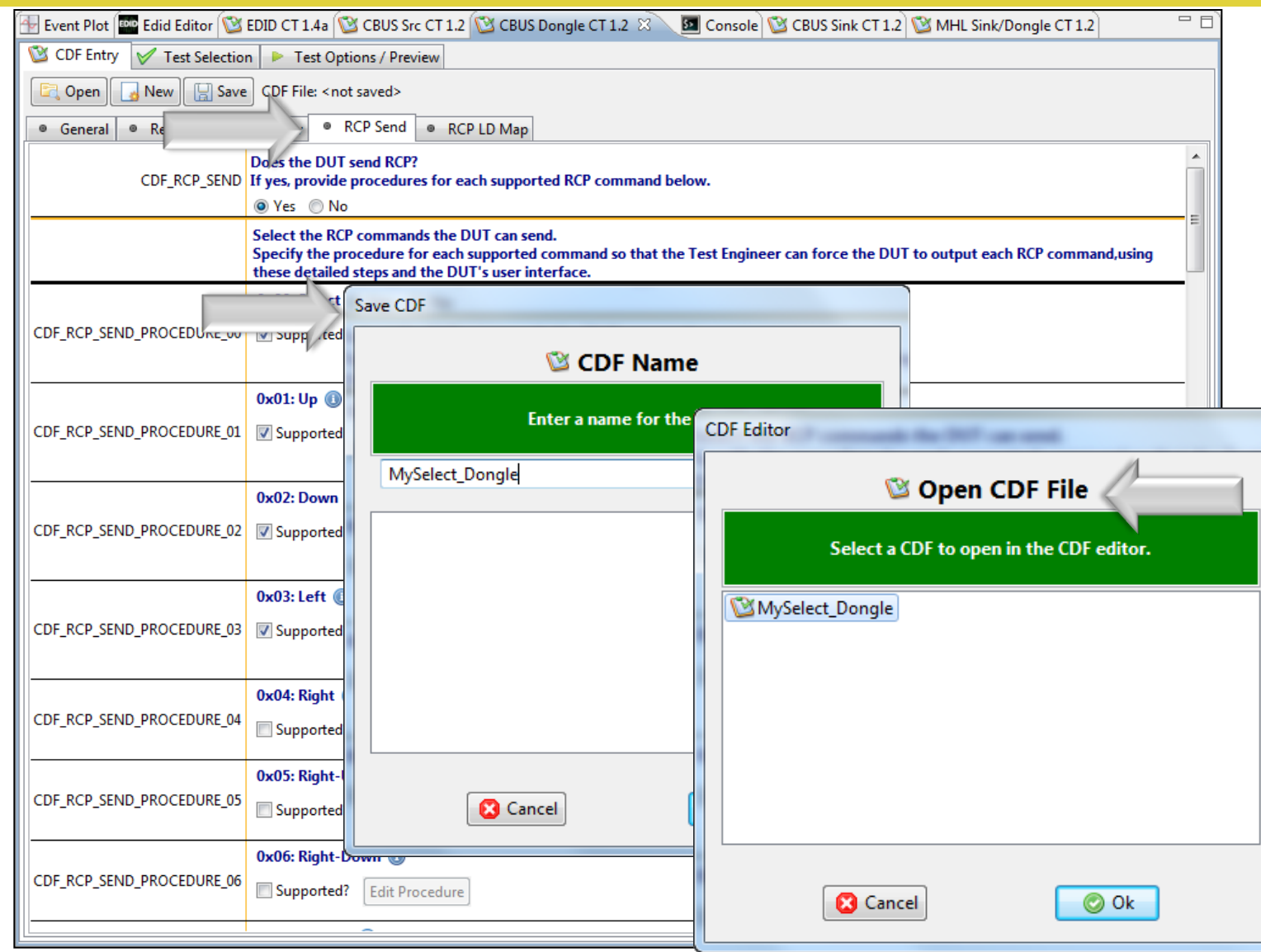

CDF:

- Save and reuse CDF definitions.
- Saves time of re-entering data.
- Files can be transferred to colleagues to help expedite product capability selection process in a test series.

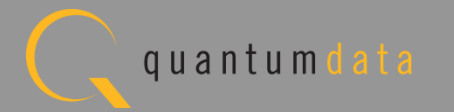

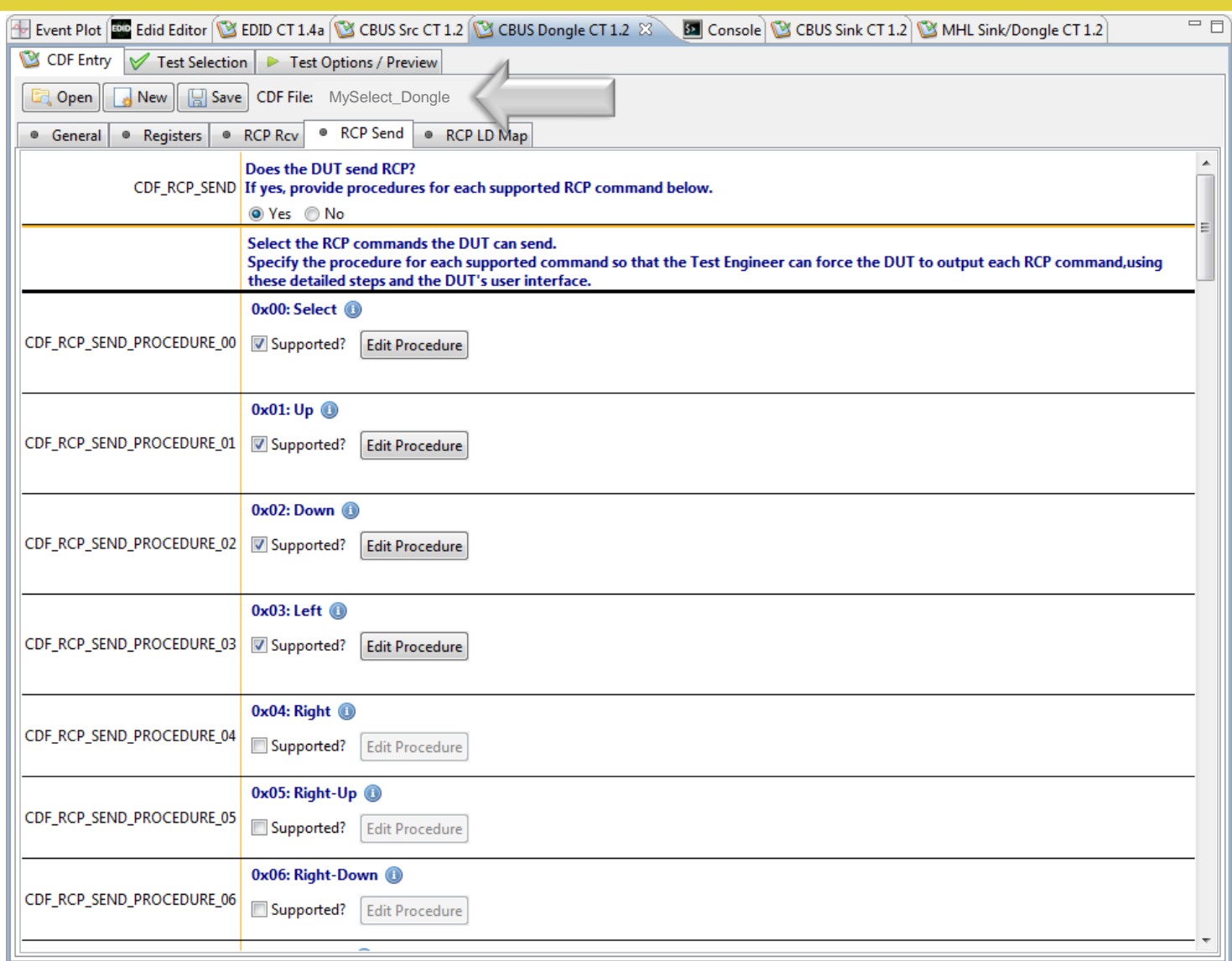

CDF:

• CDF saved for later reuse.

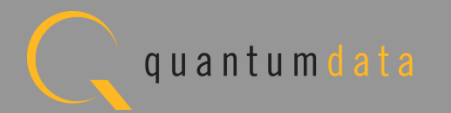

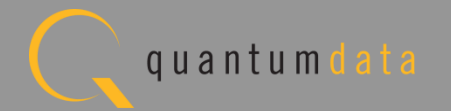

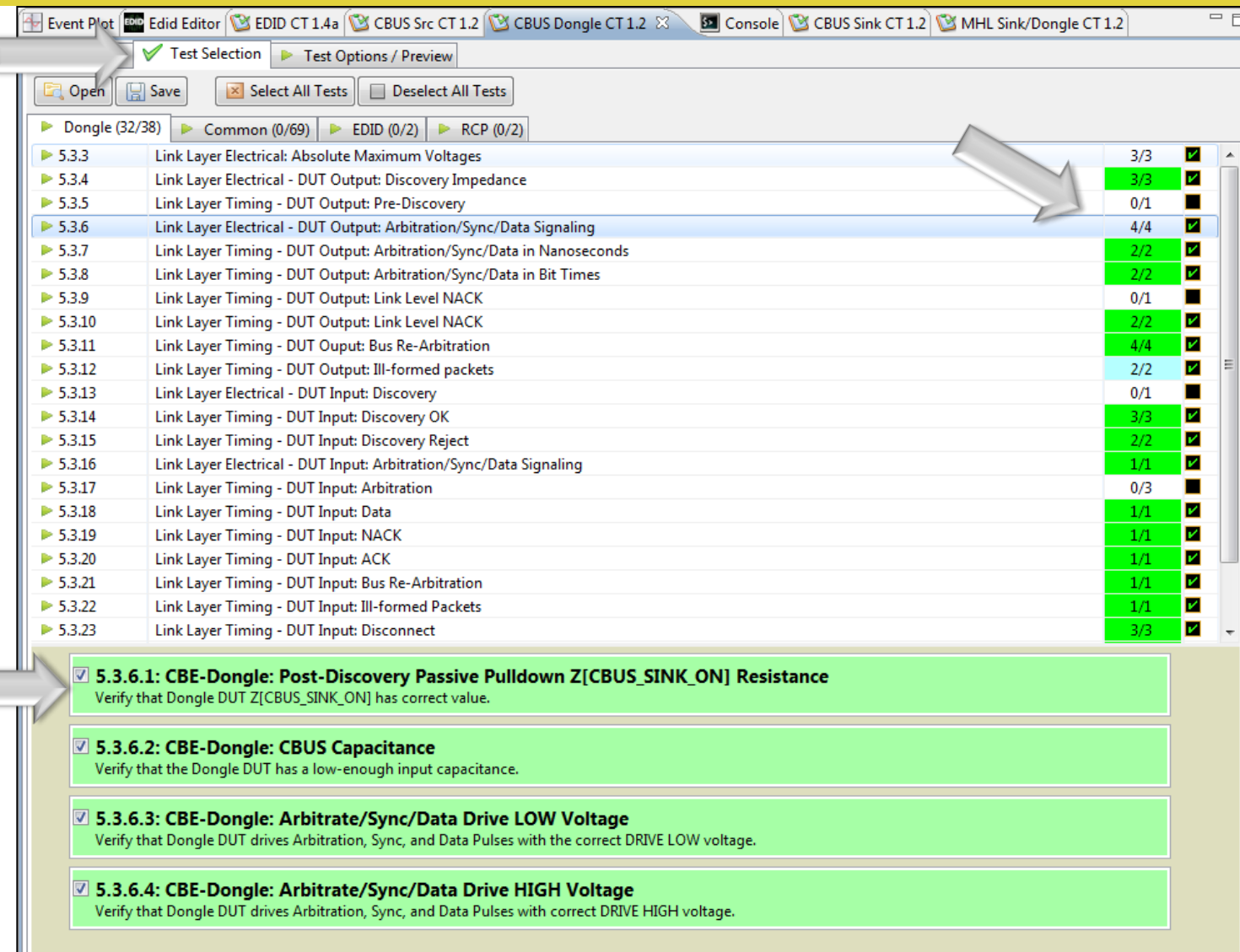

Test Selection:

- Determine which specific tests to run in a test suite.
- Select all tests or select specific test sections or particular tests within each section.
- Check box indicators inform how many tests in each section and how many are selected.
- Example: CBUS Dongle test tab w/ Link Layer Electrical – DUT Output Bus Arbitration/ Sync/ Data Signaling.

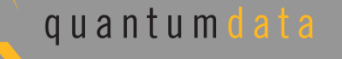

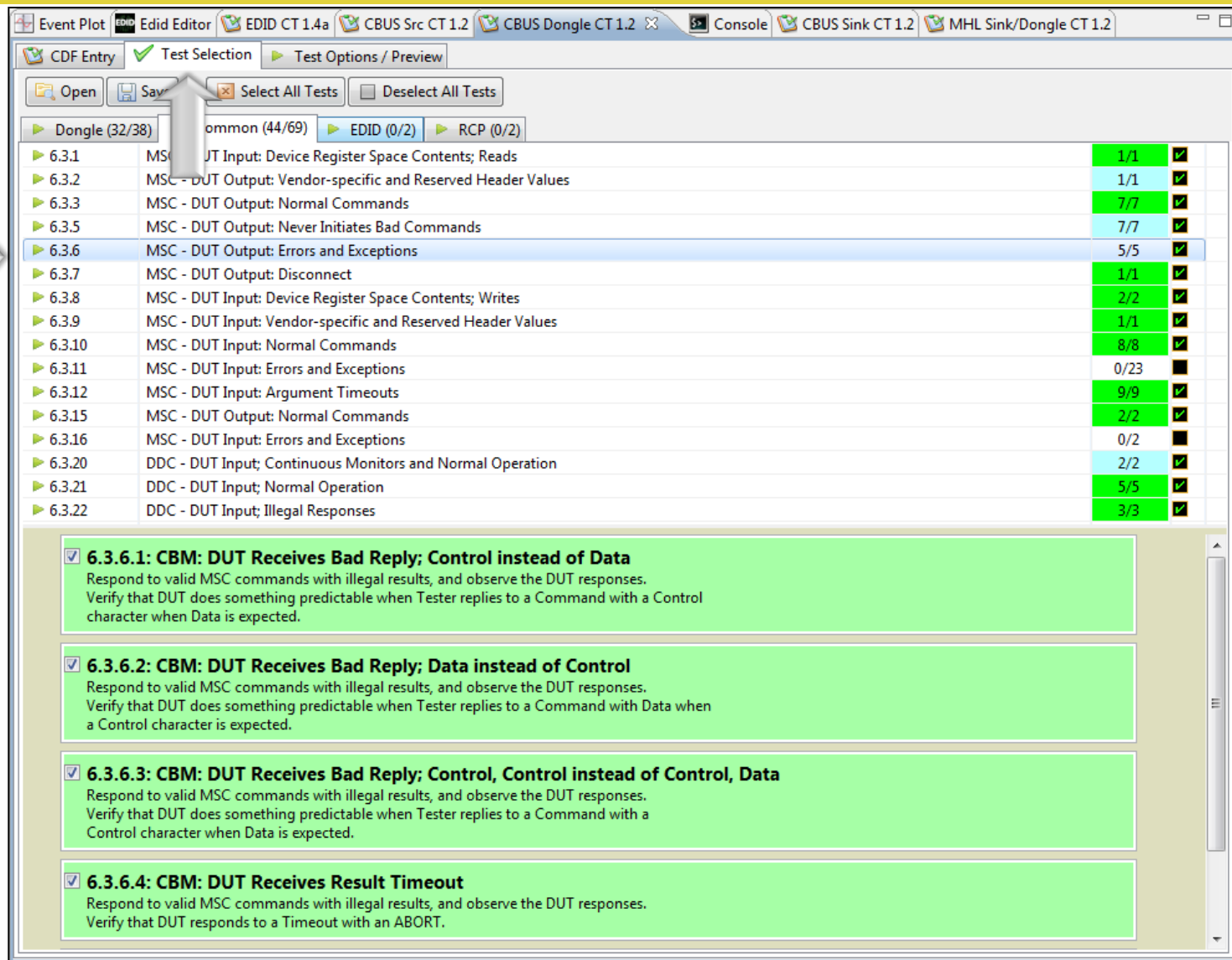

Test Selection:

• Select "Common" Sink tests for MSC and DDC.

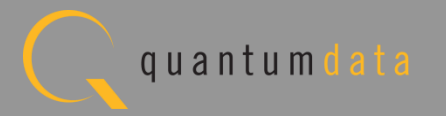

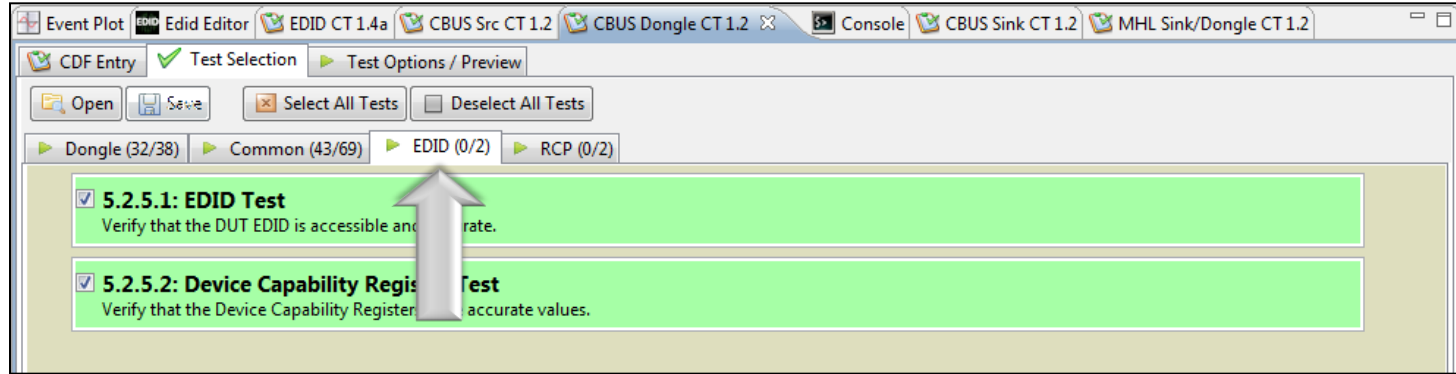

Test Selection:

• Select EDID Registers Tests.

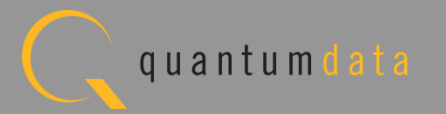

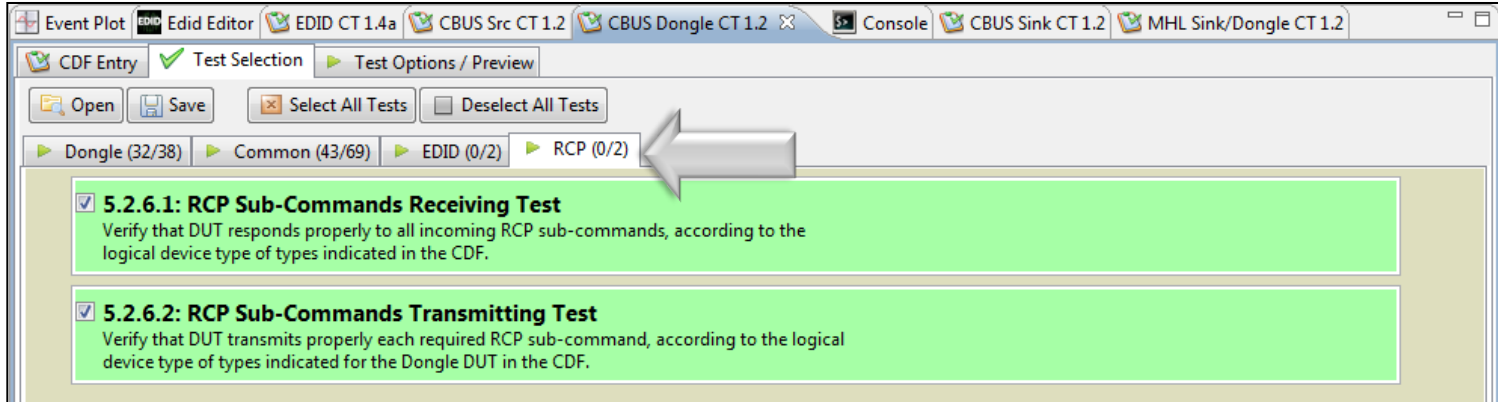

Test Selection:

• Select "RCP" Subcommands.

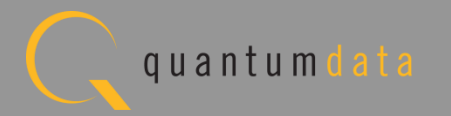

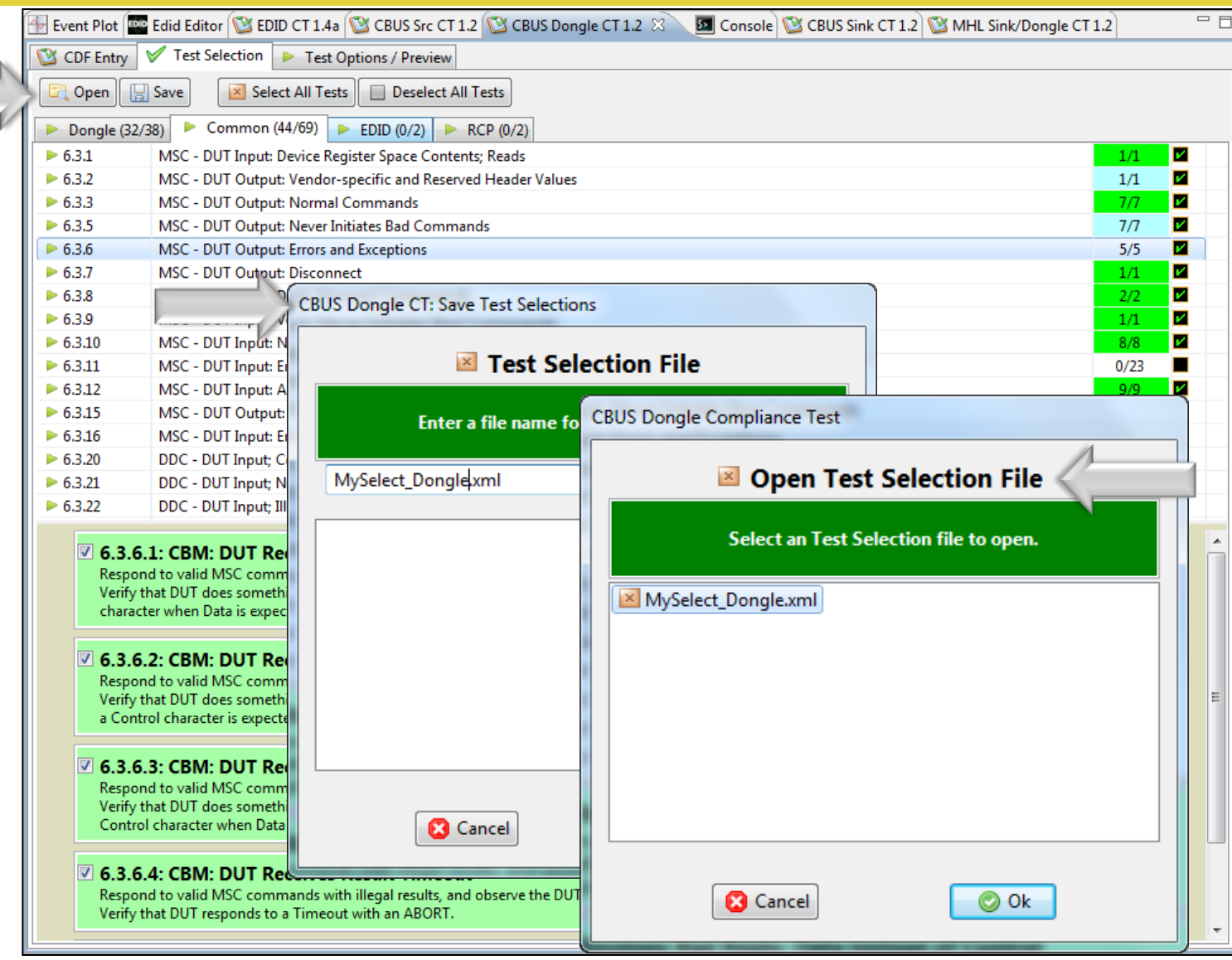

Test Selection:

- Save and reuse Test Select definitions.
- Saves time of re-entering specific tests.

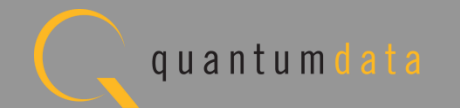

#### **Reviewing the CBUS Dongle Compliance Tests**

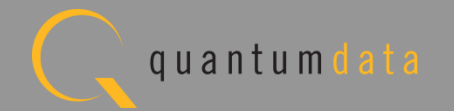

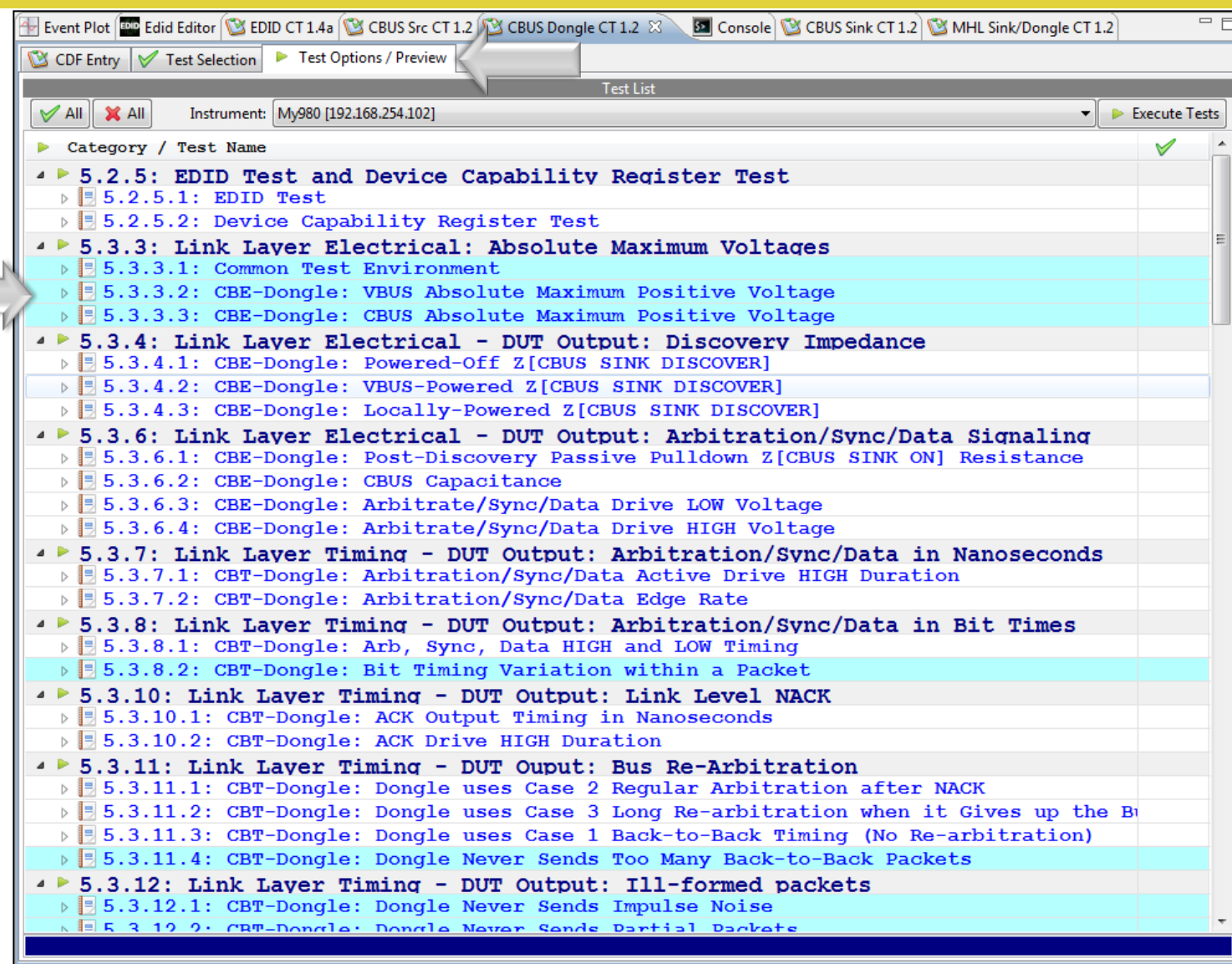

Test Options / Preview:

- Review list of tests by Section.
- Example: Section 5.3.x.
- Tests highlighted in blue are tests that are run in the background mode.

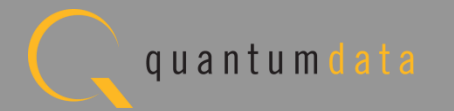

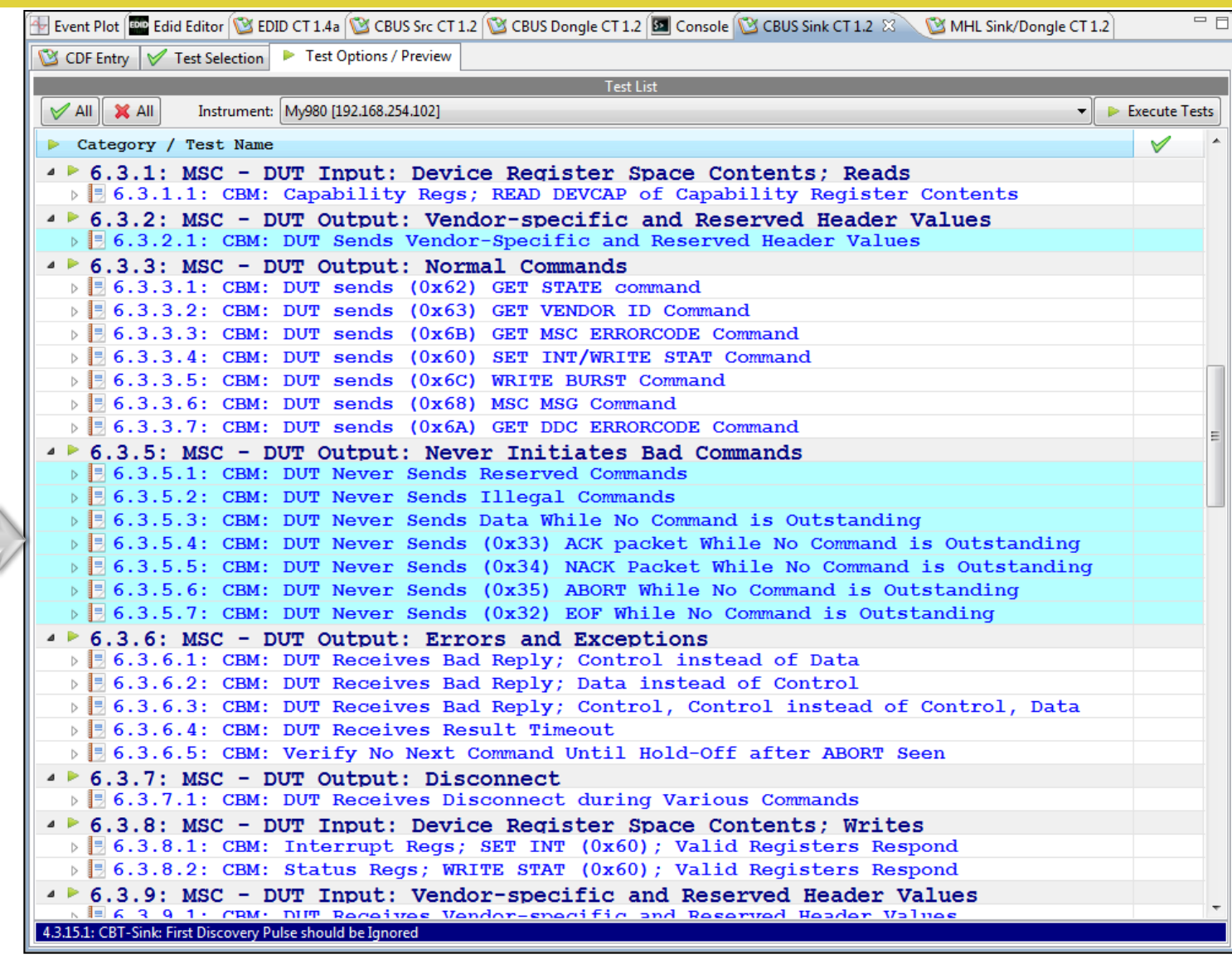

Test Options / Preview:

- Review list of tests by Section.
- Example: Section 6.3.x.

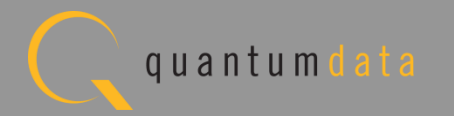

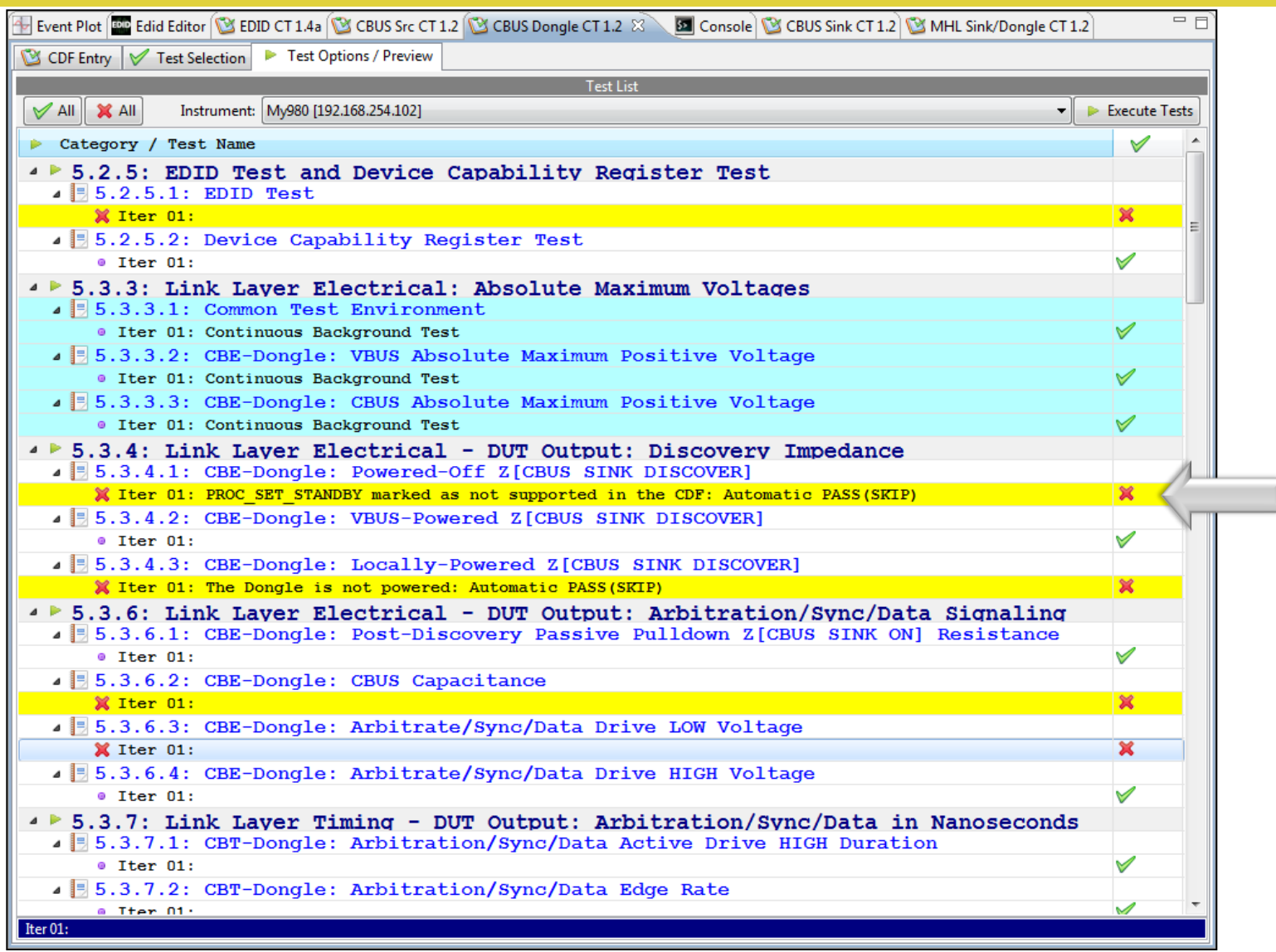

Test Options / Preview:

• Optionally, skip certain tests (red X).

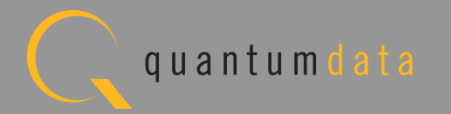

# **Running the CBUS Dongle Compliance Test**

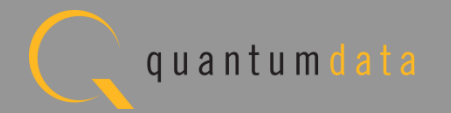
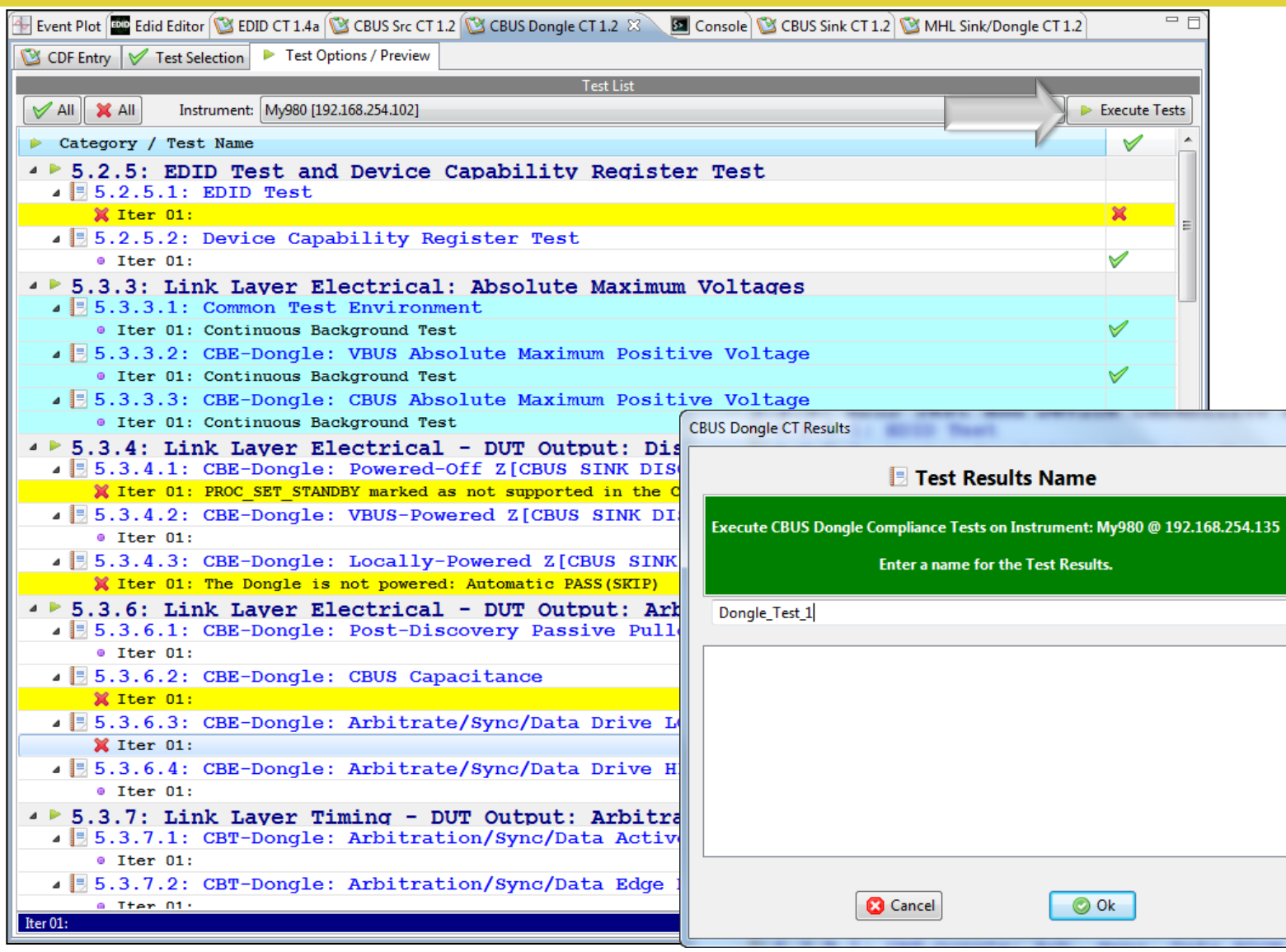

Executing tests:

• Assign name to test results file.

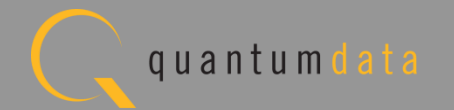

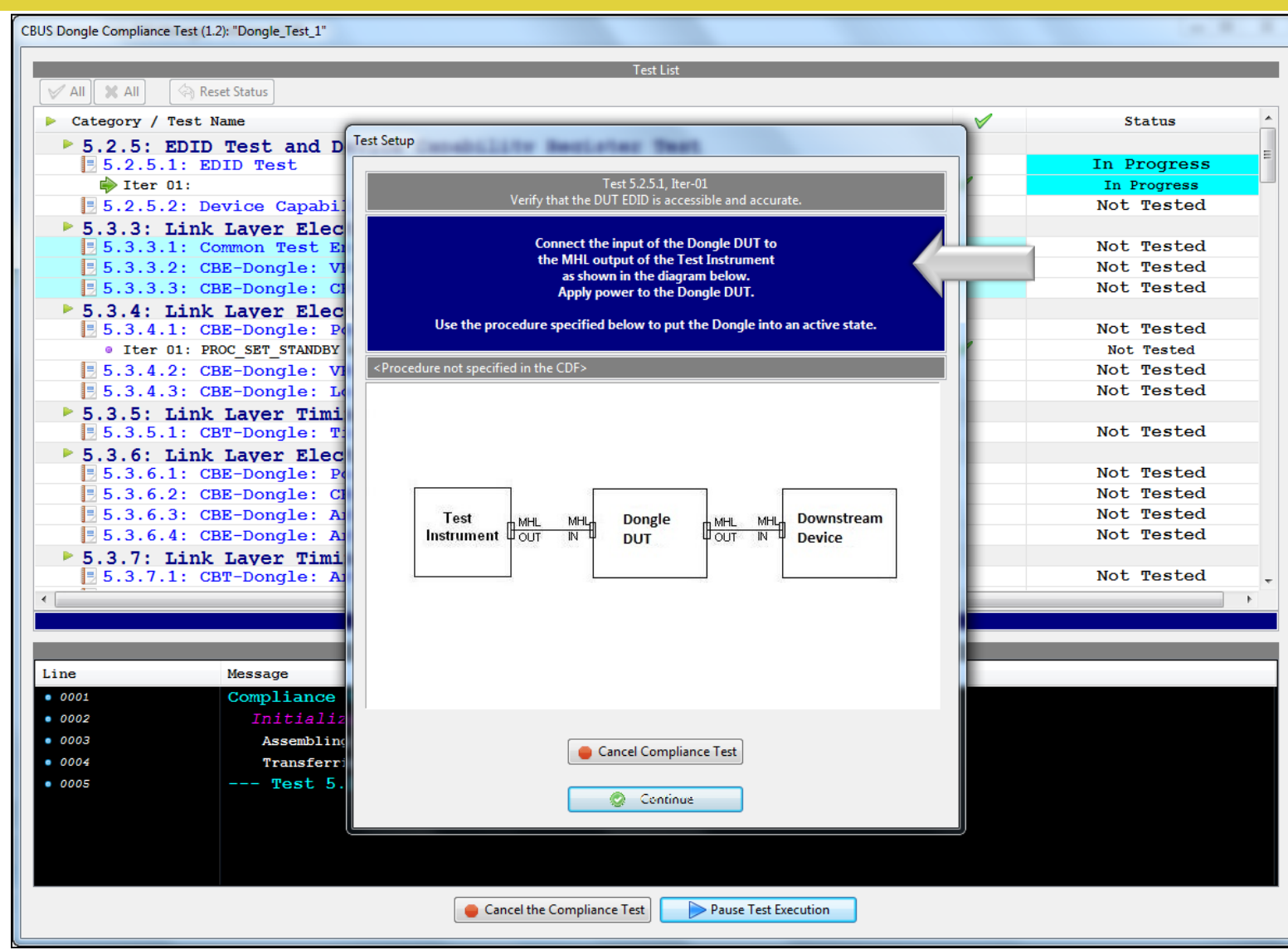

Executing the tests:

- Example: Section 5.3.4.x.
- Instructions provided on test setup configuration.

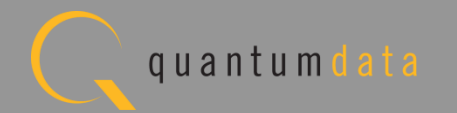

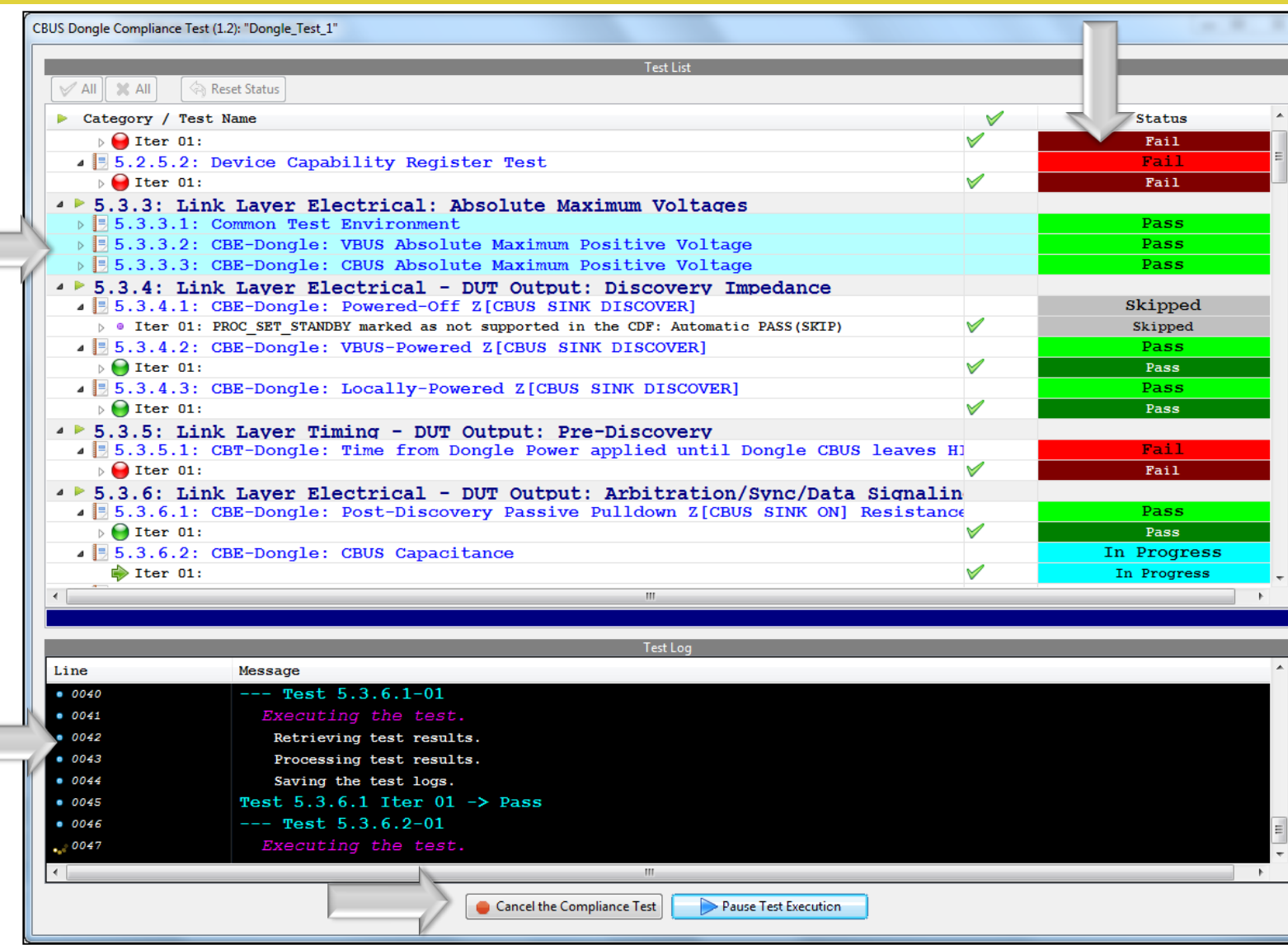

Executing the tests:

- Tests highlighted in blue are tests that are run in background mode. Example: Section 5.3.3.x.
- Pass/Fail results provided under status.
- Detailed Test Log on lower panel.
- Cancel or Pause test at any time.

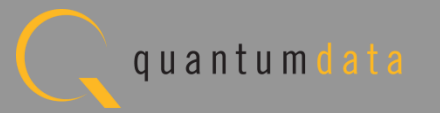

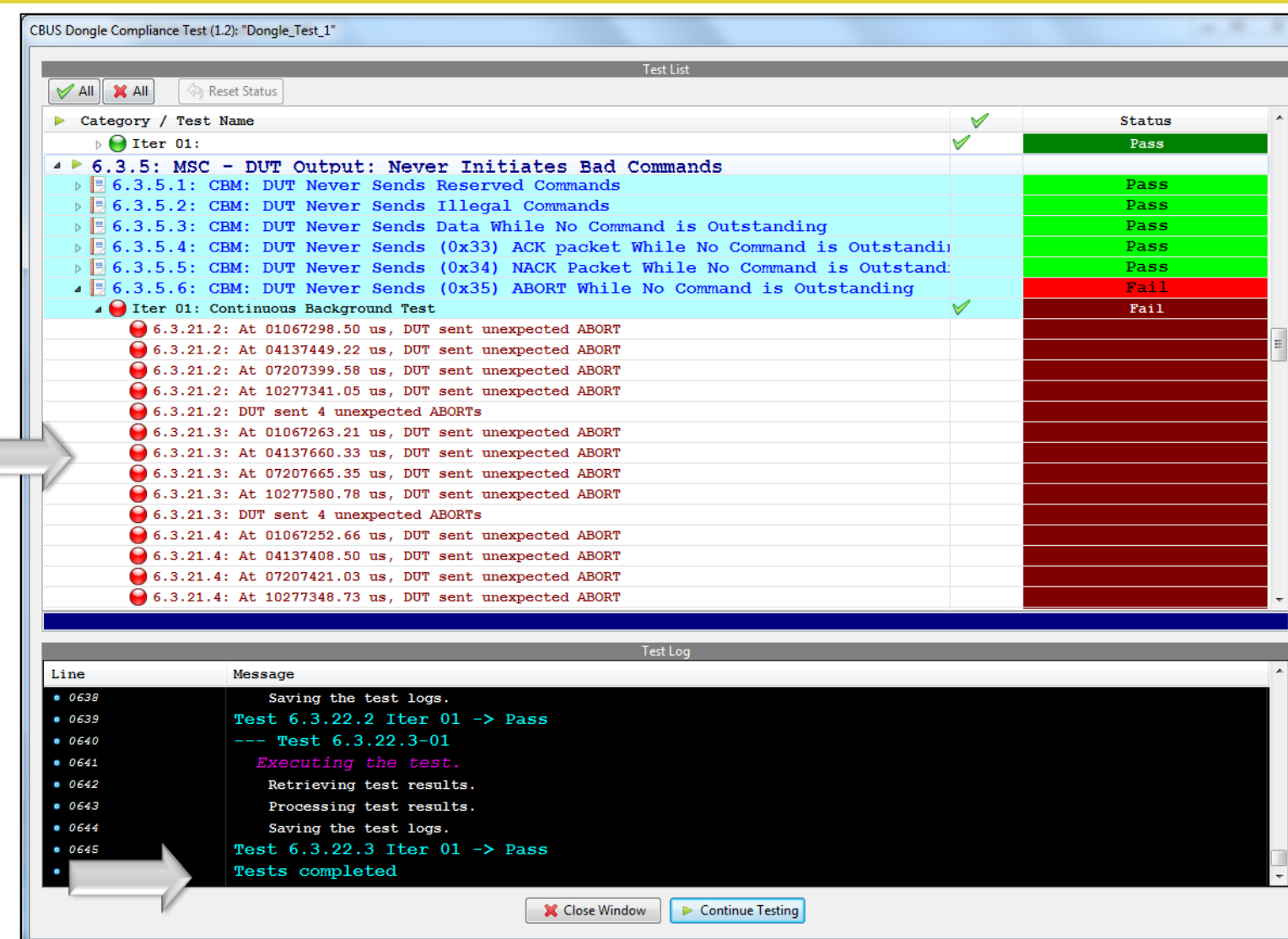

Executing the tests:

- Pass/Fail results provided under status.
- Details provided for failurs. Example: Section 6.3.5.6.
- Test Complete message provided.

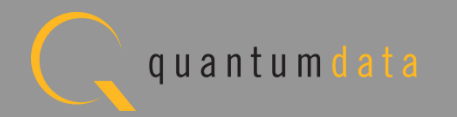

#### **Viewing the CBUS Dongle Compliance Test Results**

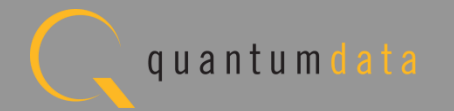

### **MHL CBUS Dongle Compliance – Viewing Test Results**

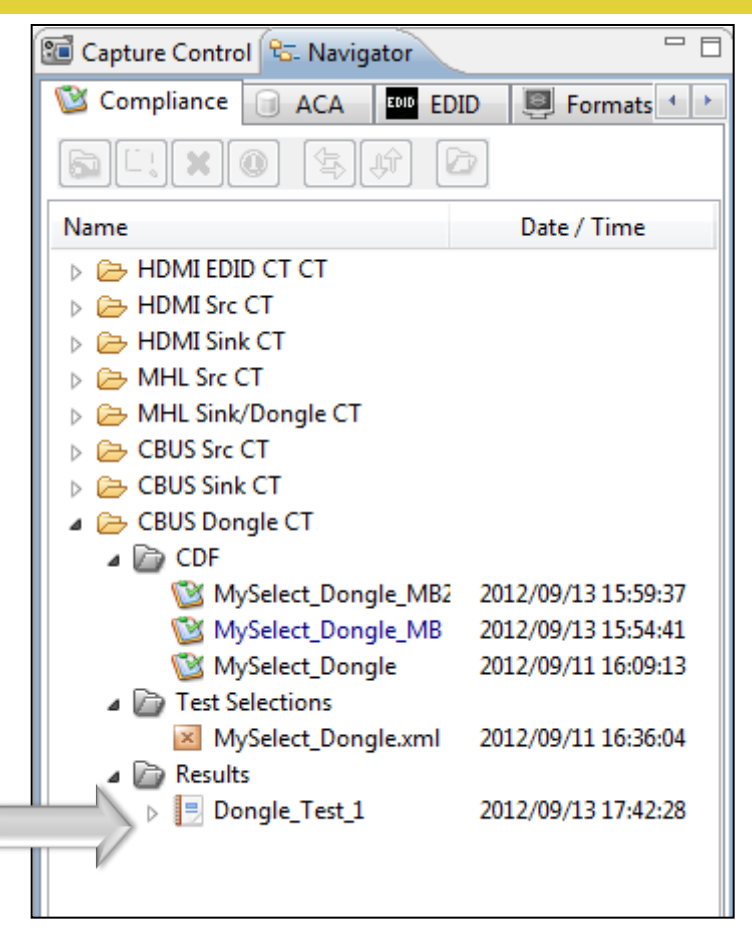

Reviewing Test Results:

• Test results accessible in Navigator view.

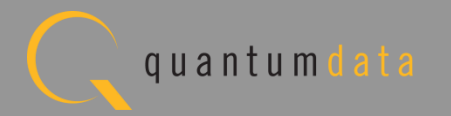

# **MHL CBUS Dongle Compliance – Viewing Test Results**

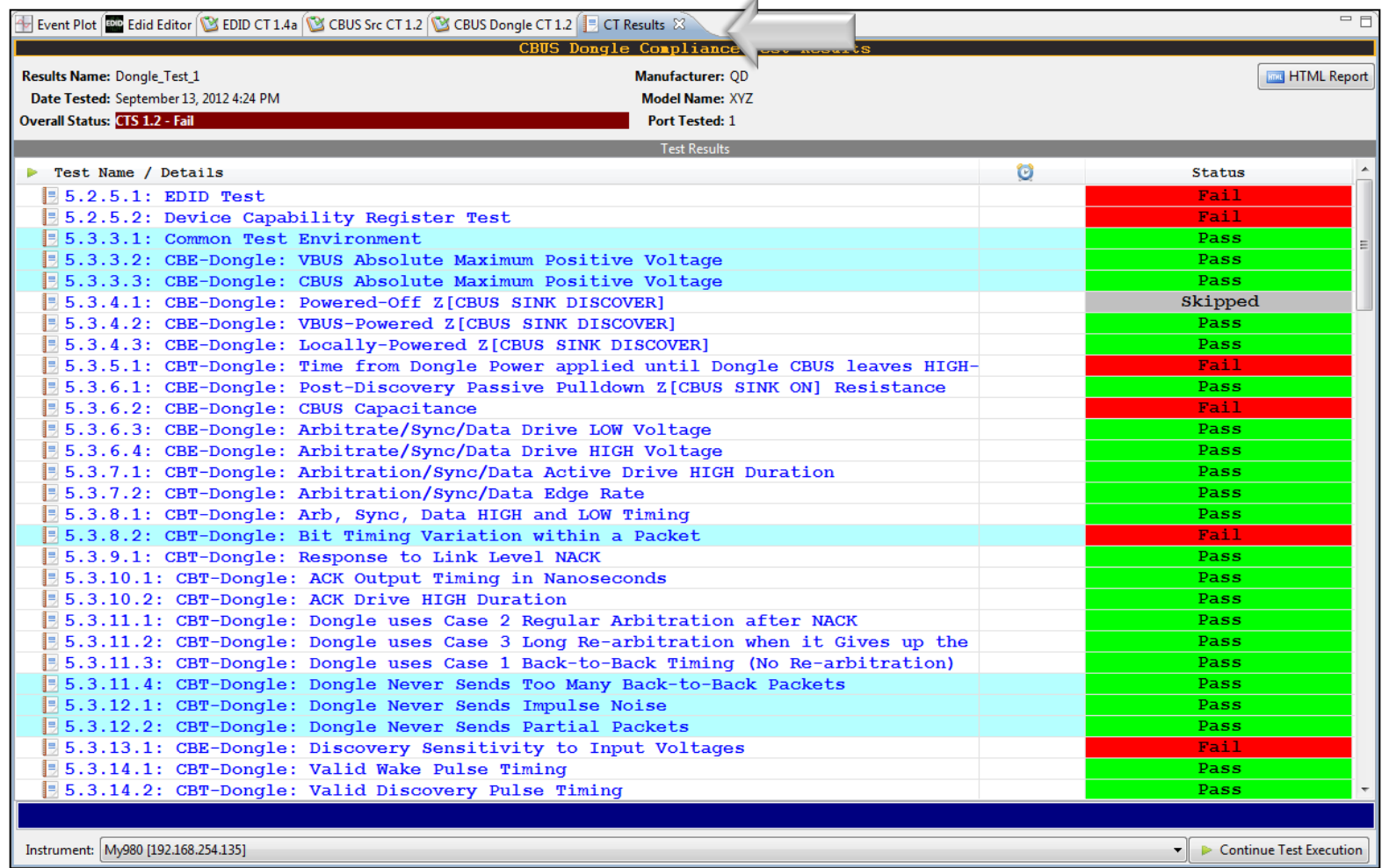

Reviewing Test Results:

• Test Results tab appears in may panel.

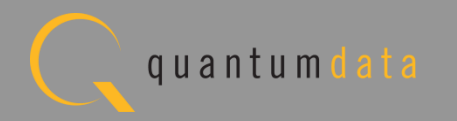

# **Viewing the CBUS Dongle Compliance Test Report**

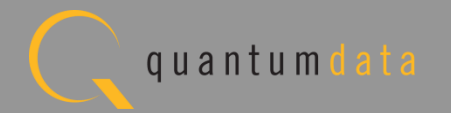

# **MHL CBUS Dongle Compliance – View HTML Test Report**

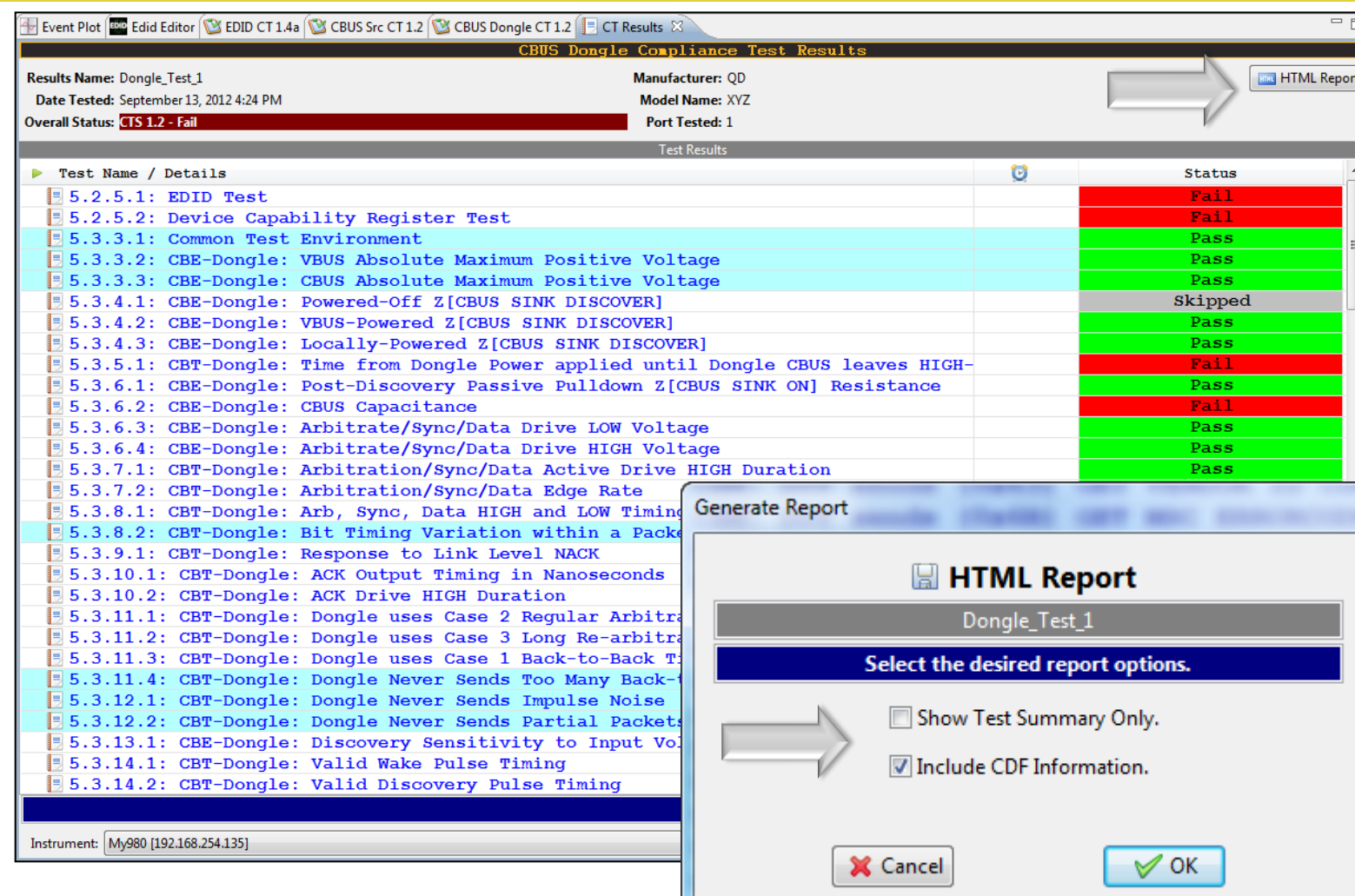

**Reviewing Test Report:** 

- Test Report accessible from Test Results tab.
- Indicate if you wish to view report including CDF.

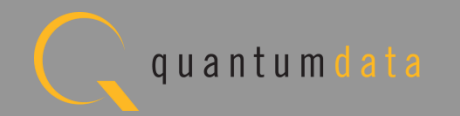

# **MHL CBUS Dongle Compliance – View HTML Test Report**

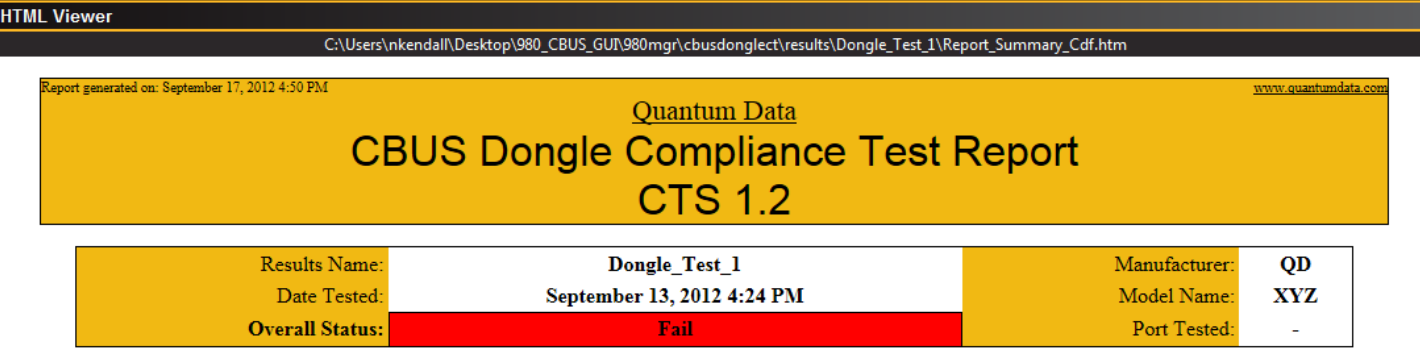

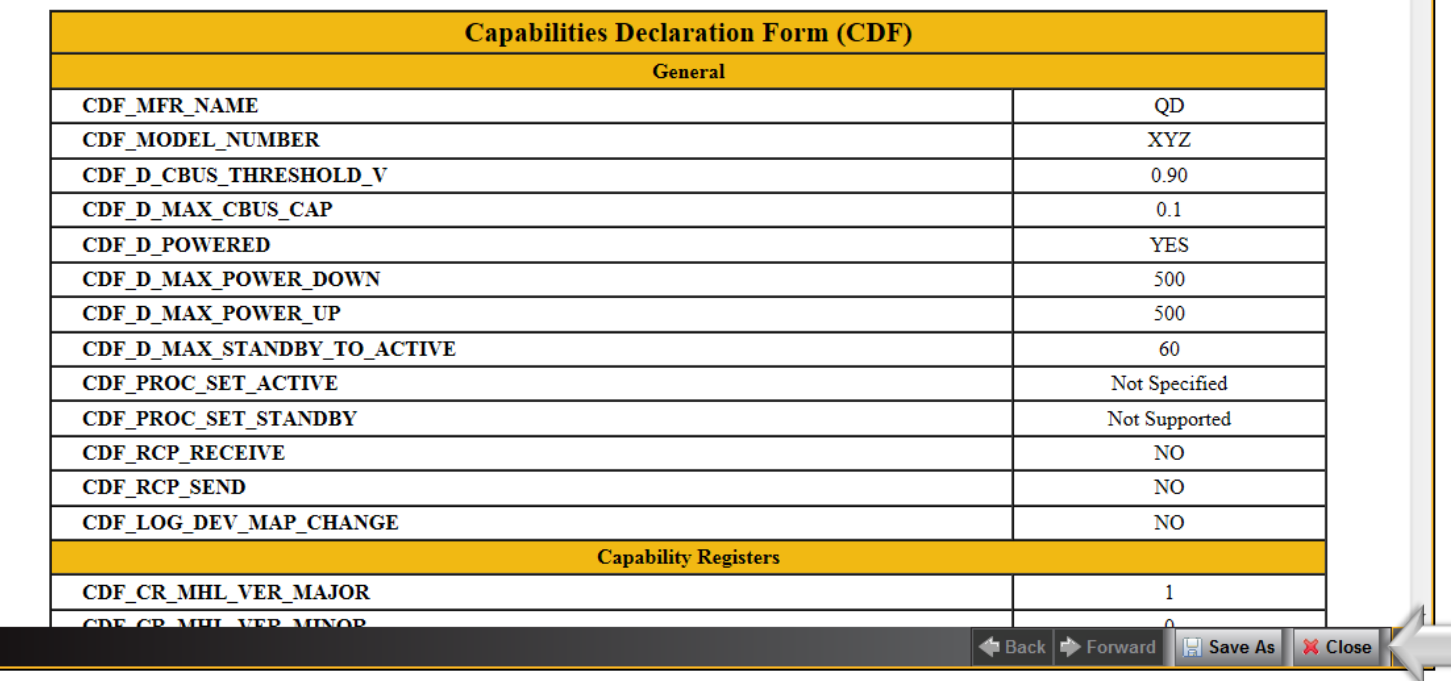

Review HTML test report:

- View Capabilities Declaration Form (CDF).
- Save report for later viewing and dissemination to colleagues.

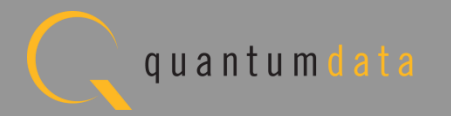

### **MHL CBUS Dongle Compliance – Review Test Selections**

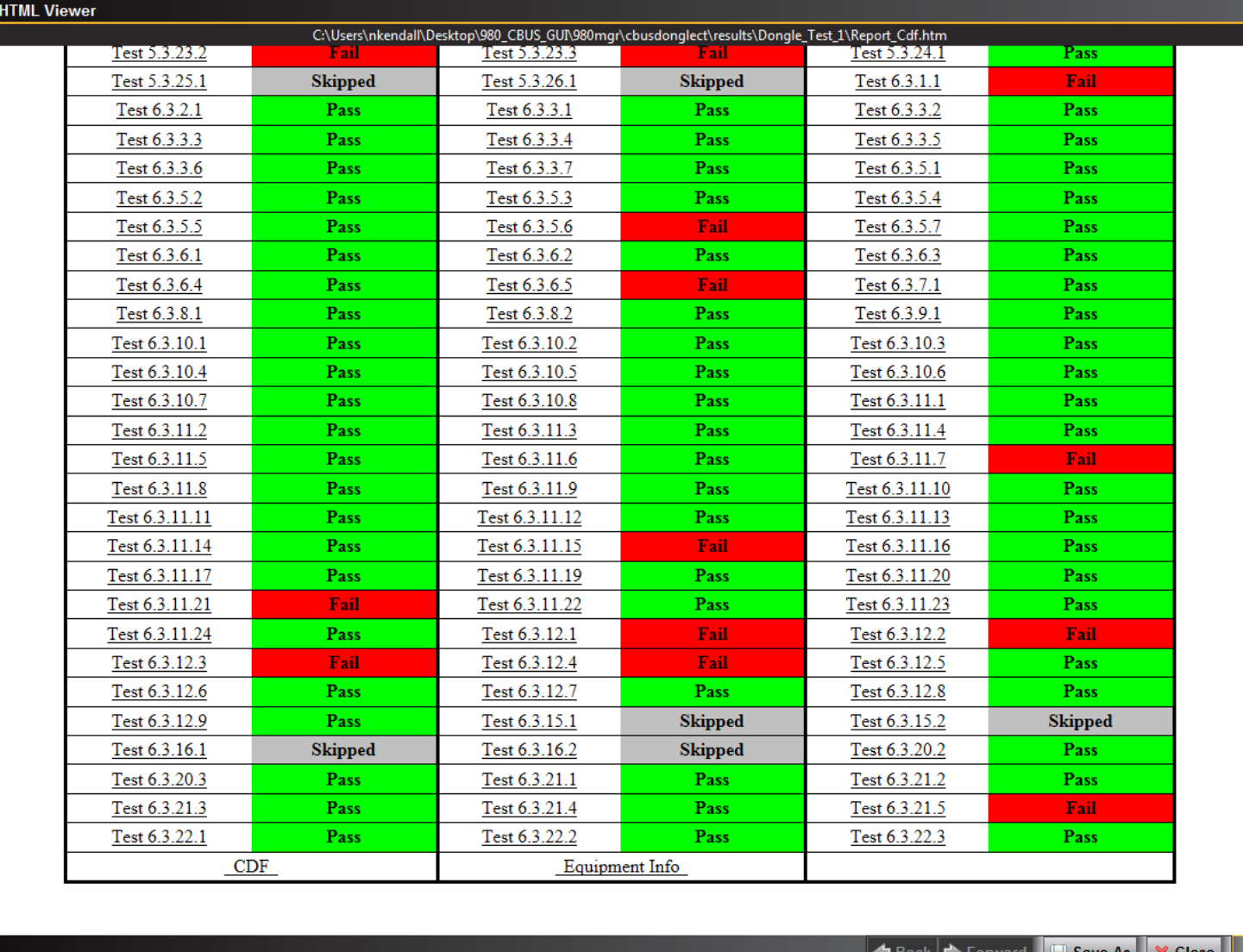

Review HTML test report:

• View Pass/Fail results.

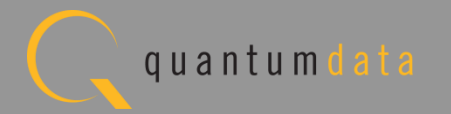

#### **MHL CBUS Dongle Compliance – Review Test Selections**

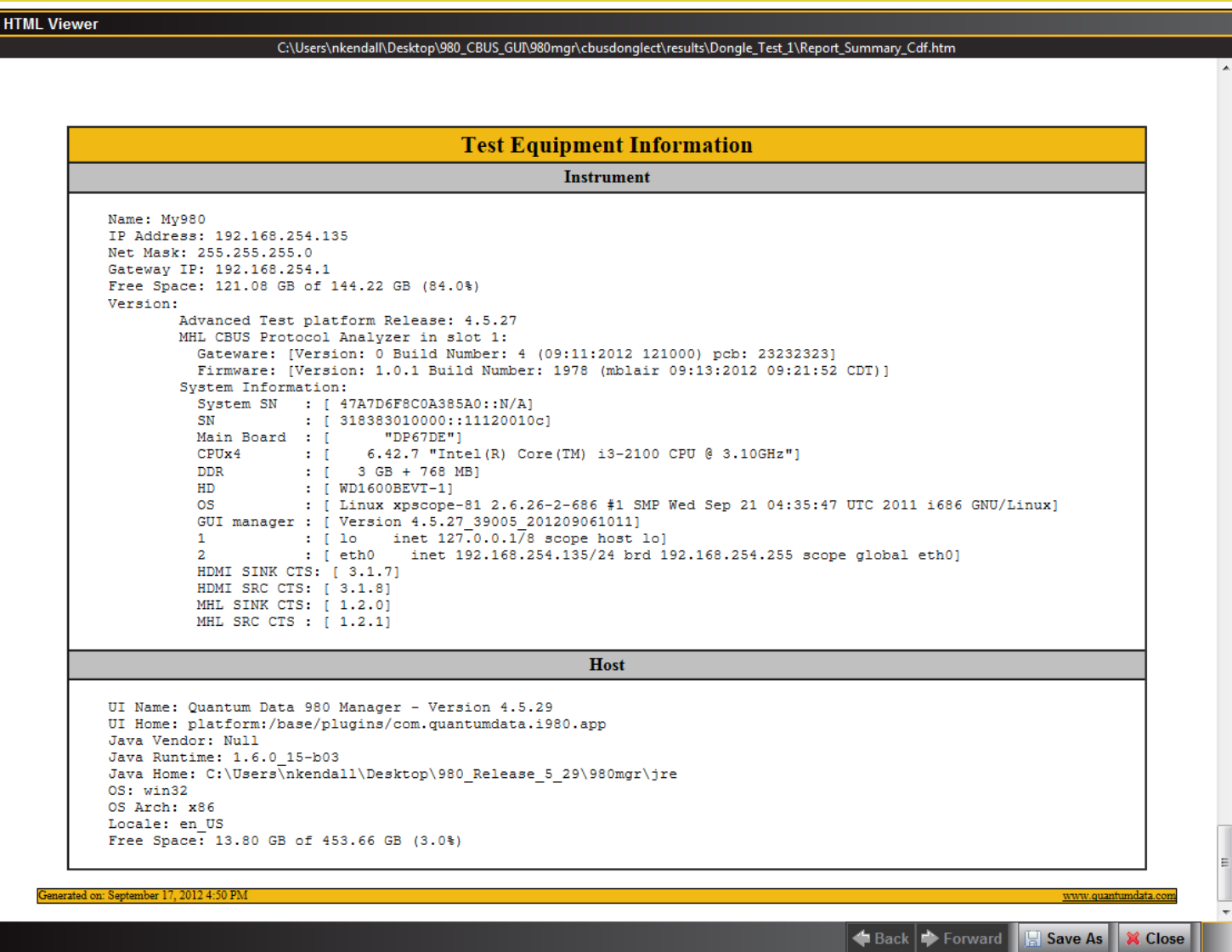

Review HTML test report:

• View Test Equipment information.

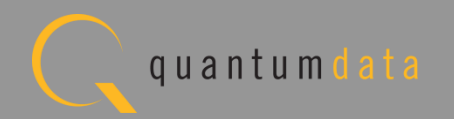

# **MHL CBUS Log Plots – Dongle Tests Refer to [Source Section](#page-46-0)**

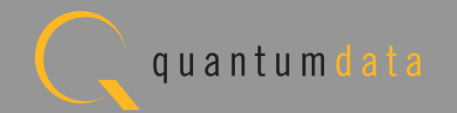

#### **The Quantum Data 980 MHL CBUS Compliance Module…**

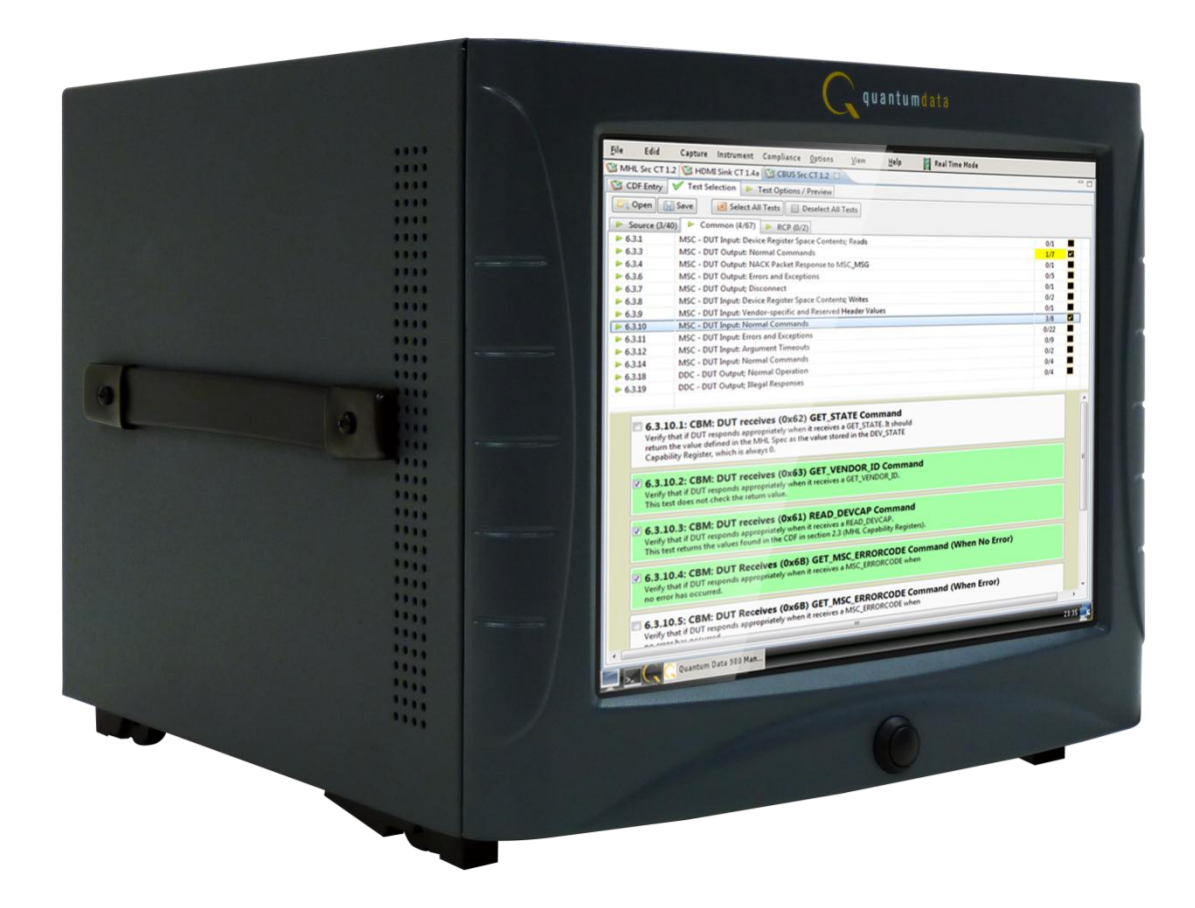

**… your solution for testing MHL source, sink, dongle devices for CBUS compliance.**

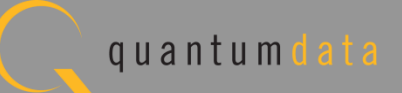